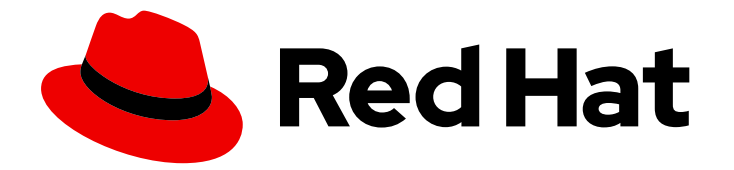

# Red Hat Enterprise Linux 8

# Deploying Red Hat Enterprise Linux 8 on public cloud platforms

Creating custom Red Hat Enterprise Linux images and configuring a Red Hat High Availability cluster for public cloud platforms

### Red Hat Enterprise Linux 8 Deploying Red Hat Enterprise Linux 8 on public cloud platforms

Creating custom Red Hat Enterprise Linux images and configuring a Red Hat High Availability cluster for public cloud platforms

### Legal Notice

Copyright © 2020 Red Hat, Inc.

The text of and illustrations in this document are licensed by Red Hat under a Creative Commons Attribution–Share Alike 3.0 Unported license ("CC-BY-SA"). An explanation of CC-BY-SA is available at

http://creativecommons.org/licenses/by-sa/3.0/

. In accordance with CC-BY-SA, if you distribute this document or an adaptation of it, you must provide the URL for the original version.

Red Hat, as the licensor of this document, waives the right to enforce, and agrees not to assert, Section 4d of CC-BY-SA to the fullest extent permitted by applicable law.

Red Hat, Red Hat Enterprise Linux, the Shadowman logo, the Red Hat logo, JBoss, OpenShift, Fedora, the Infinity logo, and RHCE are trademarks of Red Hat, Inc., registered in the United States and other countries.

Linux ® is the registered trademark of Linus Torvalds in the United States and other countries.

Java ® is a registered trademark of Oracle and/or its affiliates.

XFS ® is a trademark of Silicon Graphics International Corp. or its subsidiaries in the United States and/or other countries.

MySQL<sup>®</sup> is a registered trademark of MySQL AB in the United States, the European Union and other countries.

Node.js ® is an official trademark of Joyent. Red Hat is not formally related to or endorsed by the official Joyent Node.js open source or commercial project.

The OpenStack ® Word Mark and OpenStack logo are either registered trademarks/service marks or trademarks/service marks of the OpenStack Foundation, in the United States and other countries and are used with the OpenStack Foundation's permission. We are not affiliated with, endorsed or sponsored by the OpenStack Foundation, or the OpenStack community.

All other trademarks are the property of their respective owners.

### Abstract

You can create and deploy custom Red Hat Enterprise Linux images to various cloud platforms, including Microsoft Azure, Amazon Web Services (AWS), and Google Cloud Platform (GCP). You can also create and configure a Red Hat High Availability cluster on each cloud platform. This document includes procedures for creating HA clusters, including installing required packages and agents, configuring fencing, and installing network resource agents. Each cloud provider has its own chapter that describes creating and deploying a custom image. There is also a separate chapter for configuring HA clusters for each cloud provider.

### Table of Contents

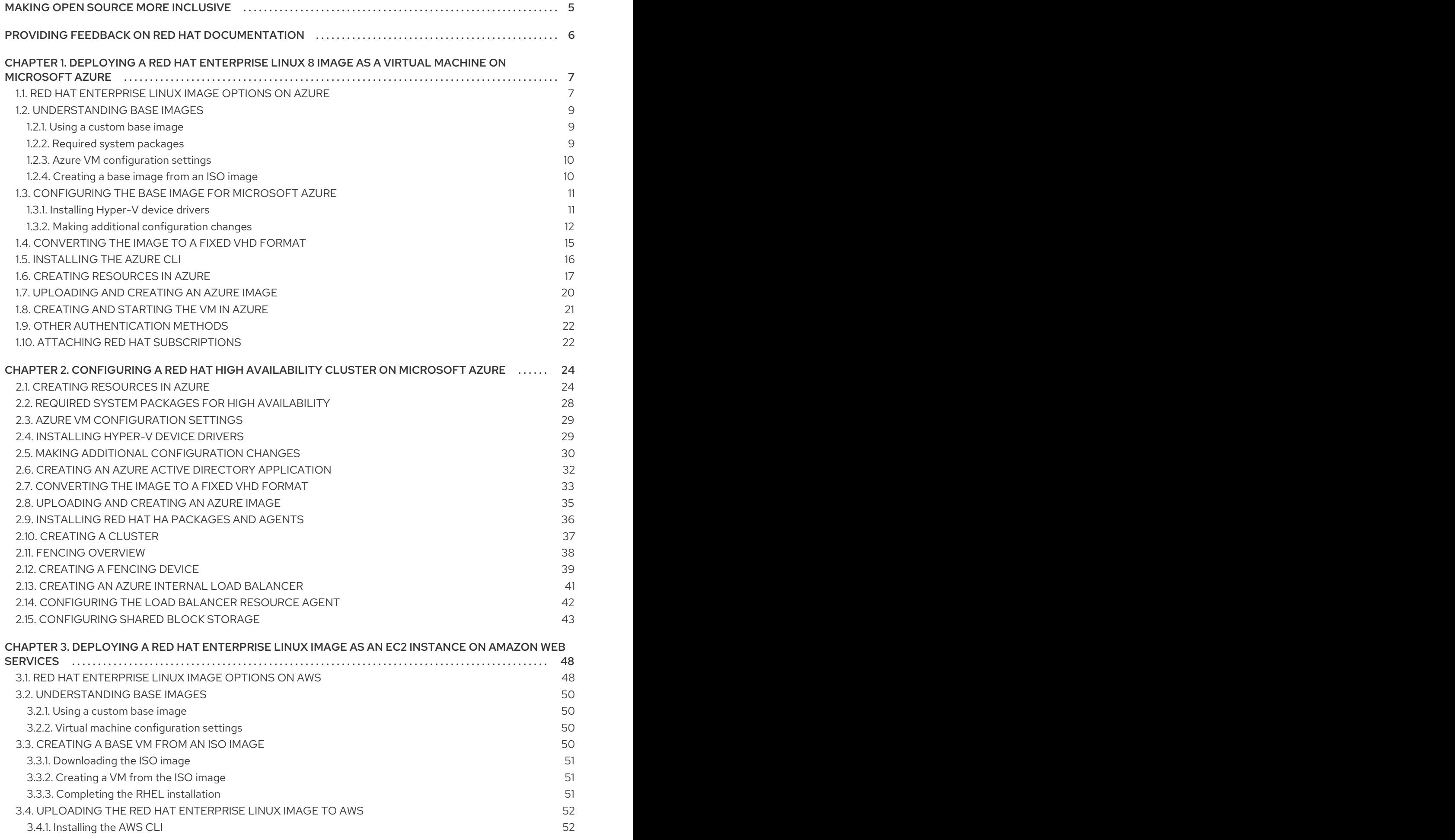

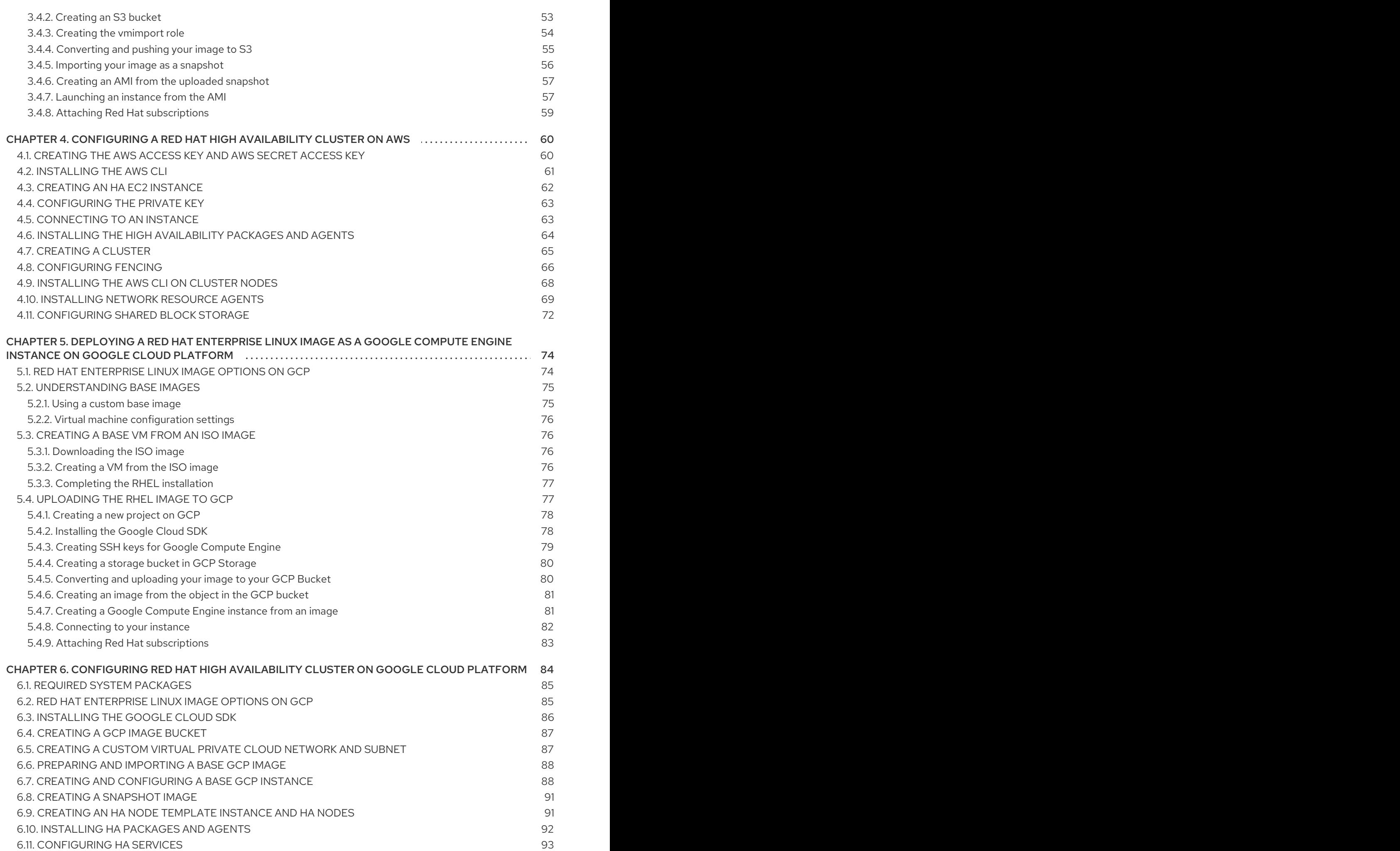

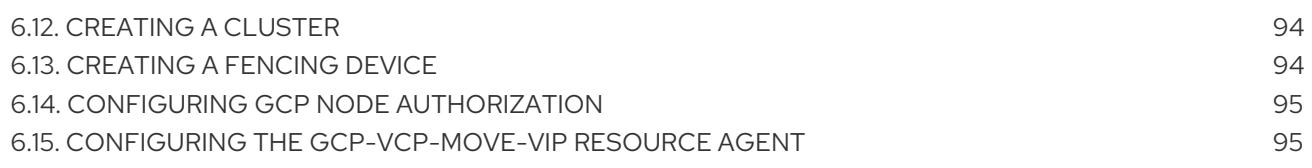

### MAKING OPEN SOURCE MORE INCLUSIVE

<span id="page-8-0"></span>Red Hat is committed to replacing problematic language in our code, documentation, and web properties. We are beginning with these four terms: master, slave, blacklist, and whitelist. Because of the enormity of this endeavor, these changes will be implemented gradually over several upcoming releases. For more details, see our CTO Chris Wright's [message](https://www.redhat.com/en/blog/making-open-source-more-inclusive-eradicating-problematic-language) .

### <span id="page-9-0"></span>PROVIDING FEEDBACK ON RED HAT DOCUMENTATION

We appreciate your input on our documentation. Please let us know how we could make it better. To do so:

- For simple comments on specific passages:
	- 1. Make sure you are viewing the documentation in the *Multi-page HTML* format. In addition, ensure you see the Feedback button in the upper right corner of the document.
	- 2. Use your mouse cursor to highlight the part of text that you want to comment on.
	- 3. Click the Add Feedback pop-up that appears below the highlighted text.
	- 4. Follow the displayed instructions.
- For submitting more complex feedback, create a Bugzilla ticket:
	- 1. Go to the [Bugzilla](https://bugzilla.redhat.com/enter_bug.cgi?product=Red Hat Enterprise Linux 8) website.
	- 2. As the Component, use Documentation.
	- 3. Fill in the Description field with your suggestion for improvement. Include a link to the relevant part(s) of documentation.
	- 4. Click Submit Bug.

## <span id="page-10-0"></span>CHAPTER 1. DEPLOYING A RED HAT ENTERPRISE LINUX 8 IMAGE AS A VIRTUAL MACHINE ON MICROSOFT AZURE

You have a number of options for deploying a Red Hat Enterprise Linux (RHEL) 8 image on Azure. This chapter discusses your options for choosing an image and lists or refers to system requirements for your host system and virtual machine (VM). This chapter also provides procedures for creating a custom VM from an ISO image, uploading it to Azure, and launching an Azure VM instance.

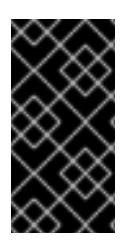

#### IMPORTANT

While you can create a custom VM from an ISO image, Red Hat recommends that you use the Red Hat Image Builder product to create customized images for use on specific cloud providers. With Image Builder, you can create and upload an Azure Disk Image (VHD format). Refer to Composing a [Customized](https://access.redhat.com/documentation/en-us/red_hat_enterprise_linux/8/html/composing_a_customized_rhel_system_image/index) RHEL System Image for more information.

This chapter refers to the Azure documentation in a number of places. For many procedures, see the referenced Azure documentation for additional detail.

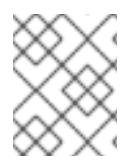

#### **NOTE**

For a list of Red Hat products that you can use securely on Azure, refer to Red Hat on [Microsoft](https://access.redhat.com/public-cloud/microsoft-azure) Azure.

#### **Prerequisites**

- Sign up for a Red Hat [Customer](https://access.redhat.com/) Portal account.
- Sign up for a [Microsoft](https://azure.microsoft.com/en-us/) Azure account.
- Enable your subscriptions in the Red Hat Cloud [Access](https://access.redhat.com/public-cloud) program. The Red Hat Cloud Access program allows you to move your Red Hat subscriptions from physical or on-premise systems to Azure with full support from Red Hat.

#### Additional resources

- Red Hat in the [Public](https://access.redhat.com/public-cloud) Cloud
- Red Hat Cloud Access [Reference](https://access.redhat.com/documentation/en-us/red_hat_subscription_management/1/html/red_hat_cloud_access_reference_guide/index) Guide
- Frequently Asked Questions and [Recommended](https://access.redhat.com/articles/2758981) Practices for Microsoft Azure

### <span id="page-10-1"></span>1.1. RED HAT ENTERPRISE LINUX IMAGE OPTIONS ON AZURE

The following table lists image choices and notes the differences in the image options.

#### Table 1.1. Image options

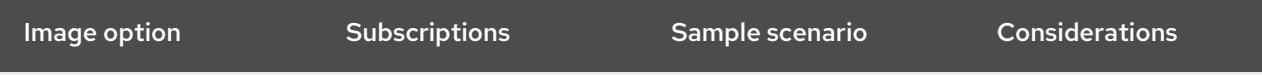

7

<span id="page-11-0"></span>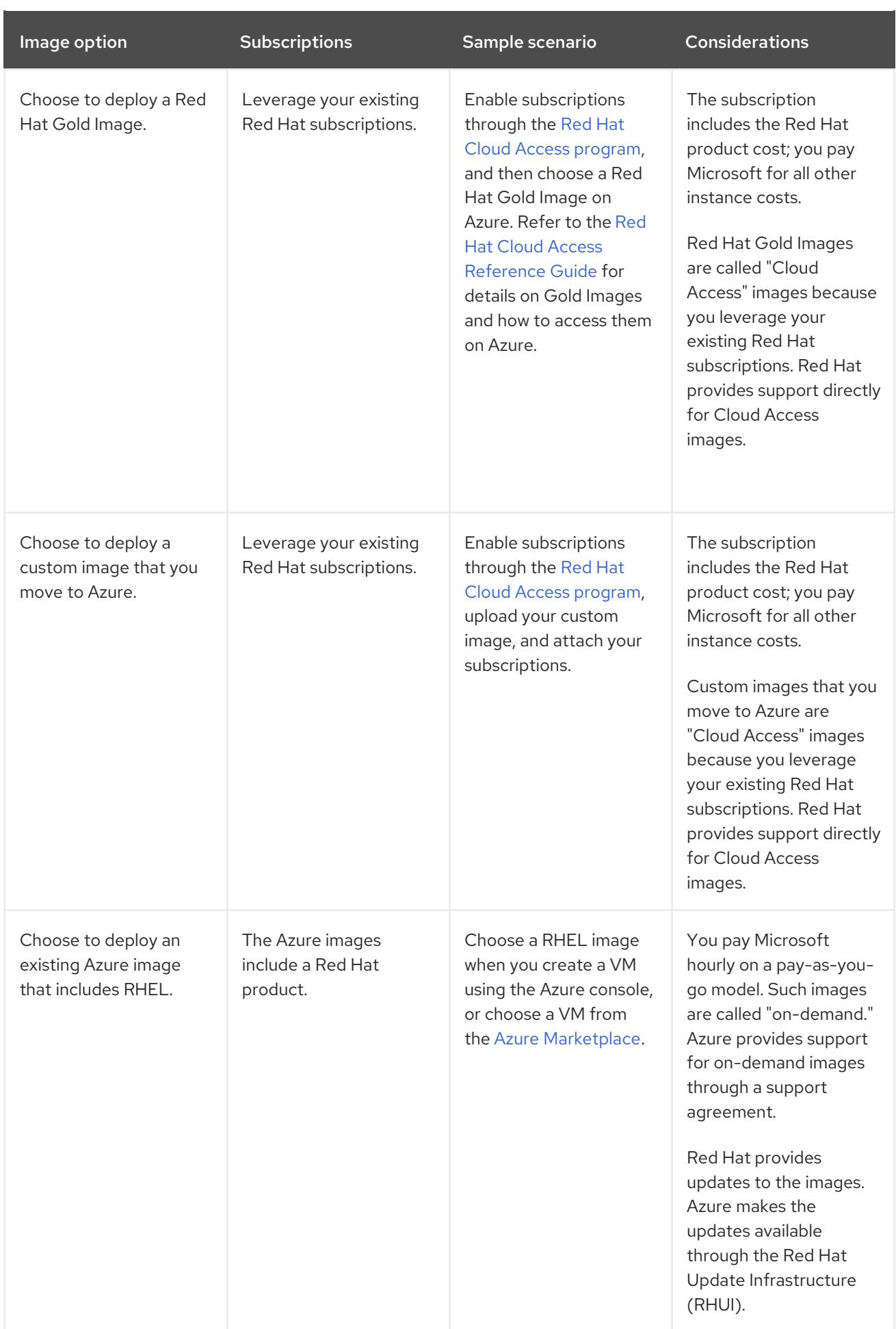

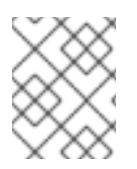

### **NOTE**

You can create a custom image for Azure using Red Hat Image Builder. Refer to Composing a [Customized](https://access.redhat.com/documentation/en-us/red_hat_enterprise_linux/8/html/composing_a_customized_rhel_system_image/index) RHEL System Image for more information.

The remainder of this chapter includes information and procedures pertaining to Red Hat Enterprise Linux custom images.

#### Additional resources

- Red Hat Gold Images on [Microsoft](https://access.redhat.com/documentation/en-us/red_hat_subscription_management/1/html/red_hat_cloud_access_reference_guide/using_red_hat_gold_images#con-gold-image-azure) Azure
- Red Hat Cloud Access [program](https://access.redhat.com/public-cloud)
- Azure [Marketplace](https://azuremarketplace.microsoft.com/en-us/marketplace/)
- Billing options in the Azure [Marketplace](https://docs.microsoft.com/en-us/azure/marketplace/marketplace-commercial-transaction-capabilities-and-considerations)
- Red Hat Enterprise Linux [Bring-Your-Own-Subscription](https://docs.microsoft.com/en-us/azure/virtual-machines/workloads/redhat/byos) Gold Images in Azure

### <span id="page-12-0"></span>1.2. UNDERSTANDING BASE IMAGES

This section includes information on using preconfigured base images and their configuration settings.

#### <span id="page-12-1"></span>1.2.1. Using a custom base image

To manually configure a VM, you start with a base (starter) VM image. Once you have created the base VM image, you can modify configuration settings and add the packages the VM requires to operate on the cloud. You can make additional configuration changes for your specific application after you upload the image.

To prepare a cloud image of RHEL, follow the instructions below. To prepare a Hyper-V cloud image of RHEL, refer to the Prepare a Red [Hat-based](https://docs.microsoft.com/en-us/azure/virtual-machines/linux/redhat-create-upload-vhd#prepare-a-red-hat-based-virtual-machine-from-hyper-v-manager) virtual machine from Hyper-V Manager .

#### Additional resources

Red Hat [Enterprise](https://access.redhat.com/products/red-hat-enterprise-linux/) Linux

#### <span id="page-12-2"></span>1.2.2. Required system packages

The procedures in this chapter assume you are using a host system running Red Hat Enterprise Linux. To successfully complete the procedures, your host system must have the following packages installed.

#### Table 1.2. System packages

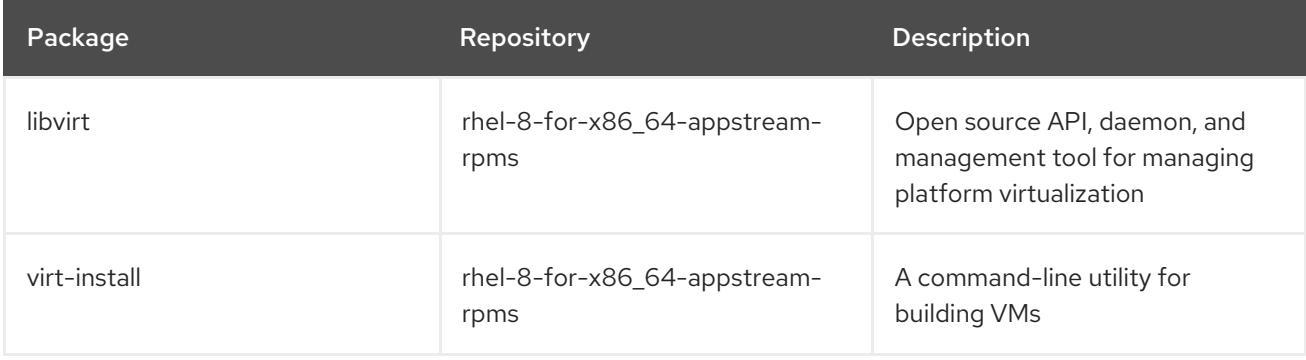

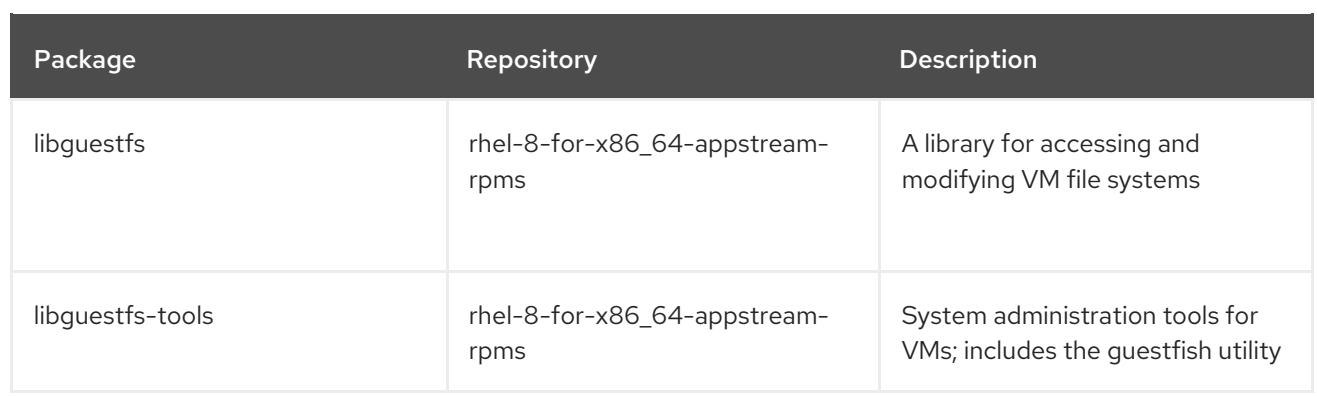

### <span id="page-13-0"></span>1.2.3. Azure VM configuration settings

Azure VMs must have the following configuration settings. Some of these settings are enabled during the initial VM creation. Other settings are set when provisioning the VM image for Azure. Keep these settings in mind as you move through the procedures. Refer to them as necessary.

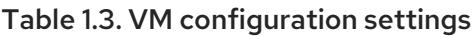

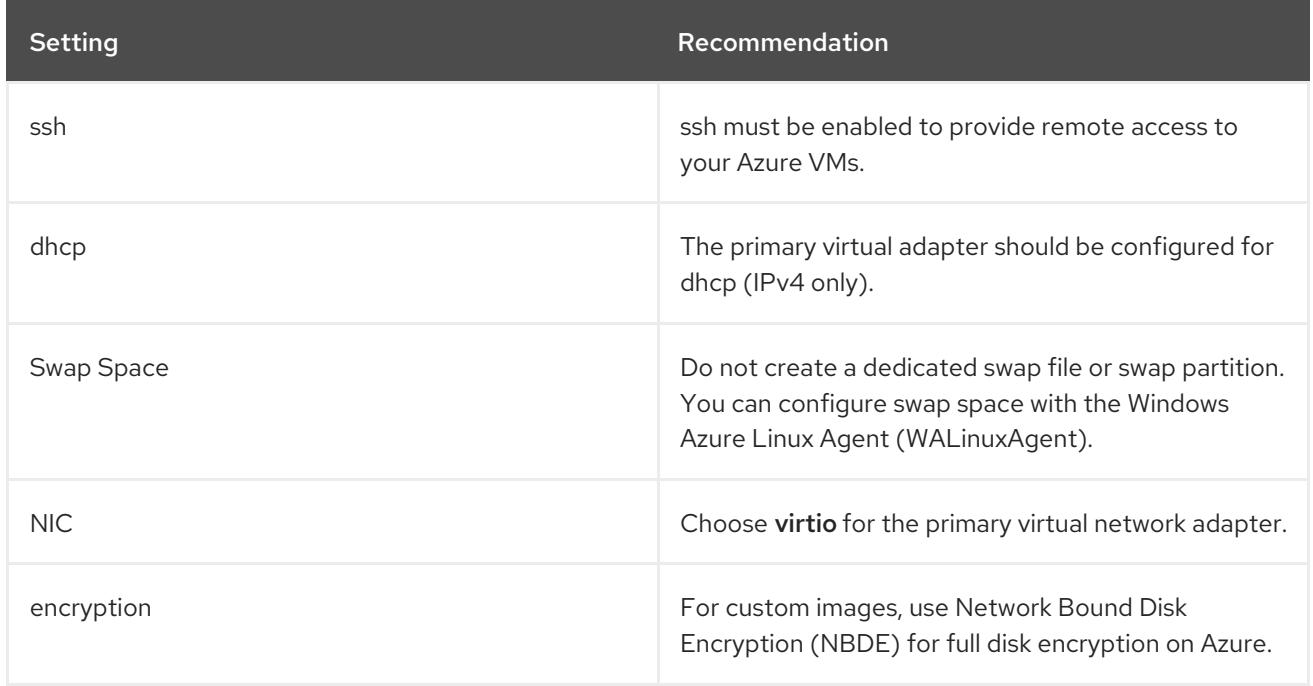

#### <span id="page-13-1"></span>1.2.4. Creating a base image from an ISO image

The following procedure lists the steps and initial configuration requirements for creating a custom ISO image. Once you have configured the image, you can use the image as a template for creating additional VM instances.

#### Procedure

- 1. Download the latest Red Hat [Enterprise](https://access.redhat.com/downloads/content/479/) Linux 8 Binary DVD ISO image from the Red Hat Customer Portal.
- 2. Ensure that you have enabled your host machine for [virtualization.](https://access.redhat.com/documentation/en-us/red_hat_enterprise_linux/8/html/configuring_and_managing_virtualization/getting-started-with-virtualization-in-rhel-8_configuring-and-managing-virtualization#enabling-virtualization-in-rhel8_virt-getting-started) Refer to Enabling virtualization in RHEL 8 for information and procedures.
- 3. Create and start a basic Red Hat Enterprise Linux VM. Refer to Creating virtual [machines](https://access.redhat.com/documentation/en-us/red_hat_enterprise_linux/8/html/configuring_and_managing_virtualization/getting-started-with-virtualization-in-rhel-8_configuring-and-managing-virtualization#assembly_creating-virtual-machines_virt-getting-started) for instructions.

a. If you use the command line to create your VM, ensure that you set the default memory and CPUs to the capacity you want for the VM. Set your virtual network interface to virtio. A basic command line sample follows.

virt-install --name isotest --memory 2048 --vcpus 2 --disk size=8,bus=virtio --location rhel-8.0-x86\_64-dvd.iso --os-variant=rhel8.0

- b. If you use the web console to create your VM, follow the [procedure](https://access.redhat.com/documentation/en-us/red_hat_enterprise_linux/8/html/configuring_and_managing_virtualization/getting-started-with-virtualization-in-rhel-8_configuring-and-managing-virtualization#creating-vms-and-installing-an-os-using-the-rhel-8-web-console_assembly_creating-virtual-machines) in Creating virtual machines using the web console, with these caveats:
	- Do not check Immediately Start VM.
	- Change your Memory and Storage Size to your preferred settings.
	- **•** Before you start the installation, ensure that you have changed Model under Virtual Network Interface Settings to virtio and change your vCPUs to the capacity settings you want for the VM.
- 4. Review the following additional installation selection and modifications.
	- **Select Minimal Install with the standard RHEL option.**
	- **For Installation Destination, select Custom Storage Configuration** Use the following configuration information to make your selections.
		- Verify at least 500 MB for /boot.
		- For file system, use xfs, ext4, or ext3 for both **boot** and root partitions.
		- Remove swap space. Swap space is configured on the physical blade server in Azure by the WALinuxAgent.
	- On the Installation Summary screen, select Network and Host Name. Switch Ethernet to  $\bullet$ On.
- 5. When the install starts:
	- Create a **root** password.
	- Create an administrative user account.
- 6. When installation is complete, reboot the VM and log in to the root account.
- 7. Once you are logged in as **root**, you can configure the image.

### <span id="page-14-0"></span>1.3. CONFIGURING THE BASE IMAGE FOR MICROSOFT AZURE

The base image requires configuration changes to serve as your RHEL 8 VM image in Azure. The following sections provide the additional configuration changes that Azure requires.

#### <span id="page-14-1"></span>1.3.1. Installing Hyper-V device drivers

Microsoft provides network and storage device drivers as part of their Linux Integration Services (LIS) for Hyper-V package. You may need to install Hyper-V device drivers on the VM image prior to provisioning it as an Azure VM. Use the **lsinitrd | grep hv** command to verify that the drivers are installed.

#### Procedure

1. Enter the following **grep** command to determine if the required Hyper-V device drivers are installed.

# lsinitrd | grep hv

In the example below, all required drivers are installed.

# lsinitrd | grep hv drwxr-xr-x 2 root root 0 Aug 12 14:21 usr/lib/modules/3.10.0- 932.el7.x86\_64/kernel/drivers/hv -rw-r--r-- 1 root root 31272 Aug 11 08:45 usr/lib/modules/3.10.0- 932.el7.x86\_64/kernel/drivers/hv/hv\_vmbus.ko.xz -rw-r--r-- 1 root root 25132 Aug 11 08:46 usr/lib/modules/3.10.0- 932.el7.x86\_64/kernel/drivers/net/hyperv/hv\_netvsc.ko.xz -rw-r--r-- 1 root root 9796 Aug 11 08:45 usr/lib/modules/3.10.0- 932.el7.x86\_64/kernel/drivers/scsi/hv\_storvsc.ko.xz

If all the drivers are not installed, complete the remaining steps.

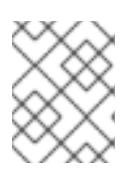

#### **NOTE**

An **hv** vmbus driver may exist in the environment. Even if this driver is present, complete the following steps.

- 2. Create a file named **hv.conf** in **/etc/dracut.conf.d**.
- 3. Add the following driver parameters to the **hv.conf** file.

```
add_drivers+=" hv_vmbus "
add_drivers+=" hv_netvsc "
add_drivers+=" hv_storvsc "
```
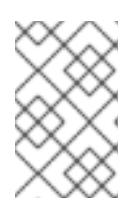

#### **NOTE**

Note the spaces before and after the quotes, for example, **add\_drivers+=" hv\_vmbus "**. This ensures that unique drivers are loaded in the event that other Hyper-V drivers already exist in the environment.

4. Regenerate the **initramfs** image.

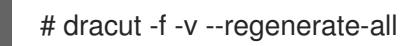

#### Verification steps

- 1. Reboot the machine.
- 2. Run the **lsinitrd | grep hv** command to verify that the drivers are installed.

#### <span id="page-15-0"></span>1.3.2. Making additional configuration changes

The VM requires further configuration changes to operate in Azure. Perform the following procedure to make the additional changes.

#### Procedure

- 1. If necessary, power on the VM.
- 2. Register the VM and enable the Red Hat Enterprise Linux 8 repository.

# subscription-manager register --auto-attach

#### Stopping and removing cloud-init

1. Stop the **cloud-init** service (if present).

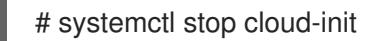

2. Remove the **cloud-init** software.

# yum remove cloud-init

#### Completing other VM changes

1. Edit the **/etc/ssh/sshd\_config** file and enable password authentication.

PasswordAuthentication yes

2. Set a generic host name.

# hostnamectl set-hostname localhost.localdomain

3. Edit (or create) the **/etc/sysconfig/network-scripts/ifcfg-eth0** file. Use only the parameters listed below.

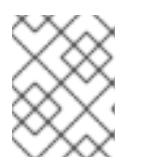

#### **NOTE**

The **ifcfg-eth0** file does not exist on the RHEL 8 DVD ISO image and must be created.

DEVICE="eth0" ONBOOT="yes" BOOTPROTO="dhcp" TYPE="Ethernet" USERCTL="yes" PEERDNS="yes" IPV6INIT="no"

4. Remove all persistent network device rules, if present.

# rm -f /etc/udev/rules.d/70-persistent-net.rules # rm -f /etc/udev/rules.d/75-persistent-net-generator.rules # rm -f /etc/udev/rules.d/80-net-name-slot-rules

5. Set **ssh** to start automatically.

# systemctl enable sshd # systemctl is-enabled sshd

- 6. Modify the kernel boot parameters.
	- a. Add **crashkernel=256M** to the start of the **GRUB\_CMDLINE\_LINUX** line in the **/etc/default/grub** file. If **crashkernel=auto** is present, change it to **crashkernel=256M**.
	- b. Add the following lines to the end of the **GRUB\_CMDLINE\_LINUX** line, if not present.

```
earlyprintk=ttyS0
console=ttyS0
rootdelay=300
```
c. Remove the following options, if present.

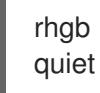

7. Regenerate the **grub.cfg** file.

# grub2-mkconfig -o /boot/grub2/grub.cfg

8. Install and enable the Windows Azure Linux Agent (WALinuxAgent). Red Hat Enterprise Linux 8 Application Stream (AppStream) includes the WALinuxAgent. Refer to Using [AppStream](https://access.redhat.com/documentation/en-us/red_hat_enterprise_linux/8/html/installing_managing_and_removing_user-space_components/using-appstream_using-appstream) for more information.

# yum install WALinuxAgent -y # systemctl enable waagent

9. Edit the following lines in the **/etc/waagent.conf** file to configure swap space for provisioned VMs. Set swap space for whatever is appropriate for your provisioned VMs.

Provisioning.DeleteRootPassword=n ResourceDisk.Filesystem=ext4 ResourceDisk.EnableSwap=y ResourceDisk.SwapSizeMB=2048

#### Preparing to provision

1. Unregister the VM from Red Hat Subscription Manager.

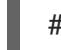

# subscription-manager unregister

2. Prepare the VM for Azure provisioning by cleaning up the existing provisioning details. Azure reprovisions the VM in Azure. This command generates warnings, which is expected.

# waagent -force -deprovision

3. Clean the shell history and shut down the VM.

# export HISTSIZE=0 # poweroff

### <span id="page-18-0"></span>1.4. CONVERTING THE IMAGE TO A FIXED VHD FORMAT

All Microsoft Azure VM images must be in a fixed **VHD** format. The image must be aligned on a 1 MB boundary before it is converted to VHD. This section describes how to convert the image from **qcow2** to a fixed **VHD** format and align the image, if necessary. Once you have converted the image, you can upload it to Azure.

#### Procedure

1. Convert the image from **qcow2** to **raw** format.

\$ qemu-img convert -f qcow2 -O raw <image-name>.qcow2 <image-name>.raw

2. Create a shell script using the contents below.

```
#!/bin/bash
MB=$((1024 * 1024))
size=$(qemu-img info -f raw --output json "$1" | gawk 'match($0, /"virtual-size": ([0-9]+),/, val)
{print val[1]}')
rounded size=\$(((\$size/\$MB + 1) * \$MB))if [ $(($size % $MB)) -eq 0 ]
then
echo "Your image is already aligned. You do not need to resize."
exit 1
fi
echo "rounded size = $rounded_size"
export rounded_size
```
3. Run the script. This example uses the name **align.sh**.

\$ sh align.sh <image-xxx>.raw

- If the message *"Your image is already aligned. You do not need to resize."* displays, proceed to the following step.
- If a value displays, your image is not aligned.
- 4. Use the following command to convert the file to a fixed **VHD** format. The sample uses qemu-img version 2.12.0.

\$ qemu-img convert -f raw -o subformat=fixed,force\_size -O vpc <image-xxx>.raw <image.xxx>.vhd

Once converted, the **VHD** file is ready to upload to Azure.

#### Aligning the image

Complete the following steps only if the **raw** file is not aligned.

1. Resize the **raw** file using the rounded value displayed when you ran the verification script.

\$ qemu-img resize -f raw <image-xxx>.raw <rounded-value>

2. Convert the **raw** image file to a **VHD** format. The sample uses qemu-img version 2.12.0.

> \$ qemu-img convert -f raw -o subformat=fixed,force\_size -O vpc <image-xxx>.raw <image.xxx>.vhd

Once converted, the **VHD** file is ready to upload to Azure.

### <span id="page-19-0"></span>1.5. INSTALLING THE AZURE CLI

Complete the following steps to install the Azure command line interface (Azure CLI 2.1). Azure CLI 2.1 is a Python-based utility that creates and manages VMs in Azure.

#### **Prerequisites**

- You need to have an account with [Microsoft](https://azure.microsoft.com/en-us/free/) Azure before you can use the Azure CLI.
- The Azure CLI installation requires Python 3.x.

#### Procedure

1. Import the Microsoft repository key.

\$ sudo rpm --import https://packages.microsoft.com/keys/microsoft.asc

2. Create a local Azure CLI repository entry.

\$ sudo sh -c 'echo -e "[azure-cli]\nname=Azure CLI\nbaseurl=https://packages.microsoft.com/yumrepos/azurecli\nenabled=1\ngpgcheck=1\ngpgkey=https://packages.microsoft.com/keys/microsoft.asc" > /etc/yum.repos.d/azure-cli.repo'

3. Update the **yum** package index.

\$ yum check-update

4. Check your Python version (**python --version**) and install Python 3.x, if necessary.

\$ sudo yum install python3

5. Install the Azure CLI.

\$ sudo yum install -y azure-cli

6. Run the Azure CLI.

\$ az

#### Additional resources

- [Azure](https://docs.microsoft.com/en-us/cli/azure/?view=azure-cli-latest) CLI
- Azure CLI [command](https://docs.microsoft.com/en-us/cli/azure/reference-index?view=azure-cli-latest) reference

### <span id="page-20-0"></span>1.6. CREATING RESOURCES IN AZURE

Complete the following procedure to create the Azure resources that you need before you can upload the **VHD** file and create the Azure image.

#### Procedure

1. Enter the following command to authenticate your system with Azure and log in.

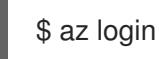

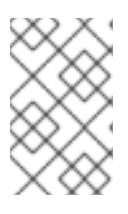

#### **NOTE**

If a browser is available in your environment, the CLI opens your browser to the Azure sign-in page. Refer to Sign in with [Azure](https://docs.microsoft.com/en-us/cli/azure/authenticate-azure-cli?view=azure-cli-latest) CLI for more information and options.

2. Create a resource group in an Azure region.

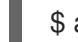

\$ az group create --name <resource-group> --location <azure-region>

Example:

[clouduser@localhost]\$ az group create --name azrhelclirsgrp --location southcentralus {

```
"id": "/subscriptions//resourceGroups/azrhelclirsgrp",
"location": "southcentralus",
 "managedBy": null,
"name": "azrhelclirsgrp",
 "properties": {
  "provisioningState": "Succeeded"
},
 "tags": null
}
```
3. Create a storage account. Refer to SKU [Types](https://docs.microsoft.com/en-us/rest/api/storagerp/srp_sku_types) for more information about valid SKU values.

\$ az storage account create -l <azure-region> -n <storage-account-name> -g <resourcegroup> --sku <sku\_type>

Example:

```
[clouduser@localhost]$ az storage account create -l southcentralus -n azrhelclistact -g
azrhelclirsgrp --sku Standard_LRS
```

```
{
 "accessTier": null,
 "creationTime": "2017-04-05T19:10:29.855470+00:00",
 "customDomain": null,
 "encryption": null,
```

```
"id":
"/subscriptions//resourceGroups/azrhelclirsgrp/providers/Microsoft.Storage/storageAccounts/azr
helclistact",
 "kind": "StorageV2",
 "lastGeoFailoverTime": null,
 "location": "southcentralus",
 "name": "azrhelclistact",
 "primaryEndpoints": {
  "blob": "https://azrhelclistact.blob.core.windows.net/",
  "file": "https://azrhelclistact.file.core.windows.net/",
  "queue": "https://azrhelclistact.queue.core.windows.net/",
  "table": "https://azrhelclistact.table.core.windows.net/"
},
"primaryLocation": "southcentralus",
"provisioningState": "Succeeded",
"resourceGroup": "azrhelclirsgrp",
"secondaryEndpoints": null,
"secondaryLocation": null,
"sku": {
 "name": "Standard_LRS",
 "tier": "Standard"
},
"statusOfPrimary": "available",
"statusOfSecondary": null,
"tags": {},
 "type": "Microsoft.Storage/storageAccounts"
}
```
4. Get the storage account connection string.

\$ az storage account show-connection-string -n <storage-account-name> -g <resourcegroup>

Example:

[clouduser@localhost]\$ az storage account show-connection-string -n azrhelclistact -g azrhelclirsgrp

{ "connectionString": "DefaultEndpointsProtocol=https;EndpointSuffix=core.windows.net;AccountName=azrhelclistact; AccountKey=NreGk...==" }

5. Export the connection string by copying the connection string and pasting it into the following command. This string connects your system to the storage account.

\$ export AZURE\_STORAGE\_CONNECTION\_STRING="<storage-connection-string>"

Example:

[clouduser@localhost]\$ export AZURE\_STORAGE\_CONNECTION\_STRING="DefaultEndpointsProtocol=https;EndpointSuffi x=core.windows.net;AccountName=azrhelclistact;AccountKey=NreGk...=="

6. Create the storage container.

\$ az storage container create -n <container-name>

Example:

[clouduser@localhost]\$ az storage container create -n azrhelclistcont

{ "created": true }

7. Create a virtual network.

\$ az network vnet create -g <resource group> --name <vnet-name> --subnet-name <subnetname>

Example:

```
[clouduser@localhost]$ az network vnet create --resource-group azrhelclirsgrp --name
azrhelclivnet1 --subnet-name azrhelclisubnet1
{
 "newVNet": {
  "addressSpace": {
   "addressPrefixes": [
   "10.0.0.0/16"
   ]
 },
 "dhcpOptions": {
  "dnsServers": []
 },
 "etag": "W/\"\"",
 "id":
"/subscriptions//resourceGroups/azrhelclirsgrp/providers/Microsoft.Network/virtualNetworks/azr
helclivnet1",
 "location": "southcentralus",
 "name": "azrhelclivnet1",
 "provisioningState": "Succeeded",
 "resourceGroup": "azrhelclirsgrp",
 "resourceGuid": "0f25efee-e2a6-4abe-a4e9-817061ee1e79",
 "subnets": [
  {
    "addressPrefix": "10.0.0.0/24",
   "etag": "W/\"\"",
    "id":
"/subscriptions//resourceGroups/azrhelclirsgrp/providers/Microsoft.Network/virtualNetworks/azr
helclivnet1/subnets/azrhelclisubnet1",
    "ipConfigurations": null,
   "name": "azrhelclisubnet1",
    "networkSecurityGroup": null,
   "provisioningState": "Succeeded",
    "resourceGroup": "azrhelclirsgrp",
   "resourceNavigationLinks": null,
   "routeTable": null
  }
 ],
```
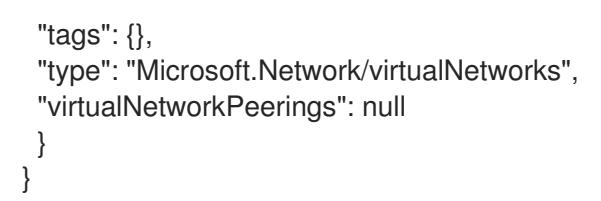

#### Additional resources

- Azure Managed Disks [Overview](https://docs.microsoft.com/en-us/azure/virtual-machines/windows/managed-disks-overview)
- SKU [Types](https://docs.microsoft.com/en-us/rest/api/storagerp/srp_sku_types)

### <span id="page-23-0"></span>1.7. UPLOADING AND CREATING AN AZURE IMAGE

Complete the following steps to upload the **VHD** file to your container and create an Azure custom image.

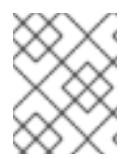

#### **NOTE**

The exported storage connection string does not persist after a system reboot. If any of the commands in the following steps fail, export the connection string again.

#### Procedure

1. Upload the **VHD** file to the storage container. It may take several minutes. To get a list of storage containers, enter the **az storage container list** command.

\$ az storage blob upload --account-name <storage-account-name> --container-name <container-name> --type page --file <path-to-vhd> --name <image-name>.vhd

Example:

[clouduser@localhost]\$ az storage blob upload --account-name azrhelclistact --containername azrhelclistcont --type page --file rhel-image-8.vhd --name rhel-image-8.vhd Percent complete: %100.0

2. Get the URL for the uploaded **VHD** file to use in the following step.

\$ az storage blob url -c <container-name> -n <image-name>.vhd

Example:

[clouduser@localhost]\$ az storage blob url -c azrhelclistcont -n rhel-image-8.vhd "https://azrhelclistact.blob.core.windows.net/azrhelclistcont/rhel-image-8.vhd"

3. Create the Azure custom image.

\$ az image create -n <image-name> -g <resource-group> -l <azure-region> --source <URL> --os-type linux

**NOTE** 

The default hypervisor generation of the VM is V1. You can optionally specify a V2 hypervisor generation by including the option **--hyper-v-generation V2**. Generation 2 VMs use a UEFI-based boot [architecture.](https://docs.microsoft.com/en-us/azure/virtual-machines/linux/generation-2) Refer to Support for generation 2 VMs on Azure for information on generation 2 VMs.

The command may return the error "Only blobs formatted as VHDs can be imported." This error may mean that the image was not aligned to the nearest 1 MB boundary before it was converted to **VHD**.

Example:

[clouduser@localhost]\$ az image create -n rhel8 -g azrhelclirsgrp2 -l southcentralus --source https://azrhelclistact.blob.core.windows.net/azrhelclistcont/rhel-image-8.vhd --os-type linux

### <span id="page-24-0"></span>1.8. CREATING AND STARTING THE VM IN AZURE

The following steps provide the minimum command options to create a managed-disk Azure VM from the image. Refer to az vm [create](https://docs.microsoft.com/en-us/cli/azure/vm?view=azure-cli-latest#az-vm-create) for additional options.

#### Procedure

1. Enter the following command to create the VM.

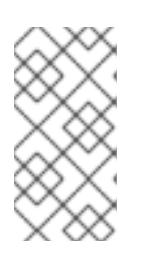

#### **NOTE**

The option **--generate-ssh-keys** creates a private/public key pair. Private and public key files are created in **~/.ssh** on your system. The public key is added to the **authorized\_keys** file on the VM for the user specified by the **--adminusername** option. See Other [authentication](#page-25-0) methods for additional information.

\$ az vm create -g <resource-group> -l <azure-region> -n <vm-name> --vnet-name <vnetname> --subnet <subnet-name> --size Standard\_A2 --os-disk-name <simple-name> - admin-username <administrator-name> --generate-ssh-keys --image <path-to-image>

Example:

[clouduser@localhost]\$ az vm create -g azrhelclirsgrp2 -l southcentralus -n rhel-azure-vm-1 - -vnet-name azrhelclivnet1 --subnet azrhelclisubnet1 --size Standard\_A2 --os-disk-name vm-1-osdisk --admin-username clouduser --generate-ssh-keys --image rhel8

```
"fqdns": "",
```
"id":

{

"/subscriptions//resourceGroups/azrhelclirsgrp/providers/Microsoft.Compute/virtualMachines/rhe l-azure-vm-1",

```
"location": "southcentralus",
```

```
"macAddress": "",
```
"powerState": "VM running",

```
"privateIpAddress": "10.0.0.4",
```

```
"publicIpAddress": "<public-IP-address>",
```
"resourceGroup": "azrhelclirsgrp2"

Note the **publicIpAddress**. You need this address to log in to the VM in the following step.

2. Start an SSH session and log in to the VM.

[clouduser@localhost]\$ ssh -i /home/clouduser/.ssh/id\_rsa clouduser@<public-IP-address>. The authenticity of host ',<public-IP-address>' can't be established. Are you sure you want to continue connecting (yes/no)? yes Warning: Permanently added '<public-IP-address>' (ECDSA) to the list of known hosts.

[clouduser@rhel-azure-vm-1 ~]\$

If you see a user prompt, you have successfully deployed your Azure VM.

You can now go to the Microsoft Azure portal and check the audit logs and properties of your resources. You can manage your VMs directly in this portal. If you are managing multiple VMs, you should use the Azure CLI. The Azure CLI provides a powerful interface to your resources in Azure. Enter **az --help** in the CLI or see the Azure CLI [command](https://docs.microsoft.com/en-us/cli/azure/reference-index?view=azure-cli-latest) reference to learn more about the commands you use to manage your VMs in Microsoft Azure.

### <span id="page-25-0"></span>1.9. OTHER AUTHENTICATION METHODS

While recommended for increased security, using the Azure-generated key pair is not required. The following examples show two methods for SSH authentication.

Example 1:These command options provision a new VM without generating a public key file. They allow SSH authentication using a password.

\$ az vm create -g <resource-group> -l <azure-region> -n <vm-name> --vnet-name <vnet-name> - subnet <subnet-name> --size Standard\_A2 --os-disk-name <simple-name> --authentication-type password --admin-username <administrator-name> --admin-password <ssh-password> --image <path-to-image>

 $$$  ssh <admin-username>@<public-ip-address>

Example 2: These command options provision a new Azure VM and allow SSH authentication using an existing public key file.

\$ az vm create -g <resource-group> -l <azure-region> -n <vm-name> --vnet-name <vnet-name> - subnet <subnet-name> --size Standard\_A2 --os-disk-name <simple-name> --admin-username <administrator-name> --ssh-key-value <path-to-existing-ssh-key> --image <path-to-image>

\$ ssh -i <path-to-existing-ssh-key> <admin-username>@<public-ip-address>

### <span id="page-25-1"></span>1.10. ATTACHING RED HAT SUBSCRIPTIONS

Complete the following steps to attach the subscriptions you previously enabled through the Red Hat Cloud Access program.

#### **Prerequisites**

You must have enabled your subscriptions.

#### Procedure

1. Register your system.

subscription-manager register --auto-attach

- 2. Attach your subscriptions.
	- You can use an activation key to attach [subscriptions.](https://access.redhat.com/articles/1378093) Refer to Creating Red Hat Customer Portal Activation Keys for more information.
	- Alternatively, you can manually attach a subscription using the ID of the subscription pool (Pool ID). Refer to Attaching and Removing [Subscriptions](https://access.redhat.com/documentation/en-us/red_hat_subscription_management/1/html/quick_registration_for_rhel/sub-cli) Through the Command Line .

#### Additional resources

- Creating Red Hat Customer Portal [Activation](https://access.redhat.com/articles/1378093) Keys
- Attaching and Removing [Subscriptions](https://access.redhat.com/documentation/en-us/red_hat_subscription_management/1/html/quick_registration_for_rhel/sub-cli) Through the Command Line
- Using and Configuring Red Hat [Subscription](https://access.redhat.com/documentation/en-us/red_hat_subscription_management/1/html-single/rhsm/index) Manager

### <span id="page-27-0"></span>CHAPTER 2. CONFIGURING A RED HAT HIGH AVAILABILITY CLUSTER ON MICROSOFT AZURE

This chapter includes information and procedures for configuring a Red Hat High Availability (HA) cluster on Azure using Azure virtual machine (VM) instances as cluster nodes. The procedures in this chapter assume you are creating a custom image for Azure. You have a number of options for obtaining the RHEL 8 images you use for your cluster. See Red Hat [Enterprise](#page-11-0) Linux Image Options on Azure for information on image options for Azure.

This chapter includes prerequisite procedures for setting up your environment for Azure. Once you have set up your environment, you can create and configure Azure VM instances.

The chapter also includes procedures specific to the creation of HA clusters, which transform individual nodes into a cluster of HA nodes on Azure. These include procedures for installing the High Availability packages and agents on each cluster node, configuring fencing, and installing Azure network resource agents.

The chapter refers to the Azure documentation in a number of places. For many procedures, see the referenced Azure documentation for more information.

#### **Prerequisites**

- Sign up for a Red Hat [Customer](https://access.redhat.com/) Portal account .
- Sign up for a [Microsoft](https://azure.microsoft.com/en-us/) Azure account with administrator privileges.
- You need to install Azure command line interface (CLI). For more [information,](#page-19-0) see Section 1.5, "Installing the Azure CLI".
- Enable your subscriptions in the Red Hat Cloud Access [program](https://access.redhat.com/public-cloud) . The Red Hat Cloud Access program allows you to move your Red Hat subscriptions from physical or on-premise systems onto Azure with full support from Red Hat.

#### Additional resources

- Support Policies for RHEL High [Availability](https://access.redhat.com/articles/3131341) Clusters Microsoft Azure Virtual Machines as Cluster Members
- [Configuring](https://access.redhat.com/documentation/en-us/red_hat_enterprise_linux/8/html/configuring_and_managing_high_availability_clusters/index) and Managing High Availability Clusters

### <span id="page-27-1"></span>2.1. CREATING RESOURCES IN AZURE

Complete the following procedure to create a region, resource group, storage account, virtual network, and availability set. You need these resources to complete subsequent tasks in this chapter.

#### Procedure

1. Authenticate your system with Azure and log in.

\$ az login

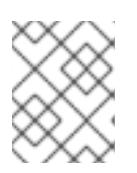

#### **NOTE**

If a browser is available in your environment, the CLI opens your browser to the Azure sign-in page.

Example:

```
[clouduser@localhost]$ az login
To sign in, use a web browser to open the page https://aka.ms/devicelogin and enter the code
FDMSCMETZ to authenticate.
\lceil
```

```
{
  "cloudName": "AzureCloud",
  "id": "Subscription ID",
  "isDefault": true,
  "name": "MySubscriptionName",
  "state": "Enabled",
  "tenantId": "Tenant ID",
  "user": {
   "name": "clouduser@company.com",
   "type": "user"
  }
 }
]
```
2. Create a resource group in an Azure region.

\$ az group create --name *resource-group* --location *azure-region*

Example:

```
[clouduser@localhost]$ az group create --name azrhelclirsgrp --location southcentralus
{
 "id": "/subscriptions//resourceGroups/azrhelclirsgrp",
 "location": "southcentralus",
 "managedBy": null,
 "name": "azrhelclirsgrp",
 "properties": {
  "provisioningState": "Succeeded"
 },
 "tags": null
}
```
3. Create a storage account.

\$ az storage account create -l *azure-region* -n *storage-account-name* -g *resource-group* - sku *sku\_type* --kind StorageV2

Example:

{

[clouduser@localhost]\$ az storage account create -l southcentralus -n azrhelclistact -g azrhelclirsgrp --sku Standard\_LRS --kind StorageV2

"accessTier": null,

```
"creationTime": "2017-04-05T19:10:29.855470+00:00",
 "customDomain": null,
 "encryption": null,
 "id":
"/subscriptions//resourceGroups/azrhelclirsgrp/providers/Microsoft.Storage/storageAccounts/azr
helclistact",
 "kind": "StorageV2",
 "lastGeoFailoverTime": null,
 "location": "southcentralus",
 "name": "azrhelclistact",
 "primaryEndpoints": {
  "blob": "https://azrhelclistact.blob.core.windows.net/",
  "file": "https://azrhelclistact.file.core.windows.net/",
  "queue": "https://azrhelclistact.queue.core.windows.net/",
  "table": "https://azrhelclistact.table.core.windows.net/"
},
"primaryLocation": "southcentralus",
"provisioningState": "Succeeded",
"resourceGroup": "azrhelclirsgrp",
"secondaryEndpoints": null,
"secondaryLocation": null,
"sku": {
 "name": "Standard_LRS",
 "tier": "Standard"
},
"statusOfPrimary": "available",
"statusOfSecondary": null,
"tags": {},
 "type": "Microsoft.Storage/storageAccounts"
}
```
4. Get the storage account connection string.

\$ az storage account show-connection-string -n *storage-account-name* -g *resource-group*

Example:

[clouduser@localhost]\$ az storage account show-connection-string -n azrhelclistact -g azrhelclirsgrp

{ "connectionString": "DefaultEndpointsProtocol=https;EndpointSuffix=core.windows.net;AccountName=azrhelclistact; AccountKey=NreGk...==" }

5. Export the connection string by copying the connection string and pasting it into the following command. This string connects your system to the storage account.

\$ export AZURE\_STORAGE\_CONNECTION\_STRING="*storage-connection-string*"

Example:

[clouduser@localhost]\$ export AZURE\_STORAGE\_CONNECTION\_STRING="DefaultEndpointsProtocol=https;EndpointSuffi x=core.windows.net;AccountName=azrhelclistact;AccountKey=NreGk...=="

6. Create the storage container.

\$ az storage container create -n *container-name*

Example:

{

}

[clouduser@localhost]\$ az storage container create -n azrhelclistcont

```
"created": true
```
7. Create a virtual network. All cluster nodes must be in the same virtual network.

\$ az network vnet create -g *resource group* --name *vnet-name* --subnet-name *subnet-name*

Example:

```
[clouduser@localhost]$ az network vnet create --resource-group azrhelclirsgrp --name
azrhelclivnet1 --subnet-name azrhelclisubnet1
{
 "newVNet": {
  "addressSpace": {
   "addressPrefixes": [
   "10.0.0.0/16"
   ]
 },
 "dhcpOptions": {
  "dnsServers": []
 },
 "etag": "W/\"\"",
 "id":
"/subscriptions//resourceGroups/azrhelclirsgrp/providers/Microsoft.Network/virtualNetworks/azr
helclivnet1",
 "location": "southcentralus",
 "name": "azrhelclivnet1",
 "provisioningState": "Succeeded",
 "resourceGroup": "azrhelclirsgrp",
 "resourceGuid": "0f25efee-e2a6-4abe-a4e9-817061ee1e79",
 "subnets": [
  {
    "addressPrefix": "10.0.0.0/24",
    "etag": "W/\"\"",
   "id":
"/subscriptions//resourceGroups/azrhelclirsgrp/providers/Microsoft.Network/virtualNetworks/azr
helclivnet1/subnets/azrhelclisubnet1",
    "ipConfigurations": null,
   "name": "azrhelclisubnet1",
   "networkSecurityGroup": null,
    "provisioningState": "Succeeded",
    "resourceGroup": "azrhelclirsgrp",
```

```
"resourceNavigationLinks": null,
    "routeTable": null
  }
 ],
 "tags": {},
 "type": "Microsoft.Network/virtualNetworks",
 "virtualNetworkPeerings": null
 }
}
```
8. Create an availability set. All cluster nodes must be in the same availability set.

\$ az vm availability-set create --name *MyAvailabilitySet* --resource-group *MyResourceGroup*

Example:

```
[clouduser@localhost]$ az vm availability-set create --name rhelha-avset1 --resource-group
azrhelclirsgrp
{
 "additionalProperties": {},
  "id":
"/subscriptions/.../resourceGroups/azrhelclirsgrp/providers/Microsoft.Compute/availabilitySets/rh
elha-avset1",
  "location": "southcentralus",
  "name": "rhelha-avset1",
  "platformFaultDomainCount": 2,
  "platformUpdateDomainCount": 5,
```

```
...omitted
```
#### Additional resources

- **Sign in with [Azure](https://docs.microsoft.com/en-us/cli/azure/authenticate-azure-cli?view=azure-cli-latest) CLI**
- SKU [Types](https://docs.microsoft.com/en-us/rest/api/storagerp/srp_sku_types)
- Azure Managed Disks [Overview](https://docs.microsoft.com/en-us/azure/virtual-machines/windows/managed-disks-overview)

### <span id="page-31-0"></span>2.2. REQUIRED SYSTEM PACKAGES FOR HIGH AVAILABILITY

The procedure assumes you are creating a VM image for Azure HA using Red Hat Enterprise Linux. To successfully complete the procedure, the following packages must be installed.

#### Table 2.1. System packages

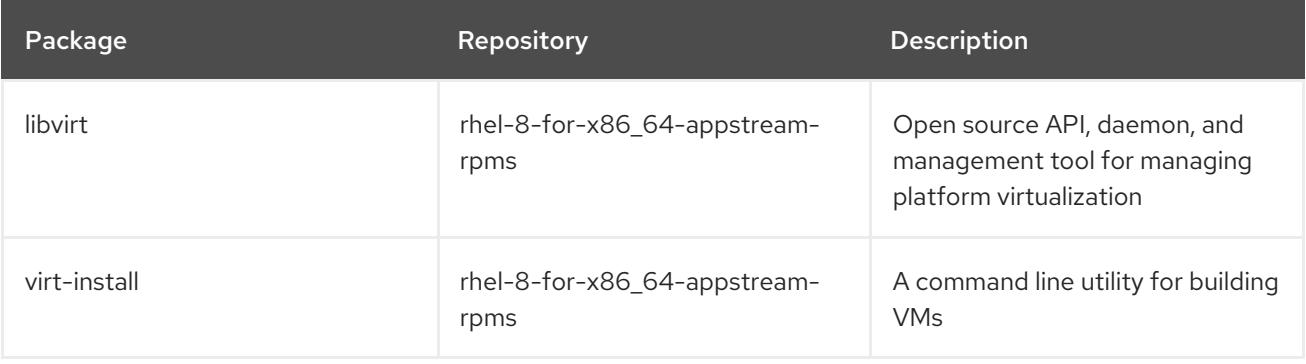

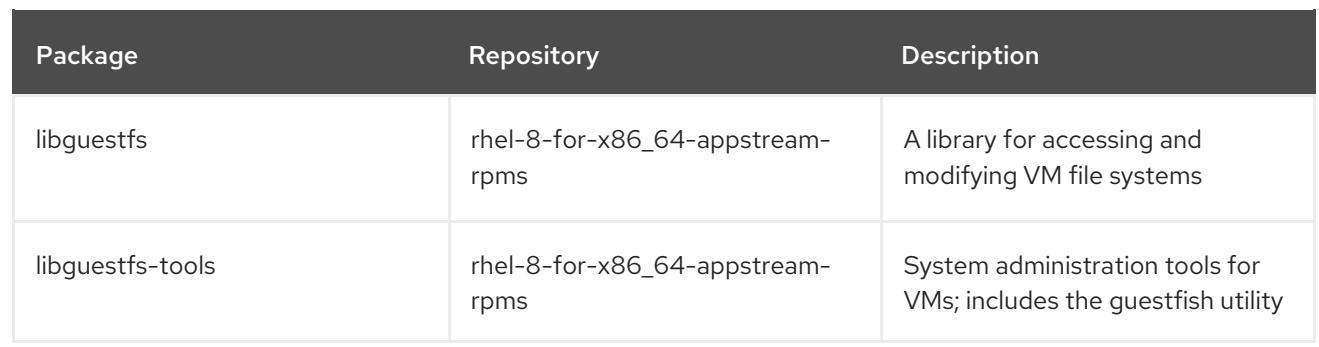

### <span id="page-32-0"></span>2.3. AZURE VM CONFIGURATION SETTINGS

Azure VMs must have the following configuration settings. Some of these settings are enabled during the initial VM creation. Other settings are set when provisioning the VM image for Azure. Keep these settings in mind as you move through the procedures. Refer to them as necessary.

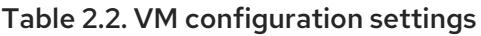

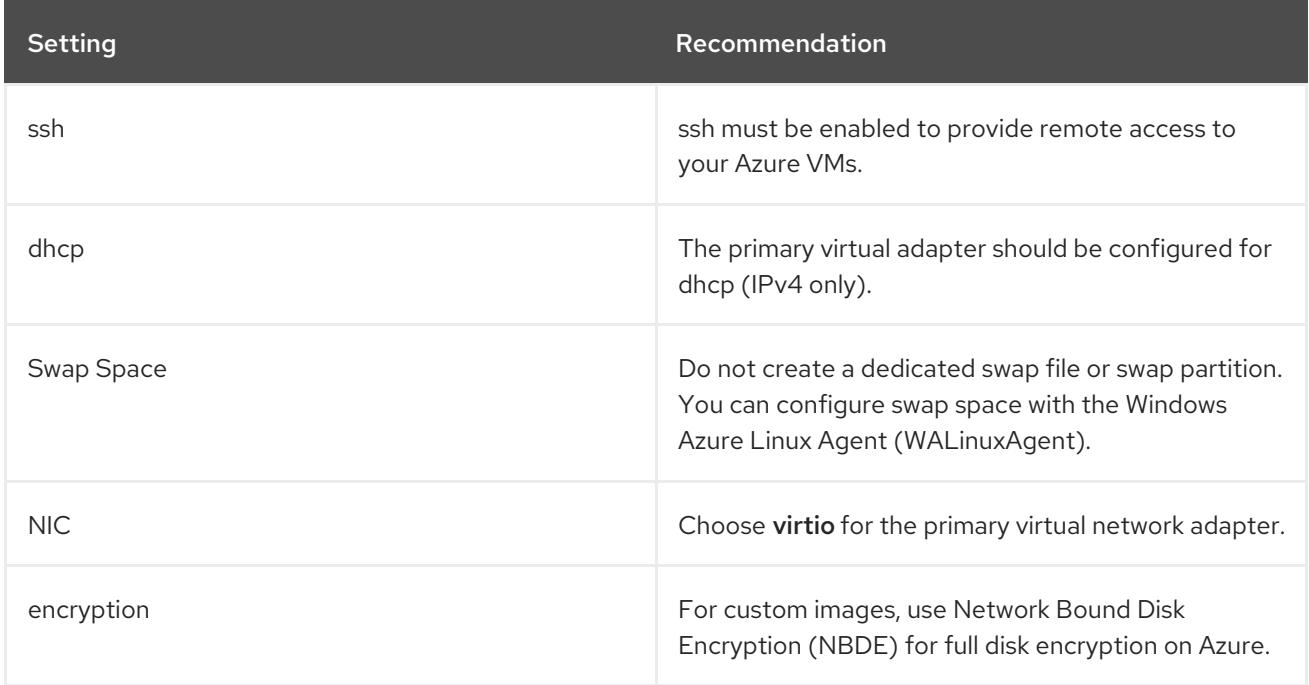

### <span id="page-32-1"></span>2.4. INSTALLING HYPER-V DEVICE DRIVERS

Microsoft provides network and storage device drivers as part of their Linux Integration Services (LIS) for Hyper-V package. You may need to install Hyper-V device drivers on the VM image prior to provisioning it as an Azure VM. Use the **lsinitrd | grep hv** command to verify that the drivers are installed.

#### Procedure

1. Enter the following **grep** command to determine if the required Hyper-V device drivers are installed.

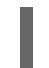

# lsinitrd | grep hv

In the example below, all required drivers are installed.

# lsinitrd | grep hv drwxr-xr-x 2 root root 0 Aug 12 14:21 usr/lib/modules/3.10.0- 932.el7.x86\_64/kernel/drivers/hv -rw-r--r-- 1 root root 31272 Aug 11 08:45 usr/lib/modules/3.10.0- 932.el7.x86\_64/kernel/drivers/hv/hv\_vmbus.ko.xz -rw-r--r-- 1 root root 25132 Aug 11 08:46 usr/lib/modules/3.10.0- 932.el7.x86\_64/kernel/drivers/net/hyperv/hv\_netvsc.ko.xz -rw-r--r-- 1 root root 9796 Aug 11 08:45 usr/lib/modules/3.10.0- 932.el7.x86\_64/kernel/drivers/scsi/hv\_storvsc.ko.xz

If all the drivers are not installed, complete the remaining steps.

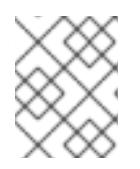

#### **NOTE**

An **hv** vmbus driver may exist in the environment. Even if this driver is present, complete the following steps.

- 2. Create a file named **hv.conf** in **/etc/dracut.conf.d**.
- 3. Add the following driver parameters to the **hv.conf** file.

```
add_drivers+=" hv_vmbus "
add_drivers+=" hv_netvsc "
add_drivers+=" hv_storvsc "
```
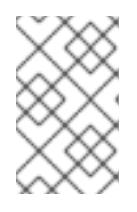

#### **NOTE**

Note the spaces before and after the quotes, for example, **add drivers+=" hv** vmbus ". This ensures that unique drivers are loaded in the event that other Hyper-V drivers already exist in the environment.

4. Regenerate the **initramfs** image.

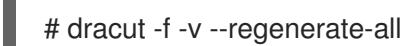

#### Verification steps

- 1. Reboot the machine.
- 2. Run the **lsinitrd | grep hv** command to verify that the drivers are installed.

### <span id="page-33-0"></span>2.5. MAKING ADDITIONAL CONFIGURATION CHANGES

The VM requires further configuration changes to operate in Azure. Perform the following procedure to make the additional changes.

#### Procedure

- 1. If necessary, power on the VM.
- 2. Register the VM and enable the Red Hat Enterprise Linux 8 repository.

# subscription-manager register --auto-attach

#### Stopping and removing cloud-init

1. Stop the **cloud-init** service (if present).

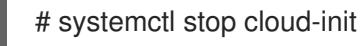

2. Remove the **cloud-init** software.

# yum remove cloud-init

#### Completing other VM changes

1. Edit the **/etc/ssh/sshd\_config** file and enable password authentication.

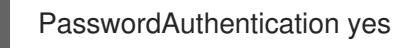

2. Set a generic host name.

# hostnamectl set-hostname localhost.localdomain

3. Edit (or create) the **/etc/sysconfig/network-scripts/ifcfg-eth0** file. Use only the parameters listed below.

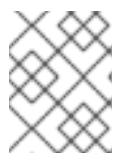

#### **NOTE**

The **ifcfg-eth0** file does not exist on the RHEL 8 DVD ISO image and must be created.

DEVICE="eth0" ONBOOT="yes" BOOTPROTO="dhcp" TYPE="Ethernet" USERCTL="yes" PEERDNS="yes" IPV6INIT="no"

4. Remove all persistent network device rules, if present.

# rm -f /etc/udev/rules.d/70-persistent-net.rules # rm -f /etc/udev/rules.d/75-persistent-net-generator.rules # rm -f /etc/udev/rules.d/80-net-name-slot-rules

5. Set **ssh** to start automatically.

# systemctl enable sshd # systemctl is-enabled sshd

6. Modify the kernel boot parameters.

- a. Add **crashkernel=256M** to the start of the **GRUB\_CMDLINE\_LINUX** line in the **/etc/default/grub** file. If **crashkernel=auto** is present, change it to **crashkernel=256M**.
- b. Add the following lines to the end of the **GRUB\_CMDLINE\_LINUX** line, if not present.

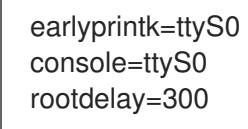

c. Remove the following options, if present.

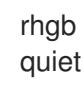

7. Regenerate the **grub.cfg** file.

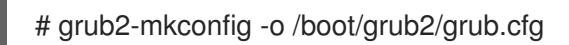

8. Install and enable the Windows Azure Linux Agent (WALinuxAgent). Red Hat Enterprise Linux 8 Application Stream (AppStream) includes the WALinuxAgent. Refer to Using [AppStream](https://access.redhat.com/documentation/en-us/red_hat_enterprise_linux/8/html/installing_managing_and_removing_user-space_components/using-appstream_using-appstream) for more information.

# yum install WALinuxAgent -y # systemctl enable waagent

9. Edit the following lines in the **/etc/waagent.conf** file to configure swap space for provisioned VMs. Set swap space for whatever is appropriate for your provisioned VMs.

Provisioning.DeleteRootPassword=n ResourceDisk.Filesystem=ext4 ResourceDisk.EnableSwap=y ResourceDisk.SwapSizeMB=2048

#### Preparing to provision

1. Unregister the VM from Red Hat Subscription Manager.

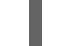

# subscription-manager unregister

2. Prepare the VM for Azure provisioning by cleaning up the existing provisioning details. Azure reprovisions the VM in Azure. This command generates warnings, which is expected.

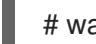

# waagent -force -deprovision

3. Clean the shell history and shut down the VM.

# export HISTSIZE=0 # poweroff

### <span id="page-35-0"></span>2.6. CREATING AN AZURE ACTIVE DIRECTORY APPLICATION
Complete the following procedure to create an Azure AD Application. The Azure AD Application authorizes and automates access for HA operations for all nodes in the cluster.

## **Prerequisites**

Install the Azure [Command](#page-19-0) Line Interface (CLI).

## Procedure

- 1. Ensure you are an Administrator or Owner for the Microsoft Azure subscription. You need this authorization to create an Azure AD application.
- 2. Log in to your Azure account.

\$ az login

3. Enter the following command to create the Azure AD Application. To use your own password, add the **--password** option to the command. Ensure that you create a strong password.

\$ az ad sp create-for-rbac --name *FencingApplicationName* --role owner --scopes "/subscriptions/*SubscriptionID*/resourceGroups/*MyResourseGroup*"

Example:

[clouduser@localhost ~] \$ az ad sp create-for-rbac --name FencingApp --role owner - scopes "/subscriptions/2586c64b-xxxxxx-xxxxxxxxxxxxxx/resourceGroups/azrhelclirsgrp" Retrying role assignment creation: 1/36 Retrying role assignment creation: 2/36 Retrying role assignment creation: 3/36 { "appId": "1a3dfe06-df55-42ad-937b-326d1c211739", "displayName": "FencingApp", "name": "http://FencingApp", "password": "43a603f0-64bb-482e-800d-402efe5f3d47", "tenant": "77ecefb6-xxxxxxxxxx-xxxxxxx-757a69cb9485" }

- 4. Save the following information before proceeding. You need this information to set up the fencing agent.
	- Azure AD Application ID
	- Azure AD Application Password
	- Tenant ID
	- Microsoft Azure Subscription ID

## Additional resources

View the access a user has to Azure [resources](https://docs.microsoft.com/en-us/azure/role-based-access-control/check-access)

# 2.7. CONVERTING THE IMAGE TO A FIXED VHD FORMAT

All Microsoft Azure VM images must be in a fixed **VHD** format. The image must be aligned on a 1 MB boundary before it is converted to VHD. This section describes how to convert the image from **qcow2** to a fixed **VHD** format and align the image, if necessary. Once you have converted the image, you can upload it to Azure.

#### Procedure

1. Convert the image from **qcow2** to **raw** format.

\$ qemu-img convert -f qcow2 -O raw <image-name>.qcow2 <image-name>.raw

2. Create a shell script using the contents below.

```
#!/bin/bash
MB=$((1024 * 1024))
size=$(qemu-img info -f raw --output json "$1" | gawk 'match($0, /"virtual-size": ([0-9]+),/, val)
{print val[1]}')
rounded size=\$(((\$size/\$MB + 1) * \$MB))if [ $(($size % $MB)) -eq 0 ]
then
echo "Your image is already aligned. You do not need to resize."
exit 1
fi
echo "rounded size = $rounded_size"
export rounded_size
```
3. Run the script. This example uses the name **align.sh**.

\$ sh align.sh <image-xxx>.raw

- If the message *"Your image is already aligned. You do not need to resize."* displays, proceed to the following step.
- If a value displays, your image is not aligned.
- 4. Use the following command to convert the file to a fixed **VHD** format. The sample uses qemu-img version 2.12.0.

\$ qemu-img convert -f raw -o subformat=fixed,force\_size -O vpc <image-xxx>.raw <image.xxx>.vhd

Once converted, the **VHD** file is ready to upload to Azure.

#### Aligning the image

Complete the following steps only if the **raw** file is not aligned.

1. Resize the **raw** file using the rounded value displayed when you ran the verification script.

\$ qemu-img resize -f raw <image-xxx>.raw <rounded-value>

2. Convert the **raw** image file to a **VHD** format. The sample uses qemu-img version 2.12.0.

> \$ qemu-img convert -f raw -o subformat=fixed,force\_size -O vpc <image-xxx>.raw <image.xxx>.vhd

Once converted, the **VHD** file is ready to upload to Azure.

# 2.8. UPLOADING AND CREATING AN AZURE IMAGE

Complete the following steps to upload the **VHD** file to your container and create an Azure custom image.

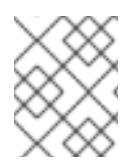

## **NOTE**

The exported storage connection string does not persist after a system reboot. If any of the commands in the following steps fail, export the connection string again.

## Procedure

1. Upload the **VHD** file to the storage container. It may take several minutes. To get a list of storage containers, enter the **az storage container list** command.

\$ az storage blob upload --account-name <storage-account-name> --container-name <container-name> --type page --file <path-to-vhd> --name <image-name>.vhd

Example:

[clouduser@localhost]\$ az storage blob upload --account-name azrhelclistact --containername azrhelclistcont --type page --file rhel-image-8.vhd --name rhel-image-8.vhd Percent complete: %100.0

2. Get the URL for the uploaded **VHD** file to use in the following step.

\$ az storage blob url -c <container-name> -n <image-name>.vhd

Example:

[clouduser@localhost]\$ az storage blob url -c azrhelclistcont -n rhel-image-8.vhd "https://azrhelclistact.blob.core.windows.net/azrhelclistcont/rhel-image-8.vhd"

3. Create the Azure custom image.

\$ az image create -n <image-name> -g <resource-group> -l <azure-region> --source <URL> --os-type linux

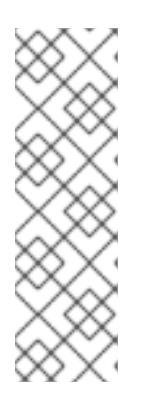

## **NOTE**

The default hypervisor generation of the VM is V1. You can optionally specify a V2 hypervisor generation by including the option **--hyper-v-generation V2**. Generation 2 VMs use a UEFI-based boot [architecture.](https://docs.microsoft.com/en-us/azure/virtual-machines/linux/generation-2) Refer to Support for generation 2 VMs on Azure for information on generation 2 VMs.

The command may return the error "Only blobs formatted as VHDs can be imported." This error may mean that the image was not aligned to the nearest 1 MB boundary before it was converted to **VHD**.

Example:

[clouduser@localhost]\$ az image create -n rhel8 -g azrhelclirsgrp2 -l southcentralus --source https://azrhelclistact.blob.core.windows.net/azrhelclistcont/rhel-image-8.vhd --os-type linux

# 2.9. INSTALLING RED HAT HA PACKAGES AND AGENTS

Complete the following steps on all nodes.

#### Procedure

1. Launch an SSH terminal session and connect to the VM using the administrator name and public IP address.

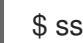

\$ ssh administrator@PublicIP

To get the public IP address for an Azure VM, open the VM properties in the Azure Portal or enter the following Azure CLI command.

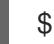

\$ az vm list -g <resource-group> -d --output table

Example:

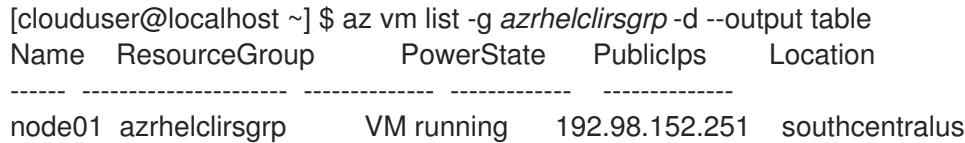

2. Register the VM with Red Hat.

\$ sudo -i # subscription-manager register --auto-attach

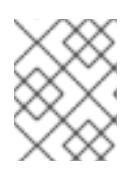

## **NOTE**

If the **--auto-attach** command fails, manually register the VM to your subscription.

3. Disable all repositories.

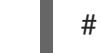

# subscription-manager repos --disable=\*

4. Enable the RHEL 8 Server and RHEL 8 Server HA repositories.

# subscription-manager repos --enable=rhel-8-server-rpms # subscription-manager repos --enable=rhel-ha-for-rhel-8-server-rpms

5. Update all packages.

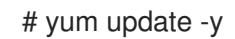

6. Install the Red Hat High Availability Add-On software packages, along with all available fencing agents from the High Availability channel.

# yum install pcs pacemaker fence-agents-azure-arm

7. The user **hacluster** was created during the pcs and pacemaker installation in the previous step. Create a password for **hacluster** on all cluster nodes. Use the same password for all nodes.

# passwd hacluster

8. Add the **high availability** service to the RHEL Firewall if **firewalld.service** is installed.

# firewall-cmd --permanent --add-service=high-availability # firewall-cmd --reload

9. Start the **pcs** service and enable it to start on boot.

# systemctl start pcsd.service # systemctl enable pcsd.service

Created symlink from /etc/systemd/system/multi-user.target.wants/pcsd.service to /usr/lib/systemd/system/pcsd.service.

## Verification step

Ensure the **pcs** service is running.

# systemctl status pcsd.service pcsd.service - PCS GUI and remote configuration interface Loaded: loaded (/usr/lib/systemd/system/pcsd.service; enabled; vendor preset: disabled) Active: active (running) since Fri 2018-02-23 11:00:58 EST; 1min 23s ago Docs: man:pcsd(8) man:pcs(8) Main PID: 46235 (pcsd) CGroup: /system.slice/pcsd.service └─46235 /usr/bin/ruby /usr/lib/pcsd/pcsd > /dev/null &

## 2.10. CREATING A CLUSTER

Complete the following steps to create the cluster of nodes.

#### Procedure

- 1. On one of the nodes, enter the following command to authenticate the pcs user **hacluster**. In the command, specify the name of each node in the cluster.
	- # pcs host auth *hostname1 hostname2 hostname3* Username: hacluster Password: hostname1: Authorized hostname2: Authorized hostname3: Authorized

Example:

[root@node01 clouduser]# pcs host auth node01 node02 node03

Username: hacluster Password: node01: Authorized node02: Authorized node03: Authorized

2. Create the cluster.

# pcs cluster setup cluster-name *hostname1 hostname2 hostname3*

Example:

[root@node01 clouduser]# pcs cluster setup --name newcluster node01 node02 node03

...omitted

Synchronizing pcsd certificates on nodes node01, node02, node03... node02: Success node03: Success node01: Success Restarting pcsd on the nodes in order to reload the certificates... node02: Success node03: Success node01: Success

### Verification steps

1. Enable the cluster.

[root@node01 clouduser]# pcs cluster enable --all

2. Start the cluster.

[root@node01 clouduser]# pcs cluster start --all

Example:

[root@node01 clouduser]# pcs cluster enable --all node02: Cluster Enabled node03: Cluster Enabled node01: Cluster Enabled

[root@node01 clouduser]# pcs cluster start --all node02: Starting Cluster... node03: Starting Cluster... node01: Starting Cluster...

# 2.11. FENCING OVERVIEW

If communication with a single node in the cluster fails, then other nodes in the cluster must be able to restrict or release access to resources that the failed cluster node may have access to. This cannot be accomplished by contacting the cluster node itself as the cluster node may not be responsive. Instead, you must provide an external method, which is called fencing with a fence agent.

A node that is unresponsive may still be accessing data. The only way to be certain that your data is safe is to fence the node using STONITH. STONITH is an acronym for "Shoot The Other Node In The Head," and it protects your data from being corrupted by rogue nodes or concurrent access. Using STONITH, you can be certain that a node is truly offline before allowing the data to be accessed from another node.

## Additional resources

Fencing in Red Hat High [Availability](https://access.redhat.com/solutions/15575) Cluster

# 2.12. CREATING A FENCING DEVICE

Complete the following steps to configure fencing. Complete these commands from any node in the cluster

## Prerequisites

You need to set the cluster property **stonith-enabled** to **true**.

## Procedure

1. Identify the Azure node name for each RHEL VM. You use the Azure node names to configure the fence device.

# fence\_azure\_arm -l *AD-Application-ID* -p *AD-Password* --resourceGroup *MyResourceGroup* --tenantId *Tenant-ID* --subscriptionId *Subscription-ID* -o list

Example:

```
[root@node01 clouduser]# fence_azure_arm -l e04a6a49-9f00-xxxx-xxxx-a8bdda4af447 -p
z/a05AwCN0IzAjVwXXXXXXXEWIoeVp0xg7QT//JE= --resourceGroup azrhelclirsgrp --
tenantId 77ecefb6-cff0-XXXX-XXXX-757XXXX9485 --subscriptionId XXXXXXXX-38b4-4527-
XXXX-012d49dfc02c -o list
node01,
node02,
node03,
```
2. View the options for the Azure ARM STONITH agent.

pcs stonith describe fence\_azure\_arm

Example:

```
# pass:quotes[pcs stonith describe fence_apc]
Stonith options:
password: Authentication key
password_script: Script to run to retrieve password
```
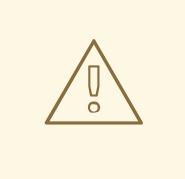

## WARNING

For fence agents that provide a method option, do not specify a value of cycle as it is not supported and can cause data corruption.

Some fence devices can fence only a single node, while other devices can fence multiple nodes. The parameters you specify when you create a fencing device depend on what your fencing device supports and requires.

You can use the **pcmk host list** parameter when creating a fencing device to specify all of the machines that are controlled by that fencing device.

You can use **pcmk\_host\_map** parameter when creating a fencing device to map host names to the specifications that comprehends the fence device.

3. Create a fence device.

# pcs stonith create *clusterfence* fence\_azure\_arm

4. Test the fencing agent for one of the other nodes.

# pcs stonith fence *azurenodename*

Example:

[root@node01 clouduser]# pcs status Cluster name: newcluster Stack: corosync Current DC: node01 (version 1.1.18-11.el7-2b07d5c5a9) - partition with quorum Last updated: Fri Feb 23 11:44:35 2018 Last change: Fri Feb 23 11:21:01 2018 by root via cibadmin on node01

3 nodes configured 1 resource configured

Online: [ node01 node03 ] OFFLINE: [ node02 ]

Full list of resources:

clusterfence (stonith:fence\_azure\_arm): Started node01

Daemon Status: corosync: active/disabled pacemaker: active/disabled pcsd: active/enabled

5. Start the node that was fenced in the previous step.

# pcs cluster start *hostname*

6. Check the status to verify the node started.

# pcs status

Example:

[root@node01 clouduser]# pcs status Cluster name: newcluster Stack: corosync Current DC: node01 (version 1.1.18-11.el7-2b07d5c5a9) - partition with quorum Last updated: Fri Feb 23 11:34:59 2018 Last change: Fri Feb 23 11:21:01 2018 by root via cibadmin on node01 3 nodes configured 1 resource configured Online: [ node01 node02 node03 ] Full list of resources: clusterfence (stonith:fence\_azure\_arm): Started node01 Daemon Status: corosync: active/disabled pacemaker: active/disabled pcsd: active/enabled

#### Additional resources

- Fencing in a Red Hat High [Availability](https://access.redhat.com/solutions/15575) Cluster
- General [Properties](https://access.redhat.com/documentation/en-us/red_hat_enterprise_linux/8/html-single/configuring_and_managing_high_availability_clusters/index?lb_target=production#tb-fencedevice-props-HAAR) of Fencing Devices

## 2.13. CREATING AN AZURE INTERNAL LOAD BALANCER

The Azure internal load balancer removes cluster nodes that do not answer health probe requests.

Perform the following procedure to create an Azure internal load balancer. Each step references a specific Microsoft procedure and includes the settings for customizing the load balancer for HA.

## **Prerequisites**

#### Azure [control](https://azure.microsoft.com/en-us/features/azure-portal/) panel

- 1. Create a Basic load [balancer.](https://docs.microsoft.com/en-us/azure/load-balancer/tutorial-load-balancer-basic-internal-portal#create-a-basic-load-balancer) Select Internal load balancer, the Basic SKU, and Dynamic for the type of IP address assignment.
- 2. Create a [back-end](https://docs.microsoft.com/en-us/azure/load-balancer/tutorial-load-balancer-basic-internal-portal#create-a-back-end-address-pool) address pool . Associate the backend pool to the availability set created while creating Azure resources in HA. Do not set any target network IP configurations.
- 3. [Create](https://docs.microsoft.com/en-us/azure/load-balancer/tutorial-load-balancer-basic-internal-portal#create-a-health-probe) a health probe . For the health probe, select TCP and enter port 61000. You can use TCP port number that does not interfere with another service. For certain HA product applications (for example, SAP HANA and SQL Server), you may need to work with Microsoft to

identify the correct port to use.

4. Create a load [balancer](https://docs.microsoft.com/en-us/azure/load-balancer/tutorial-load-balancer-basic-internal-portal#create-a-load-balancer-rule) rule. To create the load balancing rule, the default values are prepopulated. Ensure to set Floating IP (direct server return) to Enabled.

## 2.14. CONFIGURING THE LOAD BALANCER RESOURCE AGENT

After you have created the health probe, you must configure the **load balancer** resource agent. This resource agent runs a service that answers health probe requests from the Azure load balancer and removes cluster nodes that do not answer requests.

#### Procedure

1. Install the **nmap-ncat** resource agents on all nodes.

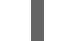

# yum install nmap-ncat resource-agents

Perform the following steps on a single node.

2. Create the **pcs** resources and group. Use your load balancer FrontendIP for the IPaddr2 address.

# pcs resource create *resource-name* IPaddr2 ip="10.0.0.7" --group *cluster-resources-group*

3. Configure the **load balancer** resource agent.

# pcs resource create *resource-loadbalancer-name* azure-lb port=*port-number* --group *cluster-resources-group*

## Verification step

Run **pcs status** to see the results.

[root@node01 clouduser]# pcs status

Example:

Cluster name: clusterfence01 Stack: corosync Current DC: node02 (version 1.1.16-12.el7\_4.7-94ff4df) - partition with quorum Last updated: Tue Jan 30 12:42:35 2018 Last change: Tue Jan 30 12:26:42 2018 by root via cibadmin on node01 3 nodes configured 3 resources configured Online: [ node01 node02 node03 ] Full list of resources: clusterfence (stonith:fence\_azure\_arm): Started node01 Resource Group: g\_azure vip\_azure (ocf::heartbeat:IPaddr2): Started node02 lb\_azure (ocf::heartbeat:azure-lb): Started node02

Daemon Status: corosync: active/disabled pacemaker: active/disabled pcsd: active/enabled

# 2.15. CONFIGURING SHARED BLOCK STORAGE

This section provides an optional procedure for configuring shared block storage for a Red Hat High Availability cluster with Microsoft Azure Shared Disks. The procedure assumes three Azure VMs (a three-node cluster) with a 1 TB shared disk.

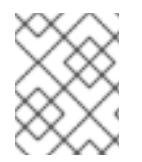

## **NOTE**

This is a stand-alone sample procedure for configuring block storage. The procedure assumes that you have not yet created your cluster.

### **Prerequisites**

- You must have installed the Azure CLI on your host system and created your SSH key(s).
- You must have created your cluster environment in Azure, which includes creating the following resources. Links are to the Microsoft Azure documentation.
	- **o** [Resource](https://docs.microsoft.com/en-us/azure/virtual-network/quick-create-cli#create-a-resource-group-and-a-virtual-network) group
	- Virtual [network](https://docs.microsoft.com/en-us/azure/virtual-network/quick-create-cli#create-a-resource-group-and-a-virtual-network)
	- **o** Network security [group\(s\)](https://docs.microsoft.com/en-us/azure/virtual-network/manage-network-security-group)
	- **o** [Network](https://docs.microsoft.com/en-us/azure/virtual-network/manage-network-security-group#view-details-of-a-network-security-group) security group rules
	- o [Subnet\(s\)](https://docs.microsoft.com/en-us/azure/virtual-network/virtual-network-manage-subnet)
	- Load balancer [\(optional\)](https://docs.microsoft.com/en-us/azure/load-balancer/quickstart-load-balancer-standard-public-portal?tabs=option-1-create-load-balancer-standard)
	- o Storage [account](https://docs.microsoft.com/en-us/cli/azure/storage/account?view=azure-cli-latest#az_storage_account_create)
	- **o** Proximity [placement](https://docs.microsoft.com/en-us/cli/azure/ppg?view=azure-cli-latest#az_ppg_create) group
	- [Availability](https://docs.microsoft.com/en-us/cli/azure/vm/availability-set?view=azure-cli-latest#az_vm_availability_set_create) set

#### Procedure

1. Create a shared block volume using the Azure command **az disk [create](https://docs.microsoft.com/en-us/cli/azure/disk?view=azure-cli-latest#az_disk_create)**.

\$ az disk create -g <resource\_group> -n <shared\_block\_volume\_name> --size-gb <disk\_size> --max-shares <number\_vms> -l <location>

For example, the following command creates a shared block volume named **shared-blockvolume.vhd** in the resource group **sharedblock** within the Azure Availability Zone **westcentralus**.

\$ az disk create -g sharedblock-rg -n shared-block-volume.vhd --size-gb 1024 --max-shares 3 -l westcentralus

{ "creationData": { "createOption": "Empty", "galleryImageReference": null, "imageReference": null, "sourceResourceId": null, "sourceUniqueId": null, "sourceUri": null, "storageAccountId": null, "uploadSizeBytes": null }, "diskAccessId": null, "diskIopsReadOnly": null, "diskIopsReadWrite": 5000, "diskMbpsReadOnly": null, "diskMbpsReadWrite": 200, "diskSizeBytes": 1099511627776, "diskSizeGb": 1024, "diskState": "Unattached", "encryption": { "diskEncryptionSetId": null, "type": "EncryptionAtRestWithPlatformKey" }, "encryptionSettingsCollection": null, "hyperVgeneration": "V1", "id": "/subscriptions/12345678910-12345678910/resourceGroups/sharedblockrg/providers/Microsoft.Compute/disks/shared-block-volume.vhd", "location": "westcentralus", "managedBy": null, "managedByExtended": null, "maxShares": 3, "name": "shared-block-volume.vhd", "networkAccessPolicy": "AllowAll", "osType": null, "provisioningState": "Succeeded", "resourceGroup": "sharedblock-rg", "shareInfo": null, "sku": { "name": "Premium\_LRS", "tier": "Premium" }, "tags": {}, "timeCreated": "2020-08-27T15:36:56.263382+00:00", "type": "Microsoft.Compute/disks", "uniqueId": "cd8b0a25-6fbe-4779-9312-8d9cbb89b6f2", "zones": null }

2. Verify that you have created the shared block volume using the Azure command **az disk [show](https://docs.microsoft.com/en-us/cli/azure/disk?view=azure-cli-latest#az_disk_show)**.

\$ az disk show -g <resource\_group> -n <shared\_block\_volume\_name>

For example, the following command shows details for the shared block volume **shared-blockvolume.vhd** within the resource group **sharedblock-rg**.

\$ az disk show -g sharedblock-rg -n shared-block-volume.vhd { "creationData": { "createOption": "Empty", "galleryImageReference": null, "imageReference": null, "sourceResourceId": null, "sourceUniqueId": null, "sourceUri": null, "storageAccountId": null, "uploadSizeBytes": null }, "diskAccessId": null, "diskIopsReadOnly": null, "diskIopsReadWrite": 5000, "diskMbpsReadOnly": null, "diskMbpsReadWrite": 200, "diskSizeBytes": 1099511627776, "diskSizeGb": 1024, "diskState": "Unattached", "encryption": { "diskEncryptionSetId": null, "type": "EncryptionAtRestWithPlatformKey" }, "encryptionSettingsCollection": null, "hyperVgeneration": "V1", "id": "/subscriptions/12345678910-12345678910/resourceGroups/sharedblockrg/providers/Microsoft.Compute/disks/shared-block-volume.vhd", "location": "westcentralus", "managedBy": null, "managedByExtended": null, "maxShares": 3, "name": "shared-block-volume.vhd", "networkAccessPolicy": "AllowAll", "osType": null, "provisioningState": "Succeeded", "resourceGroup": "sharedblock-rg", "shareInfo": null, "sku": { "name": "Premium\_LRS", "tier": "Premium" }, "tags": {}, "timeCreated": "2020-08-27T15:36:56.263382+00:00", "type": "Microsoft.Compute/disks", "uniqueId": "cd8b0a25-6fbe-4779-9312-8d9cbb89b6f2", "zones": null }

3. Create three network interfaces using the Azure command **az [network](https://docs.microsoft.com/en-us/cli/azure/network/nic?view=azure-cli-latest#az_network_nic_create) nic create**. Run the following command three times using a different <nic\_name> for each.

\$ az network nic create -q <resource\_group> -n <nic\_name> --subnet <subnet\_name> -vnet-name <virtual\_network> --location <location> --network-security-group <network\_security\_group> --private-ip-address-version IPv4

For example, the following command creates a network interface with the name **shareblocknodea-vm-nic-protected**.

\$ az network nic create -g sharedblock-rg -n sharedblock-nodea-vm-nic-protected --subnet sharedblock-subnet-protected --vnet-name sharedblock-vn --location westcentralus - network-security-group sharedblock-nsg --private-ip-address-version IPv4

4. Create three VMs and attach the shared block volume using the Azure command **az vm [create](https://docs.microsoft.com/en-us/cli/azure/vm?view=azure-cli-latest#az_vm_create)**. Option values are the same for each VM except that each VM has its own **<vm\_name>**, **<new\_vm\_disk\_name>**, and **<nic\_name>**.

\$ az vm create -n <vm\_name> -g <resource\_group> --attach-data-disks <shared\_block\_volume\_name> --data-disk-caching None --os-disk-caching ReadWrite --osdisk-name <new-vm-disk-name> --os-disk-size-gb <disk\_size> --location <location> --size <virtual\_machine\_size> --image <image\_name> --admin-username <vm\_username> - authentication-type ssh --ssh-key-values <ssh\_key> --nics <nic\_name> --availability-set <availability\_set> --ppg <proximity\_placement\_group>

For example, the following command creates a VM named **sharedblock-nodea-vm**.

\$ az vm create -n sharedblock-nodea-vm -g sharedblock-rg --attach-data-disks sharedblock-volume.vhd --data-disk-caching None --os-disk-caching ReadWrite --os-disk-name sharedblock-nodea-vm.vhd --os-disk-size-gb 64 --location westcentralus --size Standard D2s v3 --image /subscriptions/12345678910-12345678910/resourceGroups/sample-

azureimagesgroupwestcentralus/providers/Microsoft.Compute/images/sample-azure-rhel-8.3.0-20200713.n.0.x86\_64 --admin-username sharedblock-user --authentication-type ssh -ssh-key-values @sharedblock-key.pub --nics sharedblock-nodea-vm-nic-protected - availability-set sharedblock-as --ppg sharedblock-ppg

```
{
```
 $\overline{a}$ 

```
"fqdns": "",
 "id": "/subscriptions/12345678910-12345678910/resourceGroups/sharedblock-
rg/providers/Microsoft.Compute/virtualMachines/sharedblock-nodea-vm",
 "location": "westcentralus",
 "macAddress": "00-22-48-5D-EE-FB",
 "powerState": "VM running",
 "privateIpAddress": "198.51.100.3",
 "publicIpAddress": "",
 "resourceGroup": "sharedblock-rg",
 "zones": ""
}
```
## Verification steps

1. For each VM in your cluster, verify that the block device is available by using the **ssh** command with your VM <ip address>.

# ssh <ip\_address> "hostname ; lsblk -d | grep ' 1T ""

For example, the following command lists details including the host name and block device for the VM IP **198.51.100.3**.

# ssh 198.51.100.3 "hostname ; lsblk -d | grep ' 1T '"

nodea sdb 8:16 0 1T 0 disk

2. Use the **ssh** command to verify that each VM in your cluster uses the same shared disk.

# ssh <ip\_address> "hostname ; lsblk -d | grep ' 1T ' | awk '{print \\$1}' | xargs -i udevadm info --query=all --name=/dev/{} | grep '^E: ID\_SERIAL='"

For example, the following command lists details including the host name and shared disk volume ID for the instance IP address **198.51.100.3**.

# ssh 198.51.100.3 "hostname ; lsblk -d | grep ' 1T ' | awk '{print \\$1}' | xargs -i udevadm info --query=all --name=/dev/{} | grep '^E: ID\_SERIAL='"

nodea

E: ID\_SERIAL=3600224808dd8eb102f6ffc5822c41d89

After you have verified that the shared disk is attached to each VM, you can configure resilient storage for the cluster. For information on configuring resilient storage for a Red Hat High Availability cluster, refer to [Configuring](https://access.redhat.com/documentation/en-us/red_hat_enterprise_linux/8/html/configuring_and_managing_high_availability_clusters/assembly_configuring-gfs2-in-a-cluster-configuring-and-managing-high-availability-clusters#proc_configuring-gfs2-in-a-cluster.adoc-configuring-gfs2-cluster) a GFS2 file system in a cluster .

# CHAPTER 3. DEPLOYING A RED HAT ENTERPRISE LINUX IMAGE AS AN EC2 INSTANCE ON AMAZON WEB SERVICES

You have a number of options for deploying a Red Hat Enterprise Linux (RHEL) 8 image as an EC2 instance on Amazon Web Services (AWS). This chapter discusses your options for choosing an image and lists or refers to system requirements for your host system and virtual machine (VM). This chapter also provides procedures for creating a custom VM from an ISO image, uploading it to EC2, and launching an EC2 instance.

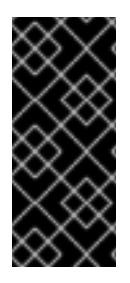

## IMPORTANT

While you can create a custom VM from an ISO image, Red Hat recommends that you use the Red Hat Image Builder product to create customized images for use on specific cloud providers. With Image Builder, you can create and upload an Amazon Machine Image (AMI) in the **ami** format. Refer to Composing a [Customized](https://access.redhat.com/documentation/en-us/red_hat_enterprise_linux/8/html/composing_a_customized_rhel_system_image/index) RHEL System Image for more information.

This chapter refers to the Amazon documentation in a number of places. For many procedures, see the referenced Amazon documentation for additional detail.

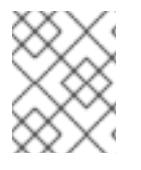

## **NOTE**

For a list of Red Hat products that you can use securely on AWS, refer to Red Hat on Amazon Web [Services.](https://access.redhat.com/public-cloud/aws)

## **Prerequisites**

- **•** Sign up for a Red Hat [Customer](https://access.redhat.com/) Portal account.
- Sign up for AWS and set up your AWS resources. Refer to Setting Up with [Amazon](https://docs.aws.amazon.com/AWSEC2/latest/UserGuide/get-set-up-for-amazon-ec2.html) EC2 for more information.
- Enable your subscriptions in the Red Hat Cloud Access [program](https://access.redhat.com/public-cloud) . The Red Hat Cloud Access program allows you to move your Red Hat subscriptions from physical or on-premise systems onto AWS with full support from Red Hat.

## Additional resources

- Red Hat Cloud Access [Reference](https://access.redhat.com/documentation/en-us/red_hat_subscription_management/1/html/red_hat_cloud_access_reference_guide/index) Guide
- Red Hat in the [Public](https://access.redhat.com/public-cloud) Cloud
- Red Hat [Enterprise](https://aws.amazon.com/partners/redhat/faqs/) Linux on Amazon EC2 FAQs
- Setting Up with [Amazon](https://docs.aws.amazon.com/AWSEC2/latest/UserGuide/get-set-up-for-amazon-ec2.html) EC2
- Red Hat on Amazon Web [Services](https://access.redhat.com/public-cloud/aws)

## 3.1. RED HAT ENTERPRISE LINUX IMAGE OPTIONS ON AWS

The following table lists image choices and notes the differences in the image options.

#### Table 3.1. Image options

<span id="page-52-0"></span>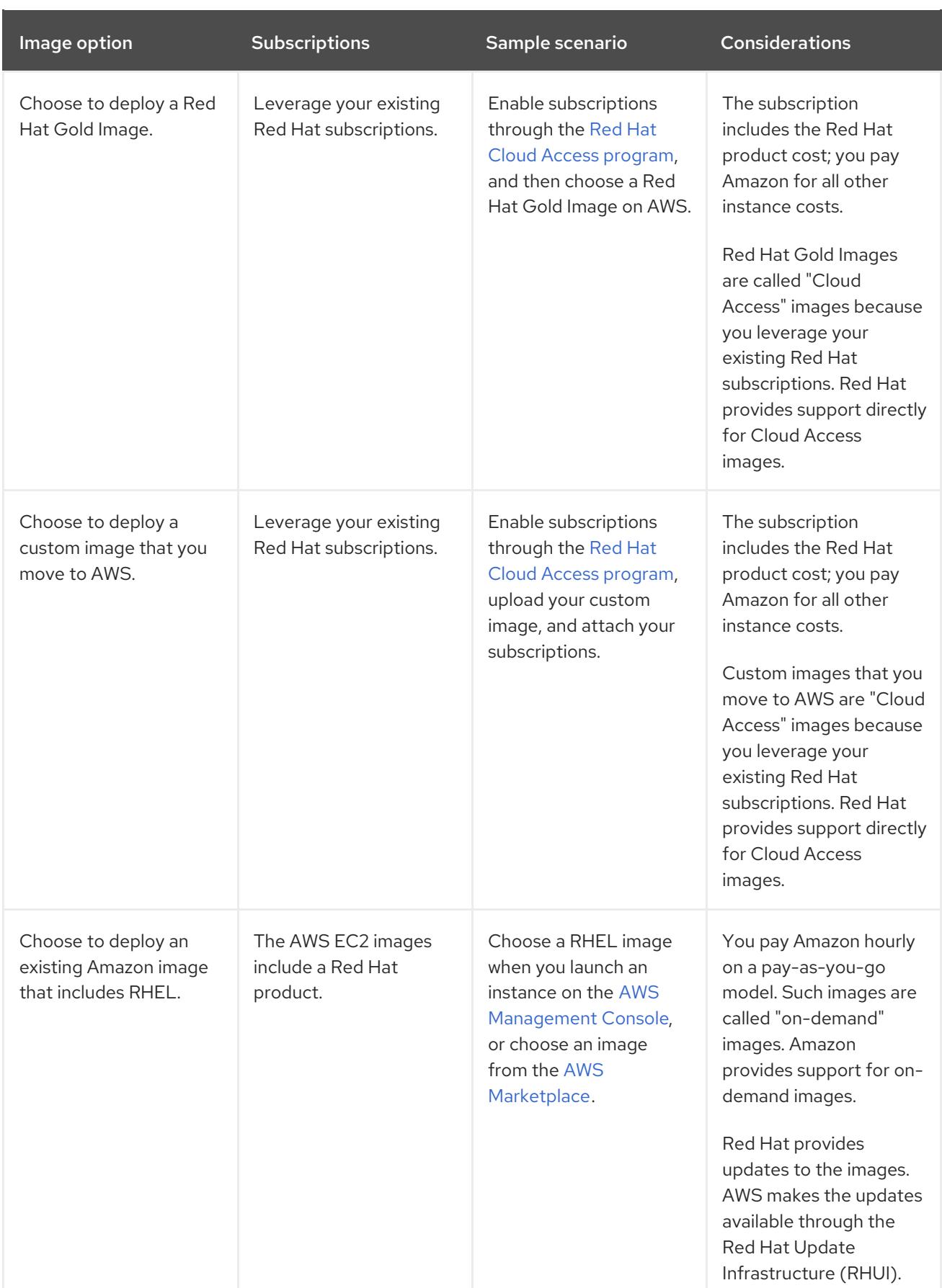

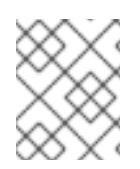

## **NOTE**

You can create a custom image for AWS using Red Hat Image Builder. Refer to Composing a [Customized](https://access.redhat.com/documentation/en-us/red_hat_enterprise_linux/8/html/composing_a_customized_rhel_system_image/index) RHEL System Image for more information.

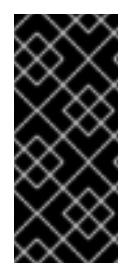

## IMPORTANT

You cannot convert an on-demand instance to a Red Hat Cloud Access instance. To change from an on-demand image to a Red Hat Cloud Access bring-your-ownsubscription (BYOS) image, create a new Red Hat Cloud Access instance and migrate data from your on-demand instance. Cancel your on-demand instance after you migrate your data to avoid double billing.

The remainder of this chapter includes information and procedures pertaining to custom images.

### Additional resources

- Red Hat Cloud Access [program](https://access.redhat.com/public-cloud)
- Composing a [Customized](https://access.redhat.com/documentation/en-us/red_hat_enterprise_linux/8/html/composing_a_customized_rhel_system_image/index) RHEL System Image
- AWS [Management](https://aws.amazon.com/console/) Console
- **•** AWS [Marketplace](https://aws.amazon.com/marketplace/search?page=1&filters=operating_system%2Cfulfillment_options&operating_system=RHEL&fulfillment_options=AMI&category=2649367011)

# 3.2. UNDERSTANDING BASE IMAGES

This section includes information on using preconfigured base images and their configuration settings.

## 3.2.1. Using a custom base image

To manually configure a VM, you start with a base (starter) VM image. Once you have created the base VM image, you can modify configuration settings and add the packages the VM requires to operate on the cloud. You can make additional configuration changes for your specific application after you upload the image.

## Additional resources

Red Hat [Enterprise](https://access.redhat.com/products/red-hat-enterprise-linux/) Linux

## 3.2.2. Virtual machine configuration settings

Cloud VMs must have the following configuration settings.

## Table 3.2. VM configuration settings

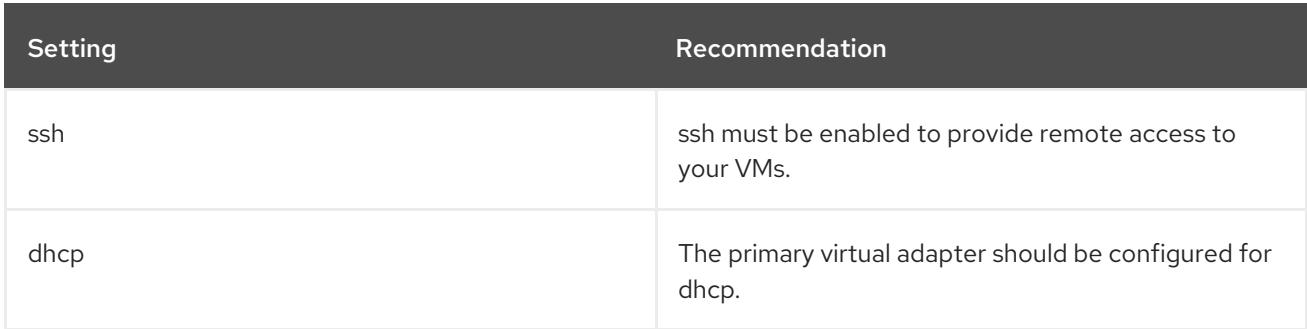

# 3.3. CREATING A BASE VM FROM AN ISO IMAGE

Follow the procedures in this section to create a base image from an ISO image.

## Prerequisites

Enable [virtualization](https://access.redhat.com/documentation/en-us/red_hat_enterprise_linux/8/html/configuring_and_managing_virtualization/getting-started-with-virtualization-in-rhel-8_configuring-and-managing-virtualization#enabling-virtualization-in-rhel8_virt-getting-started) for your Red Hat Enterprise Linux 8 host machine.

## 3.3.1. Downloading the ISO image

#### Procedure

- 1. Download the latest Red Hat Enterprise Linux ISO image from the Red Hat [Customer](https://access.redhat.com/downloads/content/479/) Portal .
- 2. Move the image to **/var/lib/libvirt/images**.

## 3.3.2. Creating a VM from the ISO image

#### Procedure

- 1. Ensure that you have enabled your host machine for [virtualization.](https://access.redhat.com/documentation/en-us/red_hat_enterprise_linux/8/html/configuring_and_managing_virtualization/getting-started-with-virtualization-in-rhel-8_configuring-and-managing-virtualization#enabling-virtualization-in-rhel8_virt-getting-started) Refer to Enabling virtualization in RHEL 8 for information and procedures.
- 2. Create and start a basic Red Hat Enterprise Linux VM. Refer to Creating virtual [machines](https://access.redhat.com/documentation/en-us/red_hat_enterprise_linux/8/html/configuring_and_managing_virtualization/getting-started-with-virtualization-in-rhel-8_configuring-and-managing-virtualization#assembly_creating-virtual-machines_virt-getting-started) for instructions.
	- a. If you use the command line to create your VM, ensure that you set the default memory and CPUs to the capacity you want for the VM. Set your virtual network interface to virtio. A basic command-line sample follows.

virt-install --name isotest --memory 2048 --vcpus 2 --disk size=8,bus=virtio --location rhel-8.0-x86\_64-dvd.iso --os-variant=rhel8.0

- b. If you use the web console to create your VM, follow the [procedure](https://access.redhat.com/documentation/en-us/red_hat_enterprise_linux/8/html/configuring_and_managing_virtualization/getting-started-with-virtualization-in-rhel-8_configuring-and-managing-virtualization#creating-vms-and-installing-an-os-using-the-rhel-8-web-console_assembly_creating-virtual-machines) in Creating virtual machines using the web console, with these caveats:
	- Do not check Immediately Start VM.
	- Change your Memory and Storage Size to your preferred settings.
	- **•** Before you start the installation, ensure that you have changed **Model** under Virtual Network Interface Settings to virtio and change your vCPUs to the capacity settings you want for the VM.

## 3.3.3. Completing the RHEL installation

Perform the following steps to complete the installation and to enable root access once the VM launches.

- 1. Choose the language you want to use during the installation process.
- 2. On the Installation Summary view:
	- a. Click Software Selectionand check Minimal Install.
	- b. Click Done.
- c. Click Installation Destination and check Custom under Storage Configuration.
	- Verify at least 500 MB for **/boot**. You can use the remaining space for root **/**.
	- Standard partitions are recommended, but you can use Logical Volume Management (LVM).
	- You can use xfs, ext4, or ext3 for the file system.
	- Click Done when you are finished with changes.
- 3. Click Begin Installation.
- 4. Set a Root Password. Create other users as applicable.
- 5. Reboot the VM and log in as **root** once the installation completes.
- 6. Configure the image.

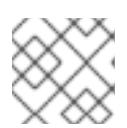

### **NOTE**

Ensure that the **cloud-init** package is installed and enabled.

- 7. Important: This step is only for VMs you intend to upload to AWS.
	- a. For x86 VMs, install the **nvme**, **xen-netfront**, and **xen-blkfront** drivers.

# dracut -f --add-drivers "nvme xen-netfront xen-blkfront"

b. For aarch64 VMs, install the **nvme** driver.

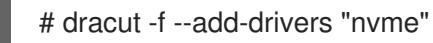

Including these drivers removes the possibility of a dracut time-out.

Alternatively, you can add the drivers to **/etc/dracut.conf.d/** and then enter **dracut -f** to overwrite the existing **initramfs** file.

8. Power down the VM.

## 3.4. UPLOADING THE RED HAT ENTERPRISE LINUX IMAGE TO AWS

Follow the procedures in this section to upload your image to AWS.

## 3.4.1. Installing the AWS CLI

Many of the procedures in this chapter include using the AWS CLI. Complete the following steps to install the AWS CLI.

## **Prerequisites**

You need to have created and have access to an AWS Access Key ID and an AWS Secret Access Key. Refer to Quickly [Configuring](https://docs.aws.amazon.com/cli/latest/userguide/cli-chap-configure.html#cli-quick-configuration) the AWS CLI for information and instructions.

1. Install Python 3 and the **pip** tool.

# yum install python3 # yum install python3-pip

2. Install the AWS [command](https://aws.amazon.com/cli/) line tools with the **pip** command.

# pip3 install awscli

3. Run the **aws --version** command to verify that you installed the AWS CLI.

\$ aws --version aws-cli/1.16.182 Python/2.7.5 Linux/3.10.0-957.21.3.el7.x86\_64 botocore/1.12.172

4. Configure the AWS command line client according to your AWS access details.

\$ aws configure AWS Access Key ID [None]: AWS Secret Access Key [None]: Default region name [None]: Default output format [None]:

#### Additional resources

- **•** Quickly [Configuring](https://docs.aws.amazon.com/cli/latest/userguide/cli-chap-configure.html#cli-quick-configuration) the AWS CLI
- AWS [command](https://aws.amazon.com/cli/) line tools

## 3.4.2. Creating an S3 bucket

Importing to AWS requires an Amazon S3 bucket. An Amazon S3 bucket is an Amazon resource where you store objects. As part of the process for uploading your image, you create an S3 bucket and then move your image to the bucket. Complete the following steps to create a bucket.

- 1. Launch the Amazon S3 [Console](https://console.aws.amazon.com/s3/).
- 2. Click Create Bucket. The Create Bucket dialog appears.
- 3. In the Name and regionview:
	- a. Enter a Bucket name.
	- b. Enter a Region.
	- c. Click Next.
- 4. In the Configure options view, select the desired options and click Next.
- 5. In the Set permissions view, change or accept the default options and click Next.
- 6. Review your bucket configuration.

### 7. Click Create bucket.

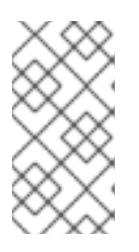

## **NOTE**

Alternatively, you can use the AWS CLI to create a bucket. For example, the **aws s3 mb s3://my-new-bucket** command creates an S3 bucket named **my-newbucket**. Refer to the AWS CLI Command [Reference](https://docs.aws.amazon.com/cli/latest/reference/s3/mb.html) for more information on the **mb** command.

#### Additional resources

- Amazon S3 [Console](https://console.aws.amazon.com/s3/)
- AWS CLI Command [Reference](https://docs.aws.amazon.com/cli/latest/reference/s3/mb.html)

## 3.4.3. Creating the vmimport role

Perform the following procedure to create the **vmimport** role, which is required by VM import. Refer to VM Import [Service](https://docs.aws.amazon.com/vm-import/latest/userguide/vmimport-image-import.html) Role in the Amazon documentation for more information.

### Procedure

1. Create a file named **trust-policy.json** and include the following policy. Save the file on your system and note its location.

```
{
  "Version": "2012-10-17",
  "Statement": [
    {
      "Effect": "Allow",
      "Principal": { "Service": "vmie.amazonaws.com" },
      "Action": "sts:AssumeRole",
      "Condition": {
        "StringEquals":{
          "sts:Externalid": "vmimport"
        }
      }
   }
  ]
}
```
2. Use the **create role** command to create the **vmimport** role. Specify the full path to the location of the **trust-policy.json** file. Prefix **file://** to the path. A sample follows.

aws iam create-role --role-name vmimport --assume-role-policy-document file:///home/sample/ImportService/trust-policy.json

3. Create a file named **role-policy.json** and include the following policy. Replace **s3-bucket-name** with the name of your S3 bucket.

```
{
 "Version":"2012-10-17",
 "Statement":[
   {
```

```
"Effect":"Allow",
      "Action":[
        "s3:GetBucketLocation",
       "s3:GetObject",
       "s3:ListBucket"
     ],
     "Resource":[
       "arn:aws:s3:::s3-bucket-name",
       "arn:aws:s3:::s3-bucket-name/*"
     ]
   },
   {
     "Effect":"Allow",
     "Action":[
       "ec2:ModifySnapshotAttribute",
       "ec2:CopySnapshot",
       "ec2:RegisterImage",
       "ec2:Describe*"
     ],
      "Resource":"*"
   }
 ]
}
```
4. Use the **put-role-policy** command to attach the policy to the role you created. Specify the full path of the **role-policy.json** file. A sample follows.

aws iam put-role-policy --role-name vmimport --policy-name vmimport --policy-document file:///home/sample/ImportService/role-policy.json

#### Additional resources

- VM Import [Service](https://docs.aws.amazon.com/vm-import/latest/userguide/vmimport-image-import.html) Role
- [Required](https://docs.aws.amazon.com/vm-import/latest/userguide/vmie_prereqs.html#vmimport-role) Service Role

## 3.4.4. Converting and pushing your image to S3

Complete the following procedure to convert and push your image to S3. The samples are representative; they convert an image formatted in the **qcow2** file format to **raw** format. Amazon accepts images in **OVA**, **VHD**, **VHDX**, **VMDK**, and **raw** formats. Refer to How VM [Import/Export](https://docs.aws.amazon.com/vm-import/latest/userguide/how-vm-import-export-works.html) Works for more information on image formats that Amazon accepts.

## Procedure

1. Run the **qemu-img** command to convert your image. A sample follows.

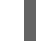

- qemu-img convert -f qcow2 -O raw rhel-8.2-sample.qcow2 rhel-8.2-sample.raw
- 2. Push the image to S3.

aws s3 cp rhel-8.2-sample.raw s3://s3-bucket-name

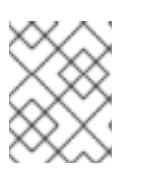

## **NOTE**

This procedure could take a few minutes. After completion, you can check that your image uploaded successfully to your S3 bucket using the AWS S3 [Console](https://console.aws.amazon.com/s3/).

#### Additional resources

- How VM [Import/Export](https://docs.aws.amazon.com/vm-import/latest/userguide/how-vm-import-export-works.html) Works
- AWS S3 [Console](https://console.aws.amazon.com/s3/)

### 3.4.5. Importing your image as a snapshot

Perform the following procedure to import an image as a snapshot.

#### Procedure

1. Create a file to specify a bucket and path for your image. Name the file **containers.json**. In the sample that follows, replace **s3-bucket-name** with your bucket name and **s3-key** with your key. You can get the key for the image using the Amazon S3 Console.

```
{
  "Description": "rhel-8.2-sample.raw",
  "Format": "raw",
  "UserBucket": {
     "S3Bucket": "s3-bucket-name",
     "S3Key": "s3-key"
  }
}
```
2. Import the image as a snapshot. This example uses a public Amazon S3 file; you can use the Amazon S3 [Console](https://console.aws.amazon.com/s3/) to change permissions settings on your bucket.

aws ec2 import-snapshot --disk-container file://containers.json

The terminal displays a message such as the following. Note the **ImportTaskID** within the message.

```
{
  "SnapshotTaskDetail": {
    "Status": "active",
    "Format": "RAW",
    "DiskImageSize": 0.0,
    "UserBucket": {
       "S3Bucket": "s3-bucket-name",
       "S3Key": "rhel-8.2-sample.raw"
    },
    "Progress": "3",
    "StatusMessage": "pending"
  },
  "ImportTaskId": "import-snap-06cea01fa0f1166a8"
}
```
3. Track the progress of the import using the **describe-import-snapshot-tasks** command. Include the **ImportTaskID**.

aws ec2 describe-import-snapshot-tasks --import-task-ids import-snap-06cea01fa0f1166a8

The returned message shows the current status of the task. When complete, **Status** shows **completed**. Within the status, note the snapshot ID.

#### Additional resources

- **Amazon S3 [Console](https://console.aws.amazon.com/s3/)**
- **Importing a Disk as a Snapshot Using VM [Import/Export](https://docs.aws.amazon.com/vm-import/latest/userguide/vmimport-import-snapshot.html)**

## 3.4.6. Creating an AMI from the uploaded snapshot

Within EC2, you must choose an Amazon Machine Image (AMI) when launching an instance. Perform the following procedure to create an AMI from your uploaded snapshot.

#### Procedure

- 1. Go to the AWS EC2 Dashboard.
- 2. Under Elastic Block Store, select Snapshots.
- 3. Search for your snapshot ID (for example, **snap-0e718930bd72bcda0**).
- 4. Right-click on the snapshot and select Create image.
- 5. Name your image.
- 6. Under Virtualization type, choose Hardware-assisted virtualization.
- 7. Click Create. In the note regarding image creation, there is a link to your image.
- 8. Click on the image link. Your image shows up under Images>AMIs.

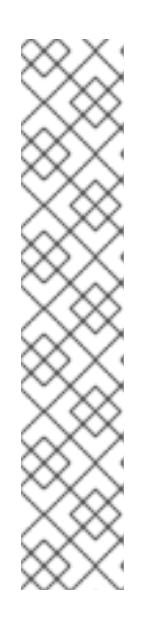

#### **NOTE**

Alternatively, you can use the AWS CLI **register-image** command to create an AMI from a snapshot. Refer to [register-image](https://awscli.amazonaws.com/v2/documentation/api/latest/reference/ec2/register-image.html) for more information. An example follows.

\$ aws ec2 register-image --name "myimagename" --description "myimagedescription" --architecture x86\_64 --virtualization-type hvm --rootdevice-name "/dev/sda1" --block-device-mappings "{\"DeviceName\": \"/dev/sda1\",\"Ebs\": {\"SnapshotId\": \"snap-0ce7f009b69ab274d\"}}" --enasupport

You must specify the root device volume **/dev/sda1** as your **root-device-name**. For conceptual [information](https://docs.aws.amazon.com/AWSEC2/latest/UserGuide/block-device-mapping-concepts.html#block-device-mapping-ex) on device mapping for AWS, refer to Example block device mapping.

## 3.4.7. Launching an instance from the AMI

Perform the following procedure to launch and configure an instance from the AMI.

### Procedure

- 1. From the AWS EC2 Dashboard, select Images and then AMIs.
- 2. Right-click on your image and select Launch.
- 3. Choose an Instance Type that meets or exceeds the requirements of your workload. Refer to Amazon EC2 [Instance](https://aws.amazon.com/ec2/instance-types/) Types for information on instance types.
- 4. Click Next: Configure Instance Details.
	- a. Enter the **Number of instances** you want to create.
	- b. For Network, select the VPC you created when setting up your AWS [environment.](https://docs.aws.amazon.com/AWSEC2/latest/UserGuide/get-set-up-for-amazon-ec2.html#create-a-vpc) Select a subnet for the instance or create a new subnet.
	- c. Select Enable for Auto-assign Public IP.

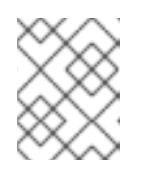

## **NOTE**

These are the minimum configuration options necessary to create a basic instance. Review additional options based on your application requirements.

- 5. Click Next: Add Storage. Verify that the default storage is sufficient.
- 6. Click Next: Add Tags.

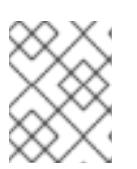

## **NOTE**

Tags can help you manage your AWS resources. Refer to Tagging Your Amazon EC2 Resources for [information](https://docs.aws.amazon.com/AWSEC2/latest/UserGuide/Using_Tags.html?icmpid=docs_ec2_console) on tagging.

- 7. Click Next: Configure Security Group. Select the security group you created when setting up your AWS [environment.](https://docs.aws.amazon.com/AWSEC2/latest/UserGuide/get-set-up-for-amazon-ec2.html#create-a-base-security-group)
- 8. Click Review and Launch. Verify your selections.
- 9. Click Launch. You are prompted to select an existing key pair or create a new key pair. Select the key pair you created when setting up your AWS [environment.](https://docs.aws.amazon.com/AWSEC2/latest/UserGuide/get-set-up-for-amazon-ec2.html#create-a-key-pair)

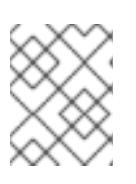

## **NOTE**

Verify that the permissions for your private key are correct. Use the command options **chmod 400 <keyname>.pem** to change the permissions, if necessary.

- 10. Click Launch Instances.
- 11. Click View Instances. You can name the instance(s). You can now launch an SSH session to your instance(s) by selecting an instance and clicking Connect. Use the example provided for A standalone SSH client.

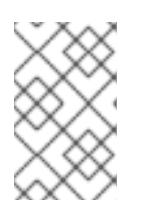

## **NOTE**

Alternatively, you can launch an instance using the AWS CLI. Refer to Launching, Listing, and Terminating Amazon EC2 Instances in the Amazon [documentation](https://docs.aws.amazon.com/cli/latest/userguide/cli-services-ec2-instances.html) for more information.

## Additional resources

- AWS [Management](https://console.aws.amazon.com/console/) Console
- Setting Up with [Amazon](https://docs.aws.amazon.com/AWSEC2/latest/UserGuide/get-set-up-for-amazon-ec2.html) EC2
- Amazon EC2 [Instances](https://docs.aws.amazon.com/AWSEC2/latest/UserGuide/Instances.html)
- **•** Amazon EC2 [Instance](https://aws.amazon.com/ec2/instance-types/) Types

## 3.4.8. Attaching Red Hat subscriptions

Complete the following steps to attach the subscriptions you previously enabled through the Red Hat Cloud Access program.

## **Prerequisites**

You must have enabled your subscriptions.

## Procedure

1. Register your system.

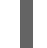

subscription-manager register --auto-attach

- 2. Attach your subscriptions.
	- You can use an activation key to attach [subscriptions.](https://access.redhat.com/articles/1378093) Refer to Creating Red Hat Customer Portal Activation Keys for more information.
	- Alternatively, you can manually attach a subscription using the ID of the subscription pool (Pool ID). Refer to Attaching and Removing [Subscriptions](https://access.redhat.com/documentation/en-us/red_hat_subscription_management/1/html/quick_registration_for_rhel/sub-cli) Through the Command Line .

## Additional resources

- Creating Red Hat Customer Portal [Activation](https://access.redhat.com/articles/1378093) Keys
- Attaching and Removing [Subscriptions](https://access.redhat.com/documentation/en-us/red_hat_subscription_management/1/html/quick_registration_for_rhel/sub-cli) Through the Command Line
- Using and Configuring Red Hat [Subscription](https://access.redhat.com/documentation/en-us/red_hat_subscription_management/1/html-single/rhsm/index) Manager

# CHAPTER 4. CONFIGURING A RED HAT HIGH AVAILABILITY CLUSTER ON AWS

This chapter includes information and procedures for configuring a Red Hat High Availability (HA) cluster on Amazon Web Services (AWS) using EC2 instances as cluster nodes. Note that you have a number of options for obtaining the Red Hat Enterprise Linux (RHEL) images you use for your cluster. For information on image options for AWS, refer to Red Hat [Enterprise](#page-52-0) Linux Image Options on AWS.

This chapter includes prerequisite procedures for setting up your environment for AWS. Once you have set up your environment, you can create and configure EC2 instances.

This chapter also includes procedures specific to the creation of HA clusters, which transform individual nodes into a cluster of HA nodes on AWS. These include procedures for installing the High Availability packages and agents on each cluster node, configuring fencing, and installing AWS network resource agents.

The chapter refers to the Amazon documentation in a number of places. For many procedures, see the referenced Amazon documentation for more information.

### Prerequisites

- Sign up for a Red Hat [Customer](https://access.redhat.com/) Portal account.
- Sign up for AWS and set up your AWS resources. Refer to Setting Up with [Amazon](https://docs.aws.amazon.com/AWSEC2/latest/UserGuide/get-set-up-for-amazon-ec2.html) EC2 for more information.
- Enable your subscriptions in the Red Hat Cloud Access [program](https://access.redhat.com/public-cloud) . The Red Hat Cloud Access program allows you to move your Red Hat subscriptions from physical or on-premise systems onto AWS with full support from Red Hat.

#### Additional resources

- Red Hat Cloud Access [Reference](https://access.redhat.com/documentation/en-us/red_hat_subscription_management/1/html/red_hat_cloud_access_reference_guide/index) Guide
- Red Hat in the [Public](https://access.redhat.com/public-cloud) Cloud
- Red Hat [Enterprise](https://aws.amazon.com/partners/redhat/faqs/) Linux on Amazon EC2 FAQs
- Setting Up with [Amazon](https://docs.aws.amazon.com/AWSEC2/latest/UserGuide/get-set-up-for-amazon-ec2.html) EC2
- Red Hat on Amazon Web [Services](https://access.redhat.com/public-cloud/aws)

## 4.1. CREATING THE AWS ACCESS KEY AND AWS SECRET ACCESS KEY

You need to create an AWS Access Key and AWS Secret Access Key before you install the AWS CLI. The fencing and resource agent APIs use the AWS Access Key and Secret Access Key to connect to each node in the cluster.

Complete the following steps to create these keys.

## **Prerequisites**

Your IAM user account must have Programmatic access. Refer to Setting up the AWS [Environment](https://docs.aws.amazon.com/AWSEC2/latest/UserGuide/get-set-up-for-amazon-ec2.html) for more information.

#### <span id="page-64-0"></span>Procedure

- 1. Launch the AWS [Console.](https://console.aws.amazon.com/console/)
- 2. Click on your AWS Account ID to display the drop-down menu and select My Security Credentials.
- 3. Click Users.
- 4. Select the user and open the Summary screen.
- 5. Click the Security credentials tab.
- 6. Click Create access key.
- 7. Download the **.csv** file (or save both keys). You need to enter these keys when creating the fencing device.

## 4.2. INSTALLING THE AWS CLI

Many of the procedures in this chapter include using the AWS CLI. Complete the following steps to install the AWS CLI.

### **Prerequisites**

You need to have created and have access to an AWS Access Key ID and an AWS Secret Access Key. Refer to Quickly [Configuring](https://docs.aws.amazon.com/cli/latest/userguide/cli-chap-configure.html#cli-quick-configuration) the AWS CLI for information and instructions.

#### Procedure

- 1. Install Python 3 and the **pip** tool.
	- # yum install python3 # yum install python3-pip
- 2. Install the AWS [command](https://aws.amazon.com/cli/) line tools with the **pip** command.
	- # pip3 install awscli
- 3. Run the **aws --version** command to verify that you installed the AWS CLI.

\$ aws --version aws-cli/1.16.182 Python/2.7.5 Linux/3.10.0-957.21.3.el7.x86\_64 botocore/1.12.172

4. Configure the AWS command line client according to your AWS access details.

\$ aws configure AWS Access Key ID [None]: AWS Secret Access Key [None]: Default region name [None]: Default output format [None]:

#### Additional resources

**•** Quickly [Configuring](https://docs.aws.amazon.com/cli/latest/userguide/cli-chap-configure.html#cli-quick-configuration) the AWS CLI

AWS [command](https://aws.amazon.com/cli/) line tools

# 4.3. CREATING AN HA EC2 INSTANCE

Complete the following steps to create the instances that you use as your HA cluster nodes. Note that you have a number of options for obtaining the RHEL images you use for your cluster. Refer to Red Hat Enterprise Linux Image Options on AWS for [information](#page-52-0) on image options for AWS.

You can create and upload a custom image that you use for your cluster nodes, or you could choose a Gold Image (Cloud Access image) or an on-demand image.

### **Prerequisites**

You need to have set up an AWS environment. Refer to Setting Up with [Amazon](https://docs.aws.amazon.com/AWSEC2/latest/UserGuide/get-set-up-for-amazon-ec2.html) EC2 for more information.

#### Procedure

- 1. From the AWS EC2 Dashboard, select Images and then AMIs.
- 2. Right-click on your image and select Launch.
- 3. Choose an Instance Type that meets or exceeds the requirements of your workload. Depending on your HA application, each instance may need to have higher capacity.

Refer to Amazon EC2 [Instance](https://aws.amazon.com/ec2/instance-types/) Types for information on instance types.

- 1. Click Next: Configure Instance Details.
	- a. Enter the Number of instances you want to create for the cluster. The examples in this chapter use three cluster nodes.

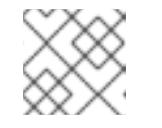

#### **NOTE**

Do not launch into an Auto Scaling Group.

- b. For Network, select the VPC you created in Set up the AWS [environment](https://access.redhat.com/articles/3354781#header11). Select the subnet for the instance to create a new subnet.
- c. Select Enable for Auto-assign Public IP. These are the minimum selections you need to make for Configure Instance Details. Depending on your specific HA application, you may need to make additional selections.

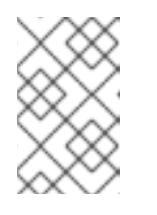

#### **NOTE**

These are the minimum configuration options necessary to create a basic instance. Review additional options based on your HA application requirements.

- 2. Click Next: Add Storage and verify that the default storage is sufficient. You do not need to modify these settings unless your HA application requires other storage options.
- 3. Click Next: Add Tags.

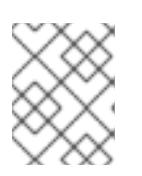

## **NOTE**

Tags can help you manage your AWS resources. Refer to Tagging Your Amazon EC2 Resources for [information](https://docs.aws.amazon.com/AWSEC2/latest/UserGuide/Using_Tags.html) on tagging.

- 4. Click Next: Configure Security Group. Select the existing security group you created in Setting up the AWS [environment.](https://docs.aws.amazon.com/AWSEC2/latest/UserGuide/get-set-up-for-amazon-ec2.html)
- 5. Click Review and Launch and verify your selections.
- 6. Click Launch. You are prompted to select an existing key pair or create a new key pair. Select the key pair you created when Setting up the AWS [environment](https://docs.aws.amazon.com/AWSEC2/latest/UserGuide/get-set-up-for-amazon-ec2.html).
- 7. Click Launch Instances.
- 8. Click View Instances. You can name the instance(s).

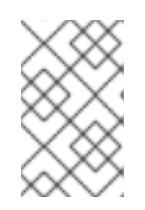

## **NOTE**

Alternatively, you can launch instances using the AWS CLI. Refer to Launching, Listing, and Terminating Amazon EC2 Instances in the Amazon [documentation](https://docs.aws.amazon.com/cli/latest/userguide/cli-services-ec2-instances.html) for more information.

## Additional resources

- AWS [Management](https://console.aws.amazon.com/console/home) Console
- **Setting Up with [Amazon](https://docs.aws.amazon.com/AWSEC2/latest/UserGuide/get-set-up-for-amazon-ec2.html) EC2**
- Amazon EC2 [Instances](https://docs.aws.amazon.com/AWSEC2/latest/UserGuide/Instances.html)
- **Amazon EC2 [Instance](https://aws.amazon.com/ec2/instance-types/) Types**

# 4.4. CONFIGURING THE PRIVATE KEY

Complete the following configuration tasks to use the private SSH key file (**.pem**) before it can be used in an SSH session.

## Procedure

- 1. Move the key file from the **Downloads** directory to your **Home** directory or to your **~/.ssh directory**.
- 2. Enter the following command to change the permissions of the key file so that only the root user can read it.

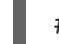

# chmod 400 KeyName.pem

# 4.5. CONNECTING TO AN INSTANCE

Complete the following steps on all nodes to connect to an instance.

- 1. Launch the AWS [Console](https://console.aws.amazon.com) and select the EC2 instance.
- 2. Click Connect and select A standalone SSH client.
- 3. From your SSH terminal session, connect to the instance using the AWS example provided in the pop-up window. Add the correct path to your **KeyName.pem** file if the path is not shown in the example.

## 4.6. INSTALLING THE HIGH AVAILABILITY PACKAGES AND AGENTS

Complete the following steps on all nodes to install the High Availability packages and agents.

#### Procedure

1. Enter the following command to remove the AWS Red Hat Update Infrastructure (RHUI) client. Because you are going to use a Red Hat Cloud Access subscription, you should not use AWS RHUI in addition to your subscription.

\$ sudo -i # yum -y remove rh-amazon-rhui-client\*

2. Register the VM with Red Hat.

# subscription-manager register --auto-attach

3. Disable all repositories.

# subscription-manager repos --disable=\*

4. Enable the RHEL 8 Server and RHEL 8 Server HA repositories.

# subscription-manager repos --enable=rhel-8-server-rpms # subscription-manager repos --enable=rhel-ha-for-rhel-8-server-rpms

5. Update the RHEL AWS instance.

# yum update -y

6. Install the Red Hat High Availability Add-On software packages, along with all available fencing agents from the High Availability channel.

# yum install pcs pacemaker fence-agents-aws

7. The user **hacluster** was created during the **pcs** and **pacemaker** installation in the previous step. Create a password for **hacluster** on all cluster nodes. Use the same password for all nodes.

# passwd hacluster

8. Add the **high availability** service to the RHEL Firewall if **firewalld.service** is installed.

# firewall-cmd --permanent --add-service=high-availability # firewall-cmd --reload

9. Start the **pcs** service and enable it to start on boot.

# systemctl start pcsd.service # systemctl enable pcsd.service

10. Edit **/etc/hosts** and add RHEL host names and internal IP addresses. Refer to How should the [/etc/hosts](https://access.redhat.com/solutions/81123) file be set up on RHEL cluster nodes? for details.

## Verification step

Ensure the **pcs** service is running.

# systemctl status pcsd.service

pcsd.service - PCS GUI and remote configuration interface Loaded: loaded (/usr/lib/systemd/system/pcsd.service; enabled; vendor preset: disabled) Active: active (running) since Thu 2018-03-01 14:53:28 UTC; 28min ago Docs: man:pcsd(8) man:pcs(8) Main PID: 5437 (pcsd) CGroup: /system.slice/pcsd.service └─5437 /usr/bin/ruby /usr/lib/pcsd/pcsd > /dev/null & Mar 01 14:53:27 ip-10-0-0-48.ec2.internal systemd[1]: Starting PCS GUI and remote configuration interface… Mar 01 14:53:28 ip-10-0-0-48.ec2.internal systemd[1]: Started PCS GUI and remote configuration interface.

# 4.7. CREATING A CLUSTER

Complete the following steps to create the cluster of nodes.

## Procedure

1. On one of the nodes, enter the following command to authenticate the pcs user **hacluster**. In the command, specify the name of each node in the cluster.

# pcs host auth *hostname1 hostname2 hostname3* Username: hacluster Password: hostname1: Authorized hostname2: Authorized hostname3: Authorized

Example:

[root@node01 clouduser]# pcs host auth node01 node02 node03 Username: hacluster Password: node01: Authorized node02: Authorized node03: Authorized

2. Create the cluster.

# pcs cluster setup cluster-name *hostname1 hostname2 hostname3*

Example:

[root@node01 clouduser]# pcs cluster setup --name newcluster node01 node02 node03

...omitted

Synchronizing pcsd certificates on nodes node01, node02, node03... node02: Success node03: Success node01: Success Restarting pcsd on the nodes in order to reload the certificates... node02: Success node03: Success node01: Success

## Verification steps

1. Enable the cluster.

[root@node01 clouduser]# pcs cluster enable --all

2. Start the cluster.

[root@node01 clouduser]# pcs cluster start --all

Example:

[root@node01 clouduser]# pcs cluster enable --all node02: Cluster Enabled node03: Cluster Enabled node01: Cluster Enabled

[root@node01 clouduser]# pcs cluster start --all node02: Starting Cluster... node03: Starting Cluster... node01: Starting Cluster...

# 4.8. CONFIGURING FENCING

Complete the following steps to configure fencing.

## Procedure

1. Enter the following AWS metadata query to get the Instance ID for each node. You need these IDs to configure the fence device. Refer to Instance [Metadata](https://docs.aws.amazon.com/AWSEC2/latest/UserGuide/ec2-instance-metadata.html) and User Data for additional information.

# echo \$(curl -s http://169.254.169.254/latest/meta-data/instance-id)

Example:

[root@ip-10-0-0-48 ~]# echo \$(curl -s http://169.254.169.254/latest/meta-data/instance-id) i-07f1ac63af0ec0ac6

2. Enter the following command to configure the fence device. Use the **pcmk host map** command to map the RHEL host name to the Instance ID. Use the AWS Access Key and AWS Secret Access Key that you previously set up.

# pcs stonith create name fence aws access key=access-key secret key=*secret-accesskey* region=*region* pcmk\_host\_map="rhel-hostname-1:Instance-ID-1;rhel-hostname-2:Instance-ID-2;rhel-hostname-3:Instance-ID-3" power\_timeout=240 pcmk\_reboot\_timeout=480 pcmk\_reboot\_retries=4

Example:

[root@ip-10-0-0-48 ~]# pcs stonith create clusterfence fence\_aws access\_key=AKIAI\*\*\*\*\*\*\*6MRMJA secret\_key=a75EYIG4RVL3h\*\*\*\*\*\*\*K7koQ8dzaDyn5yoIZ/ region=us-east-1 pcmk\_host\_map="ip-10-0-0-48:i-07f1ac63af0ec0ac6;ip-10-0-0-46:i-063fc5fe93b4167b2;ip-10-0-0-58:i-08bd39eb03a6fd2c7" power\_timeout=240 pcmk\_reboot\_timeout=480 pcmk\_reboot\_retries=4

3. Test the fencing agent for one of the other nodes.

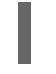

# pcs stonith fence *awsnodename*

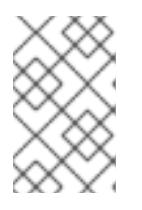

## **NOTE**

The command response may take several minutes to display. If you watch the active terminal session for the node being fenced, you see that the terminal connection is immediately terminated after you enter the fence command.

Example:

[root@ip-10-0-0-48 ~]# pcs stonith fence ip-10-0-0-58 Node: ip-10-0-0-58 fenced

## Verification steps

1. Check the status to verify that the node is fenced.

# pcs status

Example:

 $[root@ip-10-0-0-48 \sim ]# pcs$  status Cluster name: newcluster Stack: corosync Current DC: ip-10-0-0-46 (version 1.1.18-11.el7-2b07d5c5a9) - partition with quorum Last updated: Fri Mar 2 19:55:41 2018 Last change: Fri Mar 2 19:24:59 2018 by root via cibadmin on ip-10-0-0-46

3 nodes configured 1 resource configured

## Online: [ ip-10-0-0-46 ip-10-0-0-48 ] OFFLINE: [ ip-10-0-0-58 ]

Full list of resources: clusterfence (stonith:fence\_aws): Started ip-10-0-0-46

Daemon Status: corosync: active/disabled pacemaker: active/disabled pcsd: active/enabled

2. Start the node that was fenced in the previous step.

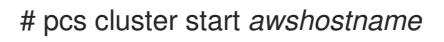

3. Check the status to verify the node started.

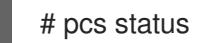

Example:

 $[root@ip-10-0-0-48]$  ~]# pcs status Cluster name: newcluster Stack: corosync Current DC: ip-10-0-0-46 (version 1.1.18-11.el7-2b07d5c5a9) - partition with quorum Last updated: Fri Mar 2 20:01:31 2018 Last change: Fri Mar 2 19:24:59 2018 by root via cibadmin on ip-10-0-0-48

3 nodes configured 1 resource configured

Online: [ ip-10-0-0-46 ip-10-0-0-48 ip-10-0-0-58 ]

Full list of resources:

clusterfence (stonith:fence\_aws): Started ip-10-0-0-46

Daemon Status: corosync: active/disabled pacemaker: active/disabled pcsd: active/enabled

## 4.9. INSTALLING THE AWS CLI ON CLUSTER NODES

Previously, you installed the AWS CLI on your host system. You need to install the AWS CLI on cluster nodes before you configure the network resource agents.

Complete the following procedure on each cluster node.

## **Prerequisites**

You must have created an AWS Access Key and AWS Secret Access Key. See Creating the AWS Access Key and AWS Secret Access Key for more [information.](#page-64-0)
#### Procedure

- 1. Perform the [Installing](#page-64-0) the AWS CLI procedure.
- 2. Enter the following command to verify that the AWS CLI is configured properly. The instance IDs and instance names should display. Example:

[root@ip-10-0-0-48 ~]# aws ec2 describe-instances --output text --query 'Reservations[\*].Instances[\*].[InstanceId,Tags[?Key==`Name`].Value]' i-07f1ac63af0ec0ac6 ip-10-0-0-48 i-063fc5fe93b4167b2 ip-10-0-0-46 i-08bd39eb03a6fd2c7 ip-10-0-0-58

# 4.10. INSTALLING NETWORK RESOURCE AGENTS

For HA operations to work, the cluster uses AWS networking resource agents to enable failover functionality. If a node does not respond to a heartbeat check in a set amount of time, the node is fenced and operations fail over to an additional node in the cluster. Network resource agents need to be configured for this to work.

Add the two resources to the same [group](https://access.redhat.com/documentation/en-us/red_hat_enterprise_linux/7/html-single/high_availability_add-on_reference/#s1-resourcegroups-HAAR) to enforce **order** and **colocation** constraints.

#### Create a secondary private IP resource and virtual IP resource

Complete the following procedure to add a secondary private IP address and create a virtual IP. You can complete this procedure from any node in the cluster.

#### Procedure

1. Enter the following command to view the **AWS Secondary Private IP Address** resource agent (awsvip) description. This shows the options and default operations for this agent.

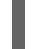

# pcs resource describe awsvip

2. Enter the following command to create the Secondary Private IP address using an unused private IP address in the **VPC CIDR** block.

# pcs resource create privip awsvip secondary\_private\_ip=*Unused-IP-Address* --group *group-name*

Example:

[root@ip-10-0-0-48 ~]# pcs resource create privip awsvip secondary\_private\_ip=10.0.0.68 - group networking-group

3. Create a virtual IP resource. This is a VPC IP address that can be rapidly remapped from the fenced node to the failover node, masking the failure of the fenced node within the subnet.

# pcs resource create vip IPaddr2 ip=*secondary-private-IP* --group *group-name*

Example:

root@ip-10-0-0-48 ~]# pcs resource create vip IPaddr2 ip=10.0.0.68 --group networkinggroup

### Verification step

Enter the **pcs status** command to verify that the resources are running.

# pcs status

Example:

 $[root@ip-10-0-0-48 \sim]$ # pcs status Cluster name: newcluster Stack: corosync Current DC: ip-10-0-0-46 (version 1.1.18-11.el7-2b07d5c5a9) - partition with quorum Last updated: Fri Mar 2 22:34:24 2018 Last change: Fri Mar 2 22:14:58 2018 by root via cibadmin on ip-10-0-0-46 3 nodes configured 3 resources configured Online: [ ip-10-0-0-46 ip-10-0-0-48 ip-10-0-0-58 ] Full list of resources: clusterfence (stonith:fence\_aws): Started ip-10-0-0-46 Resource Group: networking-group privip (ocf::heartbeat:awsvip): Started ip-10-0-0-48 vip (ocf::heartbeat:IPaddr2): Started ip-10-0-0-58 Daemon Status: corosync: active/disabled

pacemaker: active/disabled

pcsd: active/enabled

#### Create an elastic IP address

An elastic IP address is a public IP address that can be rapidly remapped from the fenced node to the failover node, masking the failure of the fenced node.

Note that this is different from the virtual IP resource created earlier. The elastic IP address is used for public-facing Internet connections instead of subnet connections.

- 1. Add the two resources to the same [group](https://access.redhat.com/documentation/en-us/red_hat_enterprise_linux/7/html-single/high_availability_add-on_reference/#s1-resourcegroups-HAAR) that was previously created to enforce **order** and **colocation** constraints.
- 2. Enter the following AWS CLI command to create an elastic IP address.

[root@ip-10-0-0-48 ~]# aws ec2 allocate-address --domain vpc --output text eipalloc-4c4a2c45 vpc 35.169.153.122

3. Enter the following command to view the AWS Secondary Elastic IP Address resource agent (awseip) description. This shows the options and default operations for this agent.

### # pcs resource describe awseip

4. Create the Secondary Elastic IP address resource using the allocated IP address created in Step 1.

# pcs resource create elastic awseip elastic\_ip=\_Elastic-IP-Address\_allocation\_id=\_Elastic-IP-Association-ID\_ --group networking-group

Example:

# pcs resource create elastic awseip elastic\_ip=35.169.153.122 allocation\_id=eipalloc-4c4a2c45 --group networking-group

#### Verification step

Enter the **pcs status** command to verify that the resource is running.

# pcs status

Example:

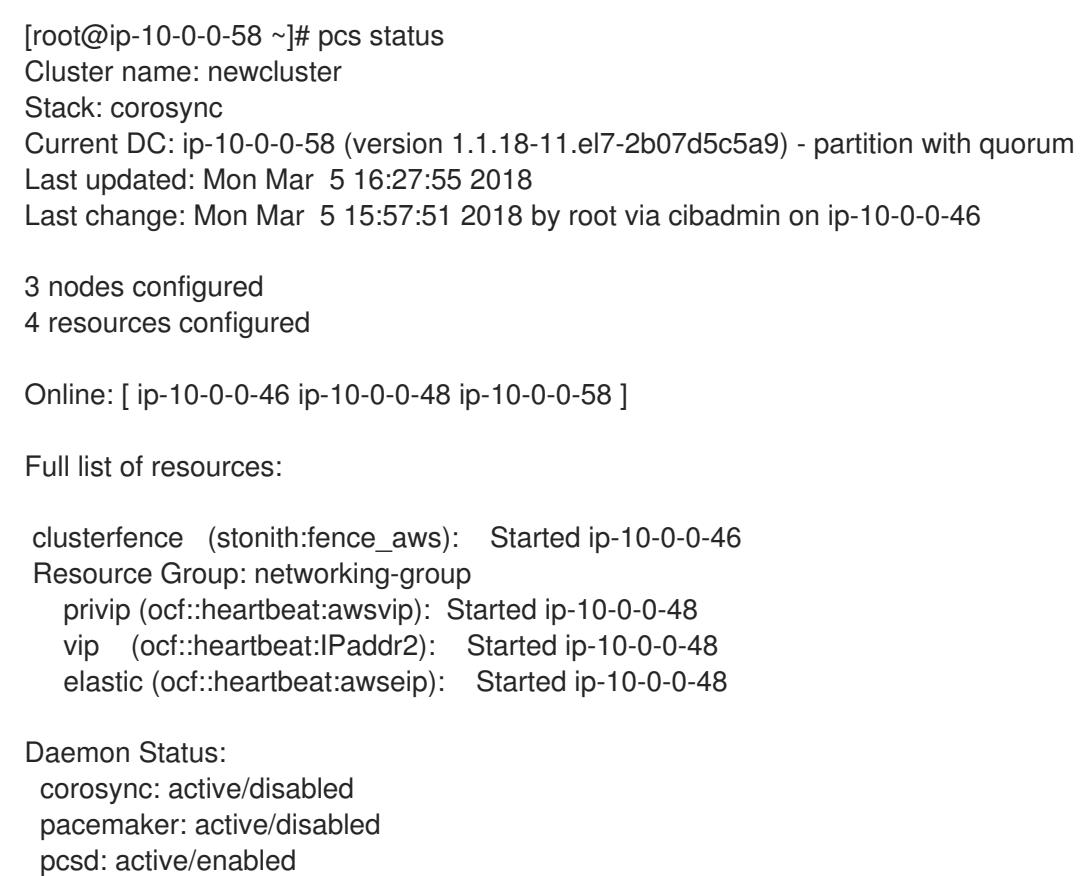

#### Test the elastic IP address

Enter the following commands to verify the virtual IP (awsvip) and elastic IP (awseip) resources are working.

#### Procedure

1. Launch an SSH session from your local workstation to the elastic IP address previously created.

\$ ssh -l ec2-user -i ~/.ssh/<KeyName>.pem elastic-IP

Example:

\$ ssh -l ec2-user -i ~/.ssh/cluster-admin.pem 35.169.153.122

2. Verify that the host you connected to via SSH is the host associated with the elastic resource created.

#### Additional resources

- **High [Availability](https://access.redhat.com/documentation/en-us/red_hat_enterprise_linux/7/html-single/high_availability_add-on_overview/) Add-On Overview**
- High Availability Add-On [Administration](https://access.redhat.com/documentation/en-us/red_hat_enterprise_linux/7/html-single/high_availability_add-on_administration/)
- **High [Availability](https://access.redhat.com/documentation/en-us/red_hat_enterprise_linux/7/html-single/high_availability_add-on_reference/) Add-On Reference**

# 4.11. CONFIGURING SHARED BLOCK STORAGE

This section provides an optional procedure for configuring shared block storage for a Red Hat High Availability cluster with Amazon EBS Multi-Attach volumes. The procedure assumes three instances (a three-node cluster) with a 1 TB shared disk.

#### Procedure

1. Create a shared block volume using the AWS command [create-volume.](https://docs.aws.amazon.com/cli/latest/reference/ec2/create-volume.html)

\$ aws ec2 create-volume --availability-zone <availability\_zone> --no-encrypted --size 1024 - volume-type io1 --iops 51200 --multi-attach-enabled

For example, the following command creates a volume in the **us-east-1a** availability zone.

\$ aws ec2 create-volume --availability-zone us-east-1a --no-encrypted --size 1024 --volumetype io1 --iops 51200 --multi-attach-enabled

```
{
  "AvailabilityZone": "us-east-1a",
  "CreateTime": "2020-08-27T19:16:42.000Z",
  "Encrypted": false,
  "Size": 1024,
  "SnapshotId": "",
  "State": "creating",
  "VolumeId": "vol-042a5652867304f09",
  "Iops": 51200,
  "Tags": [ ],
  "VolumeType": "io1"
}
```
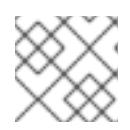

#### **NOTE**

You need the **VolumeId** in the next step.

2. For each instance in your cluster, attach a shared block volume using the AWS command [attach-volume.](https://docs.aws.amazon.com/cli/latest/reference/ec2/attach-volume.html) Use your **<instance\_id>** and **<volume\_id>**.

\$ aws ec2 attach-volume --device /dev/xvdd --instance-id <instance\_id> --volume-id <volume\_id>

For example, the following command attaches a shared block volume **vol-042a5652867304f09** to **instance i-0eb803361c2c887f2**.

\$ aws ec2 attach-volume --device /dev/xvdd --instance-id i-0eb803361c2c887f2 --volume-id vol-042a5652867304f09

```
{
  "AttachTime": "2020-08-27T19:26:16.086Z",
  "Device": "/dev/xvdd",
  "InstanceId": "i-0eb803361c2c887f2",
  "State": "attaching",
  "VolumeId": "vol-042a5652867304f09"
}
```
#### Verification steps

1. For each instance in your cluster, verify that the block device is available by using the **ssh** command with your instance **<ip\_address>**.

# ssh <ip\_address> "hostname ; lsblk -d | grep ' 1T ""

For example, the following command lists details including the host name and block device for the instance IP **198.51.100.3**.

# ssh 198.51.100.3 "hostname ; lsblk -d | grep ' 1T '"

nodea nvme2n1 259:1 0 1T 0 disk

2. Use the **ssh** command to verify that each instance in your cluster uses the same shared disk.

# ssh <ip address> "hostname ; lsblk -d | grep ' 1T ' | awk '{print \\$1}' | xargs -i udevadm info --query=all --name=/dev/{} | grep '^E: ID\_SERIAL='"

For example, the following command lists details including the host name and shared disk volume ID for the instance IP address **198.51.100.3**.

# ssh 198.51.100.3 "hostname ; lsblk -d | grep ' 1T ' | awk '{print \\$1}' | xargs -i udevadm info --query=all --name=/dev/{} | grep '^E: ID\_SERIAL='"

nodea E: ID\_SERIAL=Amazon Elastic Block Store\_vol0fa5342e7aedf09f7

After you verify that the shared disk is attached to each instance, you can configure resilient storage for the cluster. For information on configuring resilient storage for a Red Hat High Availability cluster, refer to [Configuring](https://access.redhat.com/documentation/en-us/red_hat_enterprise_linux/8/html/configuring_and_managing_high_availability_clusters/assembly_configuring-gfs2-in-a-cluster-configuring-and-managing-high-availability-clusters#proc_configuring-gfs2-in-a-cluster.adoc-configuring-gfs2-cluster) a GFS2 file system in a cluster .

# CHAPTER 5. DEPLOYING A RED HAT ENTERPRISE LINUX IMAGE AS A GOOGLE COMPUTE ENGINE INSTANCE ON GOOGLE CLOUD PLATFORM

You have a number of options for deploying a Red Hat Enterprise Linux (RHEL) 8 image as a Google Compute Engine (GCE) instance on Google Cloud Platform (GCP). This chapter discusses your options for choosing an image and lists or refers to system requirements for your host system and virtual machine (VM). The chapter provides procedures for creating a custom VM from an ISO image, uploading to GCE, and launching an instance.

This chapter refers to the Google documentation in a number of places. For many procedures, see the referenced Google documentation for additional detail.

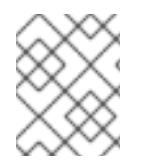

# **NOTE**

For a list of Red Hat product [certifications](https://access.redhat.com/ecosystem/cloud-provider/868283) for GCP, refer to Red Hat on Google Cloud Platform.

### Prerequisites

- You need a Red Hat [Customer](https://access.redhat.com/) Portal account to complete the procedures in this chapter.
- Create an account with GCP to access the Google Cloud Platform Console. Refer to Google Cloud for more [information.](https://cloud.google.com/)
- Enable your Red Hat subscriptions through the Red Hat Cloud Access [program](https://access.redhat.com/public-cloud) . The Red Hat Cloud Access program allows you to move your Red Hat subscriptions from physical or onpremise systems onto GCP with full support from Red Hat.

### Additional resources

- Red Hat in the [Public](https://access.redhat.com/public-cloud) Cloud
- [Google](https://cloud.google.com/) Cloud

# 5.1. RED HAT ENTERPRISE LINUX IMAGE OPTIONS ON GCP

The following table lists image choices and the differences in the image options.

#### Table 5.1. Image options

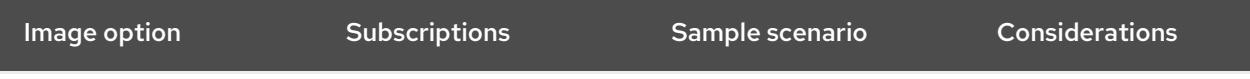

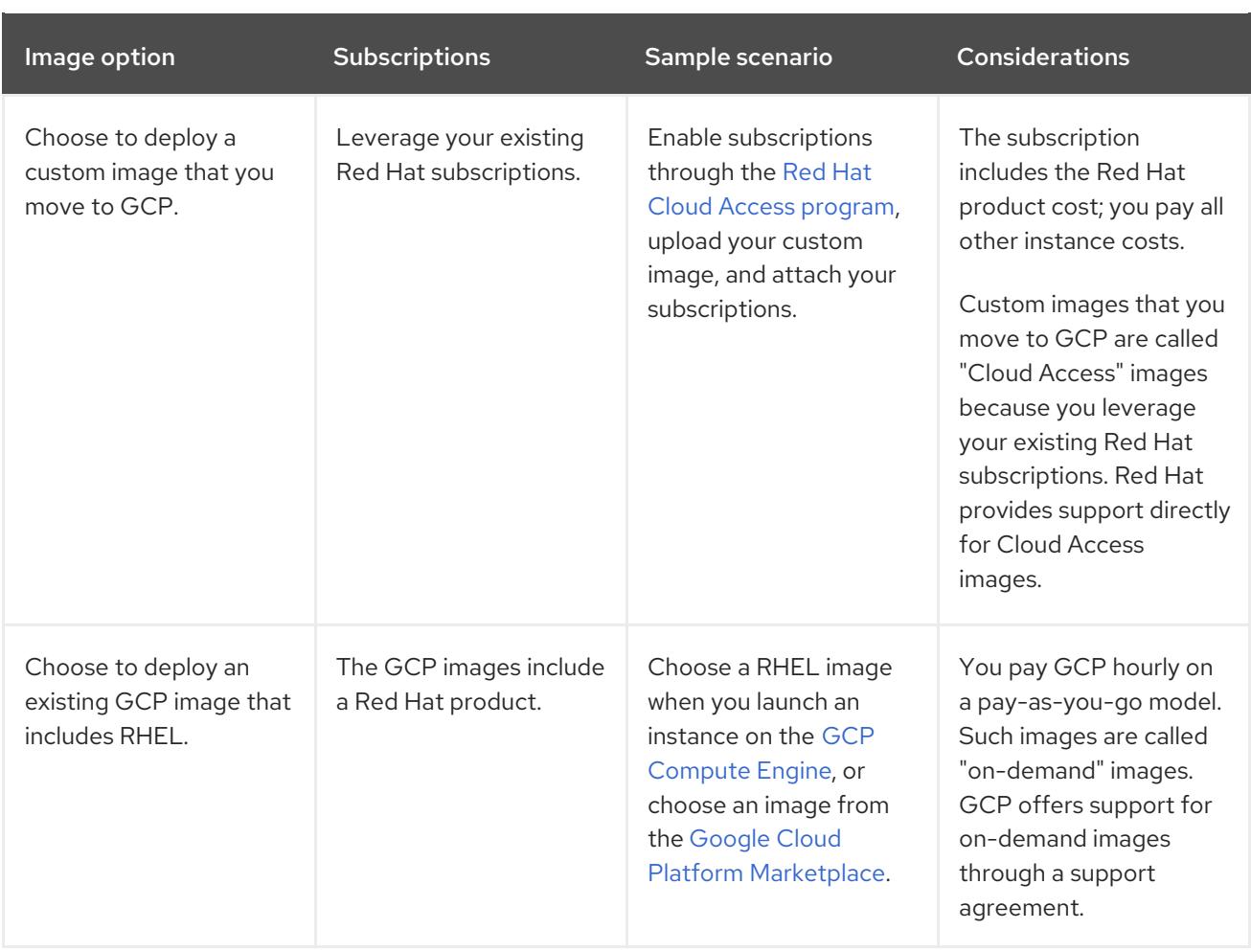

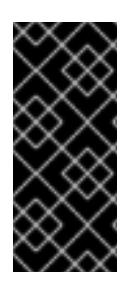

### IMPORTANT

You cannot convert an on-demand instance to a Red Hat Cloud Access instance. To change from an on-demand image to a Red Hat Cloud Access bring-your-ownsubscription (BYOS) image, create a new Red Hat Cloud Access instance and migrate data from your on-demand instance. Cancel your on-demand instance after you migrate your data to avoid double billing.

The remainder of this chapter includes information and procedures pertaining to custom images.

### Additional resources

- Red Hat in the [Public](https://access.redhat.com/public-cloud) Cloud
- [Images](https://cloud.google.com/compute/docs/images)
- Red Hat Cloud Access [Reference](https://access.redhat.com/documentation/en-us/red_hat_subscription_management/1/html/red_hat_cloud_access_reference_guide/index) Guide
- [Creating](https://cloud.google.com/compute/docs/instances/create-start-instance#creating_an_instance_from_a_custom_image) an instance from a custom image

# 5.2. UNDERSTANDING BASE IMAGES

This section includes information on using preconfigured base images and their configuration settings.

### 5.2.1. Using a custom base image

To manually configure a VM, you start with a base (starter) VM image. Once you have created the base VM image, you can modify configuration settings and add the packages the VM requires to operate on the cloud. You can make additional configuration changes for your specific application after you upload the image.

### Additional resources

Red Hat [Enterprise](https://access.redhat.com/products/red-hat-enterprise-linux/) Linux

# 5.2.2. Virtual machine configuration settings

Cloud VMs must have the following configuration settings.

#### Table 5.2. VM configuration settings

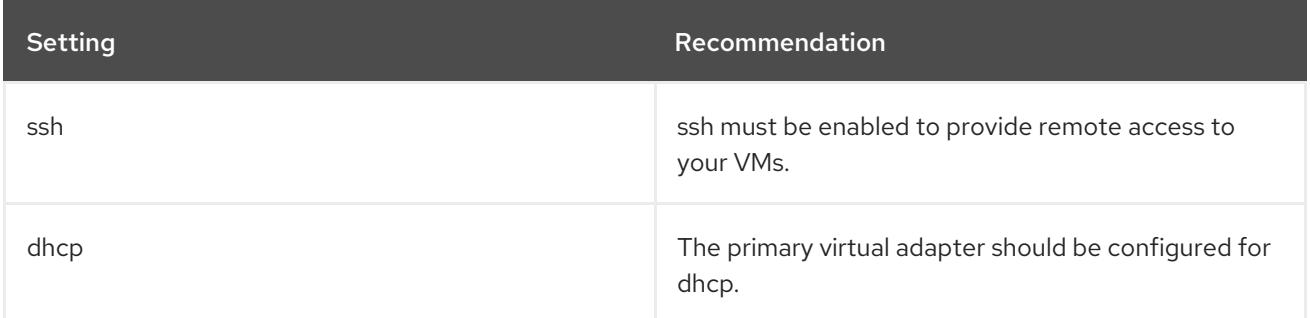

# 5.3. CREATING A BASE VM FROM AN ISO IMAGE

Follow the procedures in this section to create a base image from an ISO image.

### **Prerequisites**

Enable [virtualization](https://access.redhat.com/documentation/en-us/red_hat_enterprise_linux/8/html/configuring_and_managing_virtualization/getting-started-with-virtualization-in-rhel-8_configuring-and-managing-virtualization#enabling-virtualization-in-rhel8_virt-getting-started) for your Red Hat Enterprise Linux 8 host machine.

### 5.3.1. Downloading the ISO image

#### Procedure

- 1. Download the latest Red Hat Enterprise Linux ISO image from the Red Hat [Customer](https://access.redhat.com/downloads/content/479/) Portal .
- 2. Move the image to **/var/lib/libvirt/images**.

### 5.3.2. Creating a VM from the ISO image

#### Procedure

- 1. Ensure that you have enabled your host machine for [virtualization.](https://access.redhat.com/documentation/en-us/red_hat_enterprise_linux/8/html/configuring_and_managing_virtualization/getting-started-with-virtualization-in-rhel-8_configuring-and-managing-virtualization#enabling-virtualization-in-rhel8_virt-getting-started) Refer to Enabling virtualization in RHEL 8 for information and procedures.
- 2. Create and start a basic Red Hat Enterprise Linux VM. Refer to Creating virtual [machines](https://access.redhat.com/documentation/en-us/red_hat_enterprise_linux/8/html/configuring_and_managing_virtualization/getting-started-with-virtualization-in-rhel-8_configuring-and-managing-virtualization#assembly_creating-virtual-machines_virt-getting-started) for instructions.
	- a. If you use the command line to create your VM, ensure that you set the default memory and CPUs to the capacity you want for the VM. Set your virtual network interface to virtio. A basic command-line sample follows.

virt-install --name isotest --memory 2048 --vcpus 2 --disk size=8,bus=virtio --location rhel-8.0-x86\_64-dvd.iso --os-variant=rhel8.0

- b. If you use the web console to create your VM, follow the [procedure](https://access.redhat.com/documentation/en-us/red_hat_enterprise_linux/8/html/configuring_and_managing_virtualization/getting-started-with-virtualization-in-rhel-8_configuring-and-managing-virtualization#creating-vms-and-installing-an-os-using-the-rhel-8-web-console_assembly_creating-virtual-machines) in Creating virtual machines using the web console, with these caveats:
	- Do not check Immediately Start VM.
	- Change your Memory and Storage Size to your preferred settings.
	- **•** Before you start the installation, ensure that you have changed Model under Virtual Network Interface Settings to virtio and change your vCPUs to the capacity settings you want for the VM.

# 5.3.3. Completing the RHEL installation

Perform the following steps to complete the installation and to enable root access once the VM launches.

#### Procedure

- 1. Choose the language you want to use during the installation process.
- 2. On the Installation Summary view:
	- a. Click Software Selectionand check Minimal Install.
	- b. Click Done.
	- c. Click Installation Destination and check Custom under Storage Configuration.
		- Verify at least 500 MB for **/boot**. You can use the remaining space for root **/**.
		- Standard partitions are recommended, but you can use Logical Volume Management (LVM).
		- You can use xfs, ext4, or ext3 for the file system.
		- Click Done when you are finished with changes.
- 3. Click Begin Installation.
- 4. Set a Root Password. Create other users as applicable.
- 5. Reboot the VM and log in as **root** once the installation completes.
- 6. Configure the image.

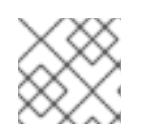

#### **NOTE**

Ensure that the **cloud-init** package is installed and enabled.

7. Power down the VM.

# 5.4. UPLOADING THE RHEL IMAGE TO GCP

Follow the procedures in this section to upload your image to GCP.

### <span id="page-81-0"></span>5.4.1. Creating a new project on GCP

Complete the following steps to create a new project on GCP.

#### **Prerequisites**

You must have created an account with GCP. If you have not, refer to [Google](https://cloud.google.com/) Cloud for more information.

#### Procedure

- 1. Launch the GCP [Console.](https://console.cloud.google.com/)
- 2. Click the drop-down menu to the right of **Google Cloud Platform**.
- 3. From the pop-up menu, click NEW PROJECT.
- 4. From the New Project window, enter a name for your new project.
- 5. Check the Organization. Click the drop-down menu to change the organization, if necessary.
- 6. Confirm the Location of your parent organization or folder. Click Browse to search for and change this value, if necessary.
- 7. Click CREATE to create your new GCP project.

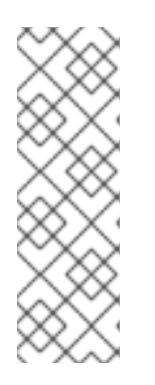

#### **NOTE**

Once you have installed the Google Cloud SDK, you can use the **gcloud projects create** CLI command to create a project. A simple example follows.

gcloud projects create my-gcp-project3 --name project3

The example creates a project with the project ID **my-gcp-project3** and the project name **project3**. Refer to gcloud [project](https://cloud.google.com/sdk/gcloud/reference/projects/create) create for more information.

#### Additional resources

Creating and Managing [Resources](https://cloud.google.com/resource-manager/docs/creating-managing-projects)

### 5.4.2. Installing the Google Cloud SDK

Complete the following steps to install the Google Cloud SDK.

#### **Prerequisites**

- Create a project on the GCP if you have not already done so. See Creating a new project on the Google Cloud Platform for more [information.](#page-81-0)
- Ensure that your host system includes Python 2.7. If it does not, install Python 2.7.

#### Procedure

- 1. Follow the GCP instructions for downloading and extracting the Google Cloud SDK archive. Refer to the GCP document [Quickstart](https://cloud.google.com/sdk/docs/quickstart-linux) for Linux for details.
- 2. Follow the same instructions for initializing the Google Cloud SDK.

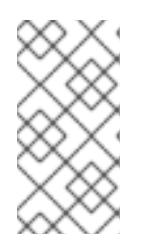

#### **NOTE**

Once you have initialized the Google Cloud SDK, you can use the **gcloud** CLI commands to perform tasks and obtain information about your project and instances. For example, you can display project information with the **gcloud compute project-info describe --project <project-name>** command.

#### Additional resources

- [Quickstart](https://cloud.google.com/sdk/docs/quickstart-linux) for Linux
- gcloud [command](https://cloud.google.com/sdk/gcloud/reference/) reference
- gcloud [command-line](https://cloud.google.com/sdk/gcloud/) tool overview

### 5.4.3. Creating SSH keys for Google Compute Engine

Perform the following procedure to generate and register SSH keys with GCE so that you can SSH directly into an instance using its public IP address.

#### Procedure

1. Use the **ssh-keygen** command to generate an SSH key pair for use with GCE.

# ssh-keygen -t rsa -f ~/.ssh/google\_compute\_engine

- 2. From the GCP Console [Dashboard](https://console.cloud.google.com/home/dashboard) page, click the Navigation menu to the left of the Google Cloud Console bannerand select Compute Engine and then select Metadata.
- 3. Click SSH Keys and then click Edit.
- 4. Enter the output generated from the ~/.ssh/google compute engine.pub file and click Save. You can now connect to your instance using standard SSH.

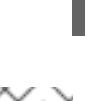

# ssh -i ~/.ssh/google\_compute\_engine <username>@<instance\_external\_ip>

### **NOTE**

You can run the **gcloud compute config-ssh** command to populate your config file with aliases for your instances. The aliases allow simple SSH connections by instance name. For [information](https://cloud.google.com/sdk/gcloud/reference/compute/config-ssh) on the **gcloud compute config-ssh** command, refer to gcloud compute config-ssh.

#### Additional resources

- qcloud compute [config-ssh](https://cloud.google.com/sdk/gcloud/reference/compute/config-ssh)
- [Connecting](https://cloud.google.com/compute/docs/instances/connecting-to-instance) to instances

# 5.4.4. Creating a storage bucket in GCP Storage

Importing to GCP requires a GCP Storage Bucket. Complete the following steps to create a bucket.

### Procedure

1. If you are not already logged in to GCP, log in with the following command.

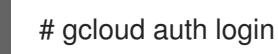

2. Create a storage bucket.

# gsutil mb gs://bucket\_name

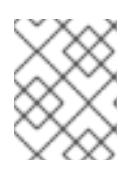

### **NOTE**

Alternatively, you can use the Google Cloud Console to create a bucket. Refer to Create a [bucket](https://cloud.google.com/storage/docs/quickstart-console#create_a_bucket) for information.

### Additional resources

#### [Create](https://cloud.google.com/storage/docs/quickstart-console#create_a_bucket) a bucket

### 5.4.5. Converting and uploading your image to your GCP Bucket

Complete the following procedure to convert and upload your image to your GCP Bucket. The samples are representative; they convert an **qcow2** image to **raw** format and then tar that image for upload.

#### Procedure

1. Run the **qemu-img** command to convert your image. The converted image must have the name **disk.raw**.

# qemu-img convert -f qcow2 -O raw rhel-8.2-sample.qcow2 disk.raw

2. Tar the image.

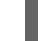

# tar --format=oldgnu -Sczf disk.raw.tar.gz disk.raw

3. Upload the image to the bucket you created previously. Upload could take a few minutes.

# gsutil cp disk.raw.tar.gz gs://bucket\_name

- 4. From the Google Cloud Platform home screen, click the collapsed menu icon and select Storage and then select Browser.
- 5. Click the name of your bucket. The tarred image is listed under your bucket name.

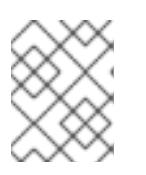

# **NOTE**

You can also upload your image using the GCP Console. To do so, click the name of your bucket and then click Upload files.

#### Additional resources

- Manually [importing](https://cloud.google.com/compute/docs/import/import-existing-image) virtual disks
- [Choosing](https://cloud.google.com/compute/docs/import/) an import method

### 5.4.6. Creating an image from the object in the GCP bucket

Perform the following procedure to create an image from the object in your GCP bucket.

#### Procedure

1. Run the following command to create an image for GCE. Specify the name of the image you are creating, the bucket name, and the name of the tarred image.

# gcloud compute images create my-image-name --source-uri gs://my-bucketname/disk.raw.tar.gz

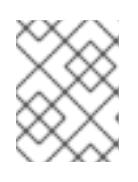

### **NOTE**

Alternatively, you can use the Google Cloud Console to create an image. Refer to Creating, deleting, and [deprecating](https://cloud.google.com/compute/docs/images/create-delete-deprecate-private-images) custom images for more information.

- 2. Optionally, find the image in the GCP Console.
	- a. Click the Navigation menu to the left of the Google Cloud Console banner.
	- b. Select Compute Engine and then Images.

#### Additional resources

- Creating, deleting, and [deprecating](https://cloud.google.com/compute/docs/images/create-delete-deprecate-private-images) custom images
- **•** gcloud [compute](https://cloud.google.com/sdk/gcloud/reference/compute/images/create) images create

### 5.4.7. Creating a Google Compute Engine instance from an image

Complete the following steps to configure a GCE VM instance using the GCP Console.

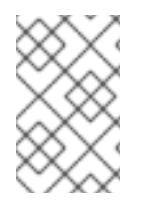

### **NOTE**

The following procedure provides instructions for creating a basic VM instance using the GCP Console. Refer to [Creating](https://cloud.google.com/compute/docs/instances/create-start-instance) and starting a VM instance for more information on GCE VM instances and their configuration options.

#### Procedure

- 1. From the GCP Console [Dashboard](https://console.cloud.google.com/home/dashboard) page, click the Navigation menu to the left of the Google Cloud Console bannerand select Compute Engine and then select Images.
- 2. Select your image.
- 3. Click Create Instance.
- 4. On the Create an instancepage, enter a Name for your instance.
- 5. Choose a Region and Zone.
- 6. Choose a Machine configuration that meets or exceeds the requirements of your workload.
- 7. Ensure that **Boot disk** specifies the name of your image.
- 8. Optionally, under Firewall, select Allow HTTP traffic or Allow HTTPS traffic.
- 9. Click Create.

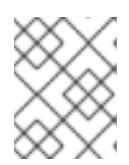

### **NOTE**

These are the minimum configuration options necessary to create a basic instance. Review additional options based on your application requirements.

- 10. Find your image under VM instances.
- 11. From the GCP Console Dashboard, click the Navigation menu to the left of the Google Cloud Console banner and select Compute Engine and then select VM instances.

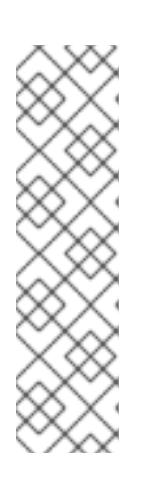

### **NOTE**

Alternatively, you can use the **gcloud compute instances create** CLI command to create a GCE VM instance from an image. A simple example follows.

gcloud compute instances create myinstance3 --zone=us-central1-a --image test-iso2-image

The example creates a VM instance named **myinstance3** in zone **us-central1-a** based upon the existing image **[test-iso2-image](https://cloud.google.com/sdk/gcloud/reference/compute/instances/create)**. Refer to gcloud compute instances create for more information.

### 5.4.8. Connecting to your instance

Perform the following procedure to connect to your GCE instance using its public IP address.

#### Procedure

1. Run the following command to ensure that your instance is running. The command lists information about your GCE instance, including whether the instance is running, and, if so, the public IP address of the running instance.

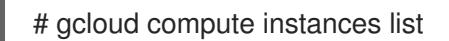

2. Connect to your instance using standard SSH. The example uses the **google compute engine** key created earlier.

# ssh -i ~/.ssh/google\_compute\_engine <user\_name>@<instance\_external\_ip>

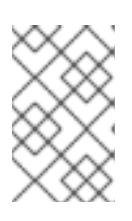

GCP offers a number of ways to SSH into your instance. Refer to Connecting to instances for more [information.](https://cloud.google.com/compute/docs/instances/connecting-to-instance) You can also connect to your instance using the root account and password you set previously.

#### Additional resources

• gcloud compute [instances](https://cloud.google.com/sdk/gcloud/reference/compute/instances/list) list

**NOTE** 

**•** [Connecting](https://cloud.google.com/compute/docs/instances/connecting-to-instance) to instances

### 5.4.9. Attaching Red Hat subscriptions

Complete the following steps to attach the subscriptions you previously enabled through the Red Hat Cloud Access program.

#### **Prerequisites**

You must have enabled your subscriptions.

#### Procedure

1. Register your system.

subscription-manager register --auto-attach

- 2. Attach your subscriptions.
	- You can use an activation key to attach [subscriptions.](https://access.redhat.com/articles/1378093) Refer to Creating Red Hat Customer Portal Activation Keys for more information.
	- Alternatively, you can manually attach a subscription using the ID of the subscription pool (Pool ID). Refer to Attaching and Removing [Subscriptions](https://access.redhat.com/documentation/en-us/red_hat_subscription_management/1/html/quick_registration_for_rhel/sub-cli) Through the Command Line .

#### Additional resources

- Creating Red Hat Customer Portal [Activation](https://access.redhat.com/articles/1378093) Keys
- Attaching and Removing [Subscriptions](https://access.redhat.com/documentation/en-us/red_hat_subscription_management/1/html/quick_registration_for_rhel/sub-cli) Through the Command Line
- Using and Configuring Red Hat [Subscription](https://access.redhat.com/documentation/en-us/red_hat_subscription_management/1/html-single/rhsm/index) Manager

# CHAPTER 6. CONFIGURING RED HAT HIGH AVAILABILITY CLUSTER ON GOOGLE CLOUD PLATFORM

This chapter includes information and procedures for configuring a Red Hat High Availability (HA) cluster on Google Cloud Platform (GCP) using Google Compute Engine (GCE) virtual machine (VM) instances as cluster nodes.

This chapter includes prerequisite procedures for setting up your environment for GCP. Once you have set up your environment, you can create and configure VM instances.

This chapter also includes procedures specific to the creation of HA clusters, which transform individual nodes into a cluster of HA nodes on GCP. These include procedures for installing the High Availability packages and agents on each cluster node, configuring fencing, and installing network resource agents.

#### **Prerequisites**

- You must be enrolled in the Red Hat Cloud Access [program](https://access.redhat.com/public-cloud) and have unused RHEL subscriptions. The attached subscription must include access to the following repositories for each GCP instance.
	- Red Hat Enterprise Linux 8 Server: rhel-8-server-rpms/8Server/x86\_64
	- Red Hat Enterprise Linux 8 Server (High Availability): rhel-8-server-harpms/8Server/x86\_64
- You must belong to an active GCP project and have sufficient permissions to create resources in the project.
- Your project should have a service [account](https://cloud.google.com/iam/docs/understanding-service-accounts) that belongs to a VM instance and not an individual user. Refer to Using the [Compute](https://cloud.google.com/compute/docs/access/create-enable-service-accounts-for-instances#using_the_compute_engine_default_service_account) Engine Default Service Account for information about using the default service account instead of creating a separate service account.

If you or your project administrator create a custom service account, the service account should be configured for the following roles.

- Cloud Trace Agent
- Compute Admin
- Compute Network Admin
- Cloud Datastore User
- Logging Admin
- Monitoring Editor
- **•** Monitoring Metric Writer
- Service Account Administrator
- **•** Storage Admin

#### Additional resources

Support Policies for RHEL High [Availability](https://access.redhat.com/articles/3071021) clusters - Transport Protocols

- VPC network [overview](https://cloud.google.com/vpc/docs/vpc)
- Exploring RHEL High Availability's [Components,](https://access.redhat.com/articles/2679211) Concepts, and Features Overview of Transport Protocols
- Design Guidance for RHEL High [Availability](https://access.redhat.com/articles/2679251) Clusters Selecting the Transport Protocol

# 6.1. REQUIRED SYSTEM PACKAGES

The procedures in this chapter assume you are using a host system running Red Hat Enterprise Linux. To successfully complete the procedures, your host system must have the following packages installed.

#### Table 6.1. System packages

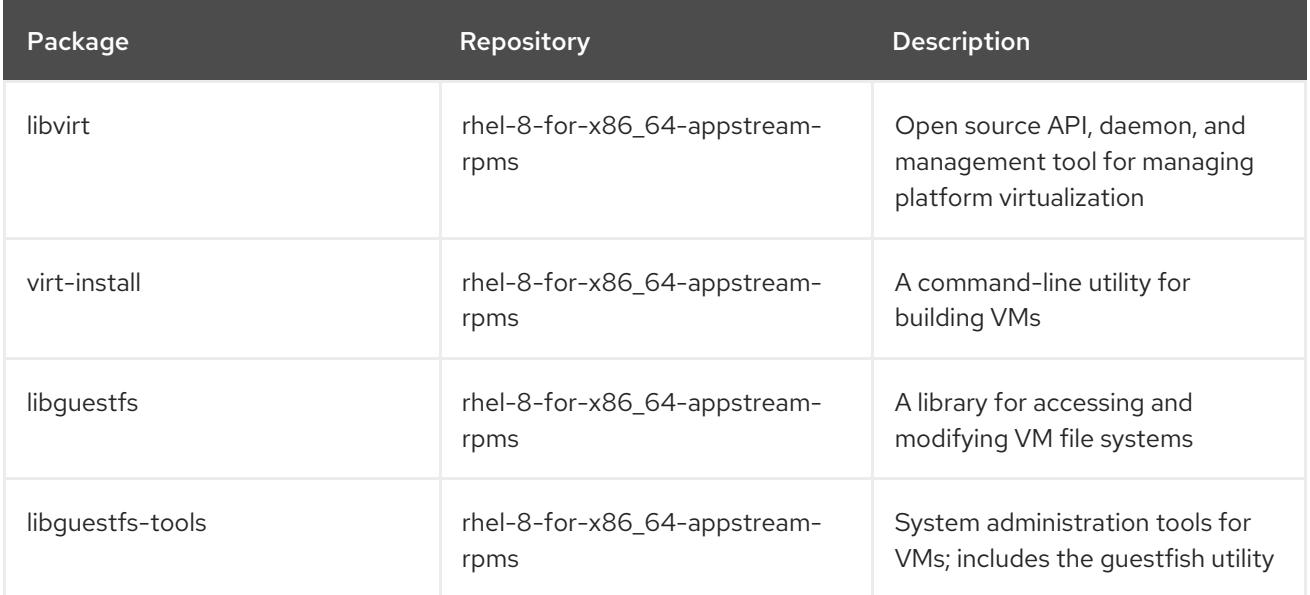

# 6.2. RED HAT ENTERPRISE LINUX IMAGE OPTIONS ON GCP

The following table lists image choices and the differences in the image options.

### Table 6.2. Image options

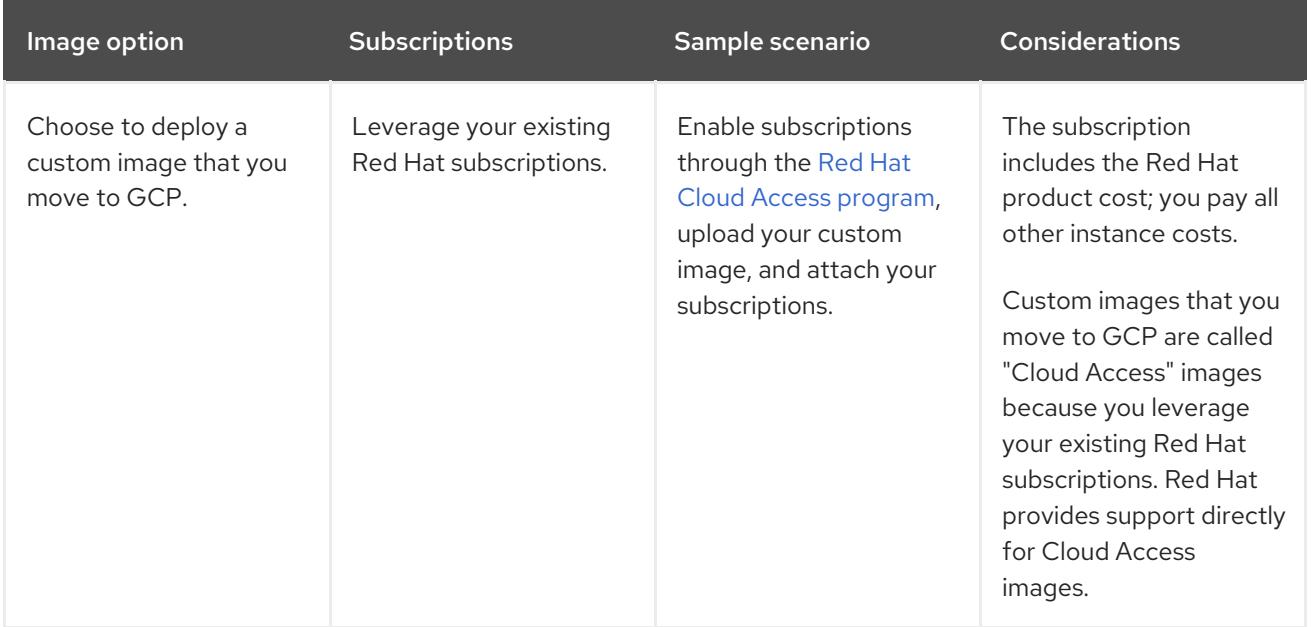

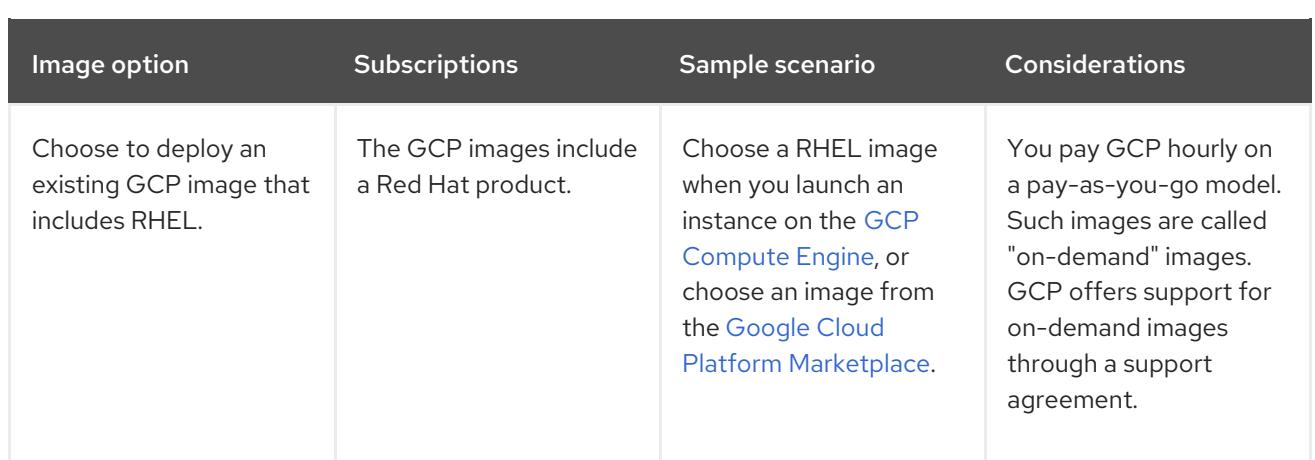

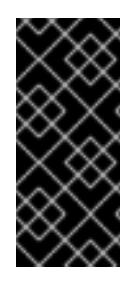

# IMPORTANT

You cannot convert an on-demand instance to a Red Hat Cloud Access instance. To change from an on-demand image to a Red Hat Cloud Access bring-your-ownsubscription (BYOS) image, create a new Red Hat Cloud Access instance and migrate data from your on-demand instance. Cancel your on-demand instance after you migrate your data to avoid double billing.

The remainder of this chapter includes information and procedures pertaining to custom images.

#### Additional resources

- Red Hat in the [Public](https://access.redhat.com/public-cloud) Cloud
- **•** [Images](https://cloud.google.com/compute/docs/images)
- Red Hat Cloud Access [Reference](https://access.redhat.com/documentation/en-us/red_hat_subscription_management/1/html/red_hat_cloud_access_reference_guide/index) Guide
- [Creating](https://cloud.google.com/compute/docs/instances/create-start-instance#creating_an_instance_from_a_custom_image) an instance from a custom image

# 6.3. INSTALLING THE GOOGLE CLOUD SDK

Complete the following steps to install the Google Cloud SDK.

#### Prerequisites

- Create a project on the GCP if you have not already done so. See Creating a new project on the Google Cloud Platform for more [information.](#page-81-0)
- Ensure that your host system includes Python 2.7. If it does not, install Python 2.7.

#### Procedure

- 1. Follow the GCP instructions for downloading and extracting the Google Cloud SDK archive. Refer to the GCP document [Quickstart](https://cloud.google.com/sdk/docs/quickstart-linux) for Linux for details.
- 2. Follow the same instructions for initializing the Google Cloud SDK.

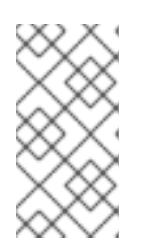

# **NOTE**

Once you have initialized the Google Cloud SDK, you can use the **gcloud** CLI commands to perform tasks and obtain information about your project and instances. For example, you can display project information with the **gcloud compute project-info describe --project <project-name>** command.

### Additional resources

- [Quickstart](https://cloud.google.com/sdk/docs/quickstart-linux) for Linux
- gcloud [command](https://cloud.google.com/sdk/gcloud/reference/) reference
- **•** gcloud [command-line](https://cloud.google.com/sdk/gcloud/) tool overview

# 6.4. CREATING A GCP IMAGE BUCKET

The following document includes the minimum requirements for creating a [multi-regional](https://cloud.google.com/storage/docs/storage-classes#multi-regional) bucket in your default location.

### **Prerequisites**

GCP storage utility (gsutil)

### Procedure

1. If you are not already logged in to Google Cloud Platform, log in with the following command.

# gcloud auth login

2. Create a storage bucket.

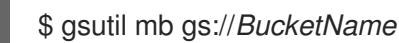

Example:

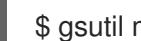

\$ gsutil mb gs://rhel-ha-bucket

### Additional resources

#### Make [buckets](https://cloud.google.com/storage/docs/gsutil/commands/mb)

# 6.5. CREATING A CUSTOM VIRTUAL PRIVATE CLOUD NETWORK AND **SUBNET**

Complete the following steps to create a custom virtual private cloud (VPC) network and subnet.

### Procedure

- 1. Launch the GCP Console.
- 2. Select VPC networks under Networking in the left navigation pane.
- 3. Click Create VPC Network.
- 4. Enter a name for the VPC network.
- 5. Under the New subnet, create a Custom subnet in the region where you want to create the cluster.
- 6. Click Create.

# 6.6. PREPARING AND IMPORTING A BASE GCP IMAGE

Complete the following steps to prepare the image for GCP.

#### Procedure

1. Enter the following command to convert the file. Images uploaded to GCP must be in **raw** format and named **disk.raw**.

\$ qemu-img convert -f qcow2 *ImageName*.qcow2 -O raw disk.raw

2. Enter the following command to compress the **raw** file. Images uploaded to GCP must be compressed.

\$ tar -Sczf *ImageName*.tar.gz disk.raw

3. Import the compressed image to the bucket created earlier.

\$ gsutil cp *ImageName*.tar.gz gs://*BucketName*

# 6.7. CREATING AND CONFIGURING A BASE GCP INSTANCE

Complete the following steps to create and configure a GCP instance that complies with GCP operating and security requirements.

#### Procedure

1. Enter the following command to create an image from the compressed file in the bucket.

\$ gcloud compute images create *BaseImageName* --source-uri gs://*BucketName*/*BaseImageName*.tar.gz

Example:

[admin@localhost ~] \$ gcloud compute images create rhel-76-server --source-uri gs://userrhelha/rhel-server-76.tar.gz Created [https://www.googleapis.com/compute/v1/projects/MyProject/global/images/rhelserver-76]. NAME PROJECT FAMILY DEPRECATED STATUS rhel-76-server rhel-ha-testing-on-gcp READY

2. Enter the following command to create a template instance from the image. The minimum size required for a base RHEL instance is n1-standard-2. Refer to gcloud compute [instances](https://cloud.google.com/sdk/gcloud/reference/compute/instances/create) create for additional configuration options.

\$ gcloud compute instances create *BaseInstanceName* --can-ip-forward --machine-type n1 standard-2 --image *BaseImageName* --service-account ServiceAccountEmail

Example:

[admin@localhost ~] \$ gcloud compute instances create rhel-76-server-base-instance --canip-forward --machine-type n1-standard-2 --image rhel-76-server --service-account account@project-name-on-gcp.iam.gserviceaccount.com Created [https://www.googleapis.com/compute/v1/projects/rhel-ha-testing-on-gcp/zones/useast1-b/instances/rhel-76-server-base-instance]. NAME ZONE MACHINE TYPE PREEMPTIBLE INTERNAL IP EXTERNAL IP **STATUS** rhel-76-server-base-instance us-east1-bn1-standard-2 10.10.10.3 192.227.54.211 RUNNING

3. Connect to the instance with an SSH terminal session.

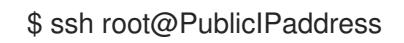

- 4. Update the RHEL software.
	- a. Register with Red Hat Subscription Manager (RHSM).
	- b. Enable a Subscription Pool ID (or use the **--auto-attach** command).
	- c. Disable all repositories.

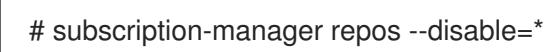

d. Enable the following repository.

# subscription-manager repos --enable=rhel-8-server-rpms

- e. Run the **yum update** command.
	- # yum update -y
- 5. Install the GCP Linux Guest Environment on the running instance (in-place installation). Refer to Install the guest [environment](https://cloud.google.com/compute/docs/images/install-guest-environment#in_place) in-place for instructions.
- 6. Select the CentOS/RHEL option.
- 7. Copy the command script and paste it at the command prompt to run the script immediately.
- 8. Make the following configuration changes to the instance. These changes are based on GCP recommendations for custom images. Refer to [gcloudcompute](https://cloud.google.com/sdk/gcloud/reference/compute/images/list) images list for more information.
	- a. Edit the **/etc/chrony.conf** file and remove all NTP servers.
	- b. Add the following NTP server.

metadata.google.internal iburst Google NTP server

c. Remove any persistent network device rules.

# rm -f /etc/udev/rules.d/70-persistent-net.rules

# rm -f /etc/udev/rules.d/75-persistent-net-generator.rules

d. Set the network service to start automatically.

# chkconfig network on

e. Set the **sshd service** to start automatically.

# systemctl enable sshd # systemctl is-enabled sshd

f. Enter the following command to set the time zone to UTC.

# ln -sf /usr/share/zoneinfo/UTC /etc/localtime

g. (Optional) Edit the **/etc/ssh/ssh\_config** file and add the following lines to the end of the file. This keeps your SSH session active during longer periods of inactivity.

# Server times out connections after several minutes of inactivity. # Keep alive ssh connections by sending a packet every 7 minutes. ServerAliveInterval 420

h. Edit the **/etc/ssh/sshd\_config** file and make the following changes, if necessary. The ClientAliveInterval 420 setting is optional; this keeps your SSH session active during longer periods of inactivity.

PermitRootLogin no PasswordAuthentication no AllowTcpForwarding yes X11Forwarding no PermitTunnel no # Compute times out connections after 10 minutes of inactivity. # Keep ssh connections alive by sending a packet every 7 minutes. ClientAliveInterval 420

9. Enter the following command to disable password access. Edit the **/etc/cloud/cloud.cfg** file.

ssh pwauth from 1 to 0. ssh\_pwauth: 0

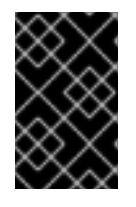

### IMPORTANT

Previously, you enabled password access to allow SSH session access to configure the instance. You must disable password access. All SSH session access must be passwordless.

10. Enter the following command to unregister the instance from the subscription manager.

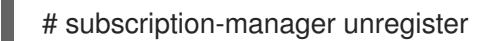

11. Enter the following command to clean the shell history. Keep the instance running for the next procedure.

# export HISTSIZE=0

# 6.8. CREATING A SNAPSHOT IMAGE

Complete the following steps to preserve the instance configuration settings and create a snapshot.

#### Procedure

1. On the running instance, enter the following command to synchronize data to disk.

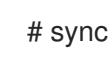

2. On your host system, enter the following command to create the snapshot.

\$ gcloud compute disks snapshot *InstanceName* --snapshot-names *SnapshotName*

3. On your host system, enter the following command to create the configured image from the snapshot.

\$ gcloud compute images create *ConfiguredImageFromSnapshot* --source-snapshot *SnapshotName*

#### Additional resources

Creating Persistent Disk [Snapshots](https://cloud.google.com/compute/docs/disks/create-snapshots)

# 6.9. CREATING AN HA NODE TEMPLATE INSTANCE AND HA NODES

Once you have configured an image from the snapshot, you can create a node template. Use this template to create all HA nodes. Complete the following steps to create the template and HA nodes.

#### Procedure

1. Enter the following command to create an instance template.

\$ gcloud compute instance-templates create *InstanceTemplateName* --can-ip-forward - machine-type n1-standard-2 --image *ConfiguredImageFromSnapshot* --service-account *ServiceAccountEmailAddress*

Example:

[admin@localhost ~] \$ gcloud compute instance-templates create rhel-81-instance-template --can-ip-forward --machine-type n1-standard-2 --image rhel-81-gcp-image --service-account account@project-name-on-gcp.iam.gserviceaccount.com

Created [https://www.googleapis.com/compute/v1/projects/project-name-on-

gcp/global/instanceTemplates/rhel-81-instance-template]. NAME MACHINE\_TYPE PREEMPTIBLE CREATION\_TIMESTAMP rhel-81-instance-template n1-standard-2 2018-07-25T11:09:30.506-07:00

2. Enter the following command to create multiple nodes in one zone.

# gcloud compute instances create *NodeName01 NodeName02* --source-instance-template *InstanceTemplateName* --zone *RegionZone* --network=*NetworkName* - subnet=*SubnetName*

Example:

[admin@localhost ~] \$ gcloud compute instances create rhel81-node-01 rhel81-node-02 rhel81-node-03 --source-instance-template rhel-81-instance-template --zone us-west1-b - network=projectVPC --subnet=range0 Created [https://www.googleapis.com/compute/v1/projects/project-name-on-gcp/zones/uswest1-b/instances/rhel81-node-01]. Created [https://www.googleapis.com/compute/v1/projects/project-name-on-gcp/zones/uswest1-b/instances/rhel81-node-02]. Created [https://www.googleapis.com/compute/v1/projects/project-name-on-gcp/zones/uswest1-b/instances/rhel81-node-03]. NAME ZONE MACHINE\_TYPE PREEMPTIBLE INTERNAL\_IP EXTERNAL\_IP **STATUS** rhel81-node-01 us-west1-b n1-standard-2 10.10.10.4 192.230.25.81 RUNNING rhel81-node-02 us-west1-b n1-standard-2 10.10.10.5 192.230.81.253 RUNNING rhel81-node-03 us-east1-b n1-standard-2 10.10.10.6 192.230.102.15 RUNNING

# 6.10. INSTALLING HA PACKAGES AND AGENTS

Complete the following steps on all nodes.

#### Procedure

- 1. In the Google Cloud Console, select Compute Engine and then select VM instances.
- 2. Select the instance, click the arrow next to SSH, and select the View gcloud command option.
- 3. Paste this command at a command prompt for passwordless access to the instance.
- 4. Enable sudo account access and register with Red Hat Subscription Manager.
- 5. Enable a Subscription Pool ID (or use the **--auto-attach** command).
- 6. Disable all repositories.

# subscription-manager repos --disable=\*

7. Enable the following repositories.

# subscription-manager repos --enable=rhel-8-server-rpms # subscription-manager repos --enable=rhel-ha-for-rhel-8-server-rpms

8. Install **pcs pacemaker**, the fence agents, and the resource agents.

# yum install -y pcs pacemaker fence-agents-gce resource-agents-gcp

9. Update all packages.

# yum update -y

# 6.11. CONFIGURING HA SERVICES

Complete the following steps on all nodes to configure HA services.

### Procedure

1. The user **hacluster** was created during the **pcs** and **pacemaker** installation in the previous step. Create a password for the user **hacluster** on all cluster nodes. Use the same password for all nodes.

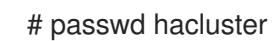

2. If the **firewalld** service is installed, enter the following command to add the HA service.

# firewall-cmd --permanent --add-service=high-availability

# firewall-cmd --reload

3. Enter the following command to start the **pcs** service and enable it to start on boot.

# systemctl start pcsd.service

# systemctl enable pcsd.service

Created symlink from /etc/systemd/system/multi-user.target.wants/pcsd.service to /usr/lib/systemd/system/pcsd.service.

### Verification steps

1. Ensure the **pcsd** service is running.

# systemctl status pcsd.service

pcsd.service - PCS GUI and remote configuration interface Loaded: loaded (/usr/lib/systemd/system/pcsd.service; enabled; vendor preset: disabled) Active: active (running) since Mon 2018-06-25 19:21:42 UTC; 15s ago Docs: man:pcsd(8) man:pcs(8) Main PID: 5901 (pcsd) CGroup: /system.slice/pcsd.service └─5901 /usr/bin/ruby /usr/lib/pcsd/pcsd > /dev/null &

2. Edit the **/etc/hosts** file. Add RHEL host names and internal IP addresses for all nodes.

### Additional resources

How should the [/etc/hosts](https://access.redhat.com/solutions/81123) file be set up on RHEL cluster nodes?

# 6.12. CREATING A CLUSTER

Complete the following steps to create the cluster of nodes.

#### Procedure

1. On one of the nodes, enter the following command to authenticate the pcs user. Specify the name of each node in the cluster in the command.

# pcs host auth *hostname1 hostname2 hostname3* Username: hacluster Password: *hostname1*: Authorized *hostname2*: Authorized *hostname3*: Authorized

2. Enter the following command to create the cluster.

# pcs cluster setup cluster-name *hostname1 hostname2* \_hostname3-

#### Verification steps

1. Run the following command to enable nodes to join the cluster automatically when started.

# pcs cluster enable --all

2. Enter the following command to start the cluster.

# pcs cluster start --all

# 6.13. CREATING A FENCING DEVICE

For most default configurations, the GCP instance names and the RHEL host names are identical.

Complete the following steps to create a fencing device.

#### Procedure

1. Enter the following command to get GCP instance names. Note that the output also shows the internal ID for the instance.

# fence\_gce --zone us-west1-b --project=rhel-ha-on-gcp -o list

Example:

```
Example:
[root@rhel81-node-01 ~]# fence_gce --zone us-west1-b --project=rhel-ha-testing-on-gcp -o
list
44358**********3181,InstanceName-3
40819**********6811,InstanceName-1
71736**********3341,InstanceName-2
```
2. Enter the following command to create a fence device.

# pcs stonith create \_FenceDeviceName\_ fence\_gce zone=\_Region-Zone\_ project=\_MyProject\_

### Verification step

Verify that the fence devices started.

# pcs status

Example:

[root@rhel81-node-01 ~]# pcs status Cluster name: gcp-cluster Stack: corosync Current DC: rhel81-node-02 (version 1.1.18-11.el7\_5.3-2b07d5c5a9) - partition with quorum Last updated: Fri Jul 27 12:53:25 2018 Last change: Fri Jul 27 12:51:43 2018 by root via cibadmin on rhel81-node-01 3 nodes configured 3 resources configured Online: [ rhel81-node-01 rhel81-node-02 rhel81-node-03 ]

Full list of resources:

us-west1-b-fence (stonith:fence gce): Started rhel81-node-01

Daemon Status: corosync: active/enabled pacemaker: active/enabled pcsd: active/enabled

# 6.14. CONFIGURING GCP NODE AUTHORIZATION

Configure cloud SDK tools to use your account credentials to access GCP.

### Procedure

Enter the following command on each node to initialize each node with your project ID and account credentials.

# gcloud-ra init

# 6.15. CONFIGURING THE GCP-VCP-MOVE-VIP RESOURCE AGENT

The **gcp-vpc-move-vip** resource agent attaches a secondary IP address (alias IP) to a running instance. This is a floating IP address that can be passed between different nodes in the cluster.

Enter the following command to show more information about this resource.

# pcs resource describe gcp-vpc-move-vip

You can configure the resource agent to use a primary subnet address range or a secondary subnet address range. This section includes procedures for both ranges.

#### Primary subnet address range

Complete the following steps to configure the resource for the primary VPC subnet.

#### Procedure

1. Enter the following command to create the **aliasip** resource. Include an unused internal IP address. Include the CIDR block in the command.

# pcs resource create aliasip gcp-vpc-move-vip alias\_ip=*UnusedIPaddress/CIDRblock*

Example:

[root@rhel81-node-01 ~]# pcs resource create aliasip gcp-vpc-move-vip alias\_ip=10.10.10.200/32

2. Enter the following command to create an **IPaddr2** resource for managing the IP on the node.

# pcs resource create vip IPaddr2 nic=*interface* ip=*AliasIPaddress* cidr\_netmask=32

Example:

[root@rhel81-node-01 ~]# pcs resource create vip IPaddr2 nic=eth0 ip=10.10.10.200 cidr\_netmask=32

3. Enter the following command to group the network resources under **vipgrp**.

# pcs resource group add vipgrp aliasip vip

#### Verification steps

1. Enter the following command to verify that the resources have started and are grouped under **vipgrp**.

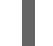

[root@rhel81-node-01 ~]# pcs status

2. Enter the following command to verify that the resource can move to a different node.

# pcs resource move vip Node

Example:

[root@rhel81-node-01 ~]# pcs resource move vip rhel81-node-03

3. Enter the following command to verify that the **vip** successfully started on a different node.

[root@rhel81-node-01 ~]# pcs status

#### Secondary subnet address range

Complete the following steps to configure the resource for a secondary subnet address range.

#### **Prerequisites**

#### Create a custom [network](https://access.redhat.com/articles/3479821#header41) and subnet

#### Procedure

1. Enter the following command to create a secondary subnet address range.

# gcloud-ra compute networks subnets update *SubnetName* --region *RegionName* --addsecondary-ranges *SecondarySubnetName*=*SecondarySubnetRange*

Example:

# gcloud-ra compute networks subnets update range0 --region us-west1 --add-secondaryranges range1=10.10.20.0/24

2. Enter the following command to create the **aliasip** resource. Create an unused internal IP address in the secondary subnet address range. Include the CIDR block in the command.

# pcs resource create aliasip gcp-vpc-move-vip alias\_ip=*UnusedIPaddress/CIDRblock*

Example:

[root@rhel81-node-01 ~]# pcs resource create aliasip gcp-vpc-move-vip alias\_ip=10.10.20.200/32

3. Enter the following command to create an **IPaddr2** resource for managing the IP on the node.

# pcs resource create vip IPaddr2 nic=*interface* ip=*AliasIPaddress* cidr\_netmask=32

Example:

[root@rhel81-node-01 ~]# pcs resource create vip IPaddr2 nic=eth0 ip=10.10.20.200 cidr\_netmask=32

4. Group the network resources under **vipgrp**.

# pcs resource group add vipgrp aliasip vip

#### Verification steps

1. Enter the following command to verify that the resources have started and are grouped under **vipgrp**.

[root@rhel81-node-01 ~]# pcs status

2. Enter the following command to verify that the resource can move to a different node.

# pcs resource move vip Node

Example:

I

[root@rhel81-node-01 ~]# pcs resource move vip rhel81-node-03

3. Enter the following command to verify that the **vip** successfully started on a different node.

[root@rhel81-node-01 ~]# pcs status